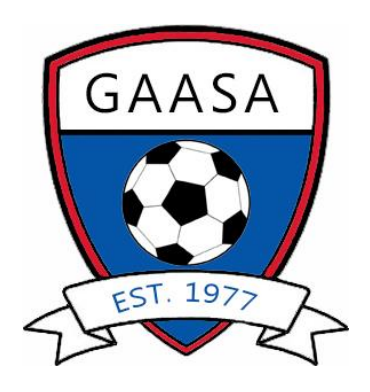

Registration Guide

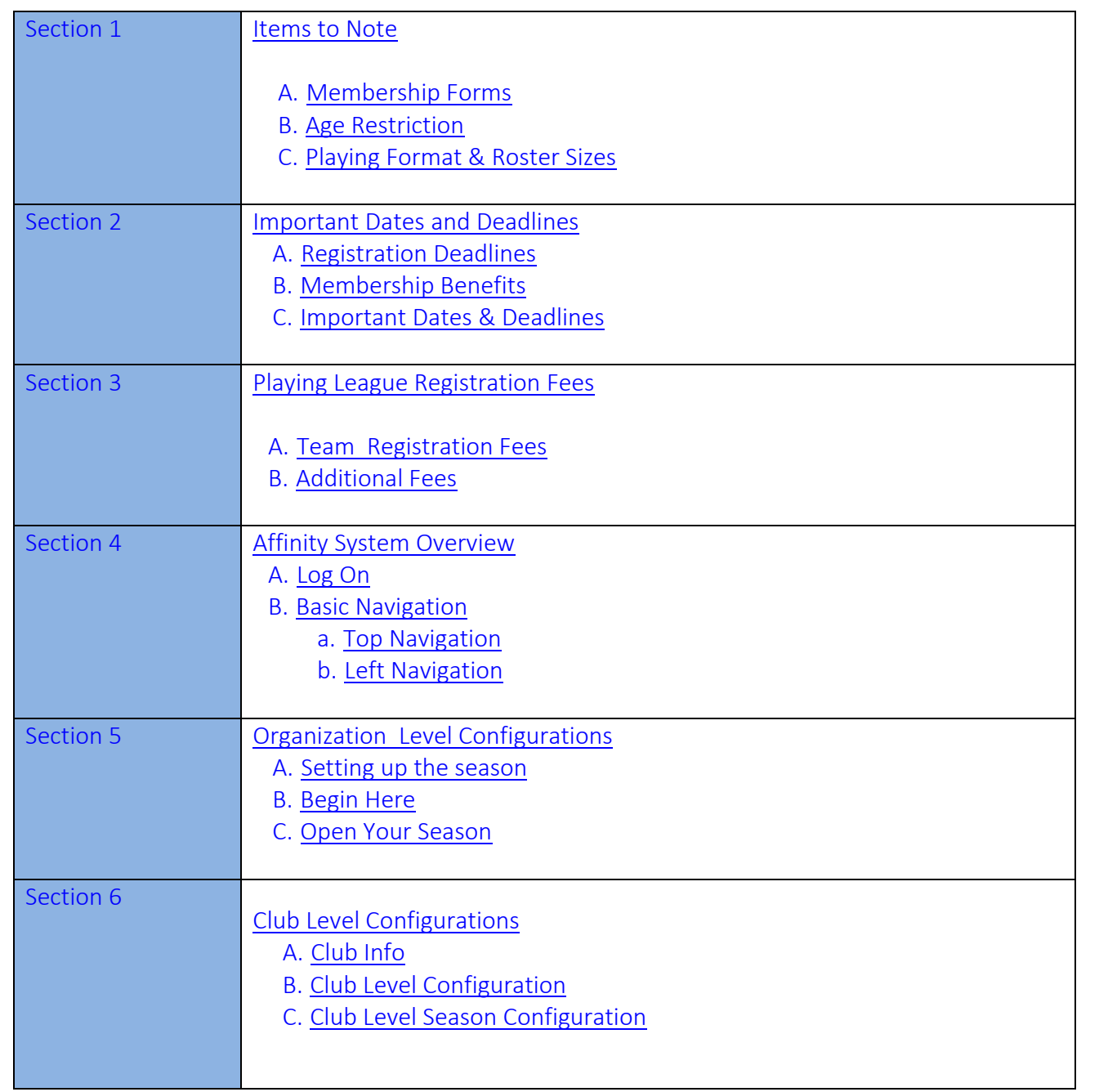

<span id="page-1-0"></span>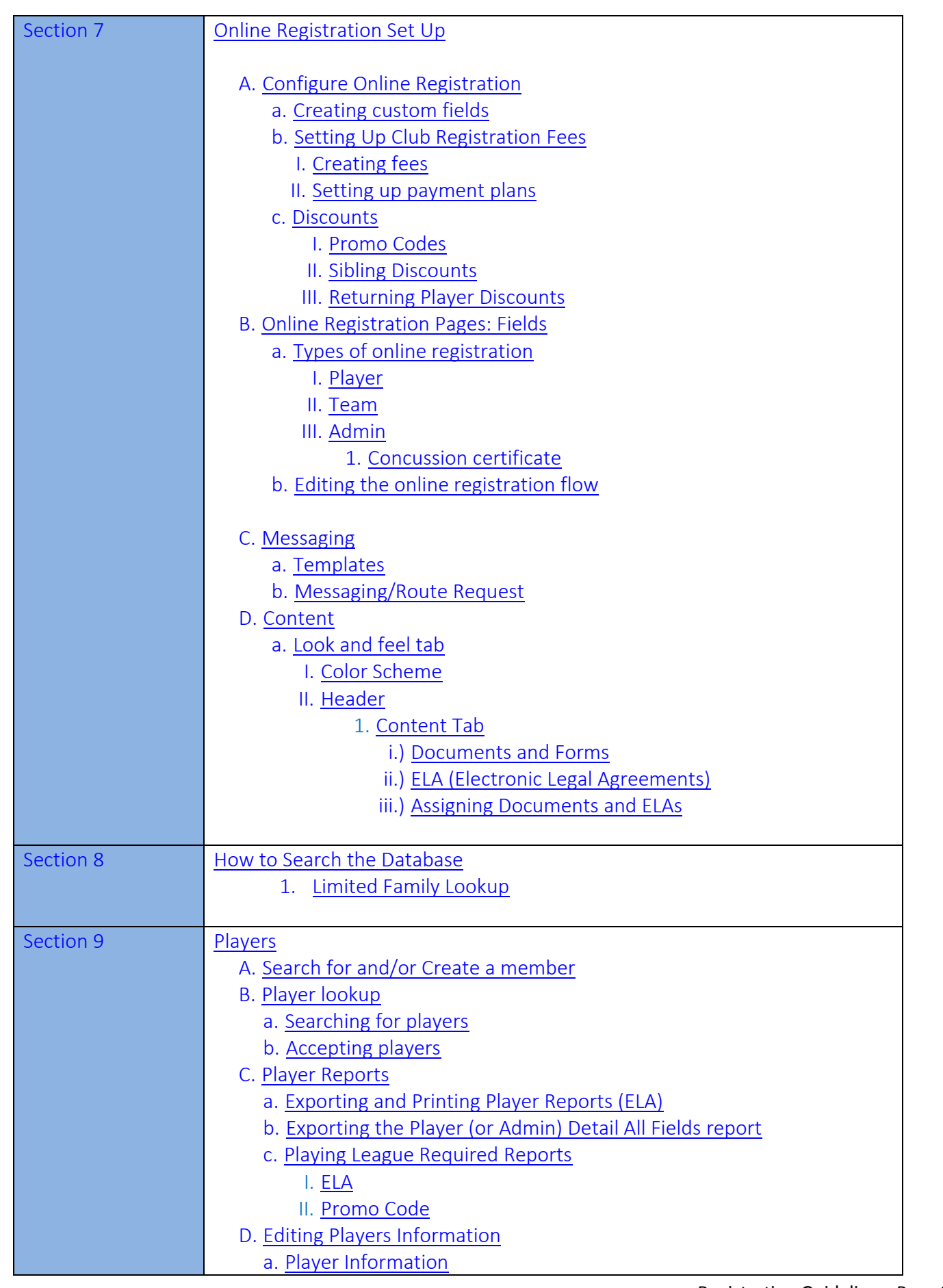

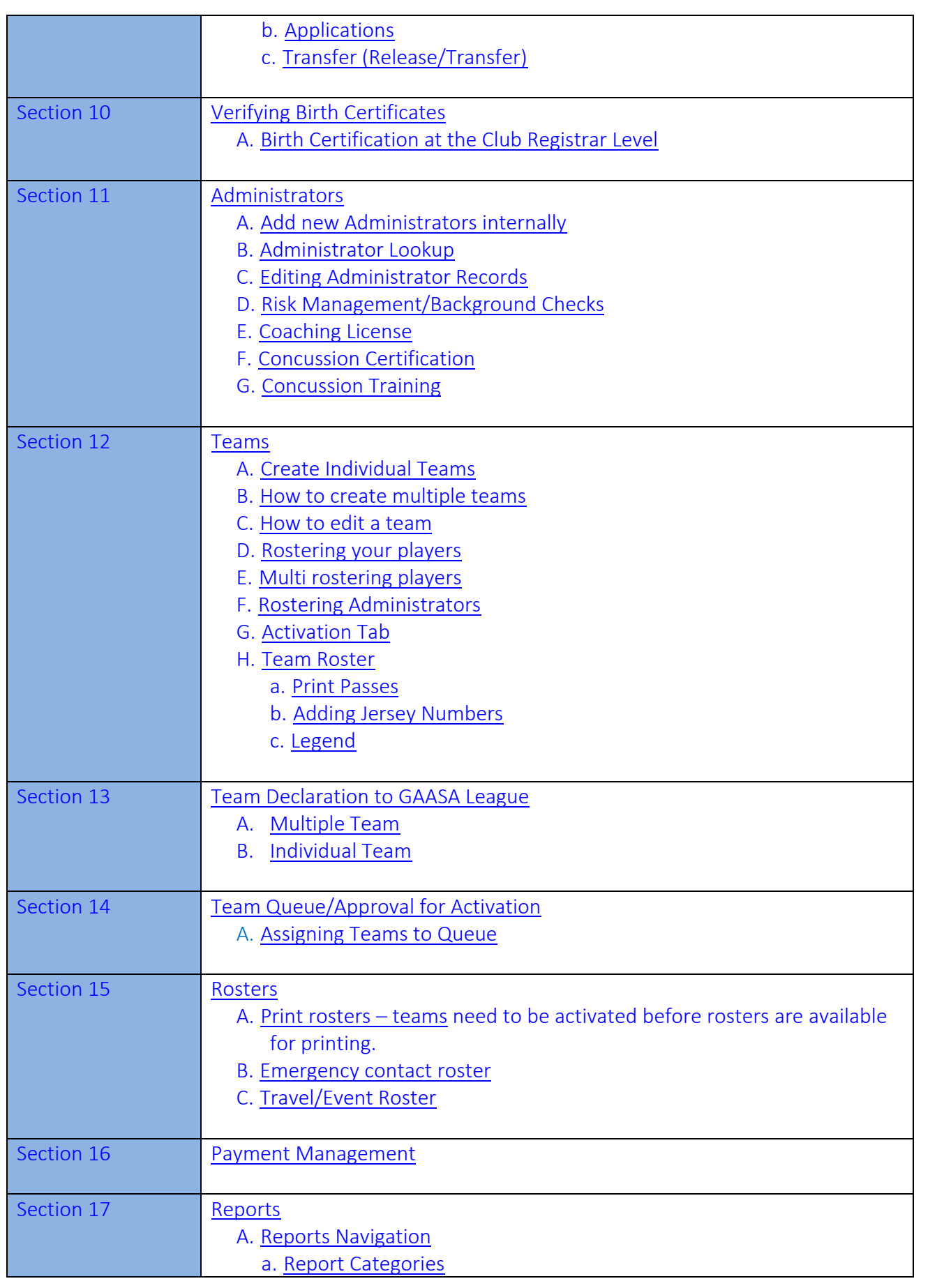

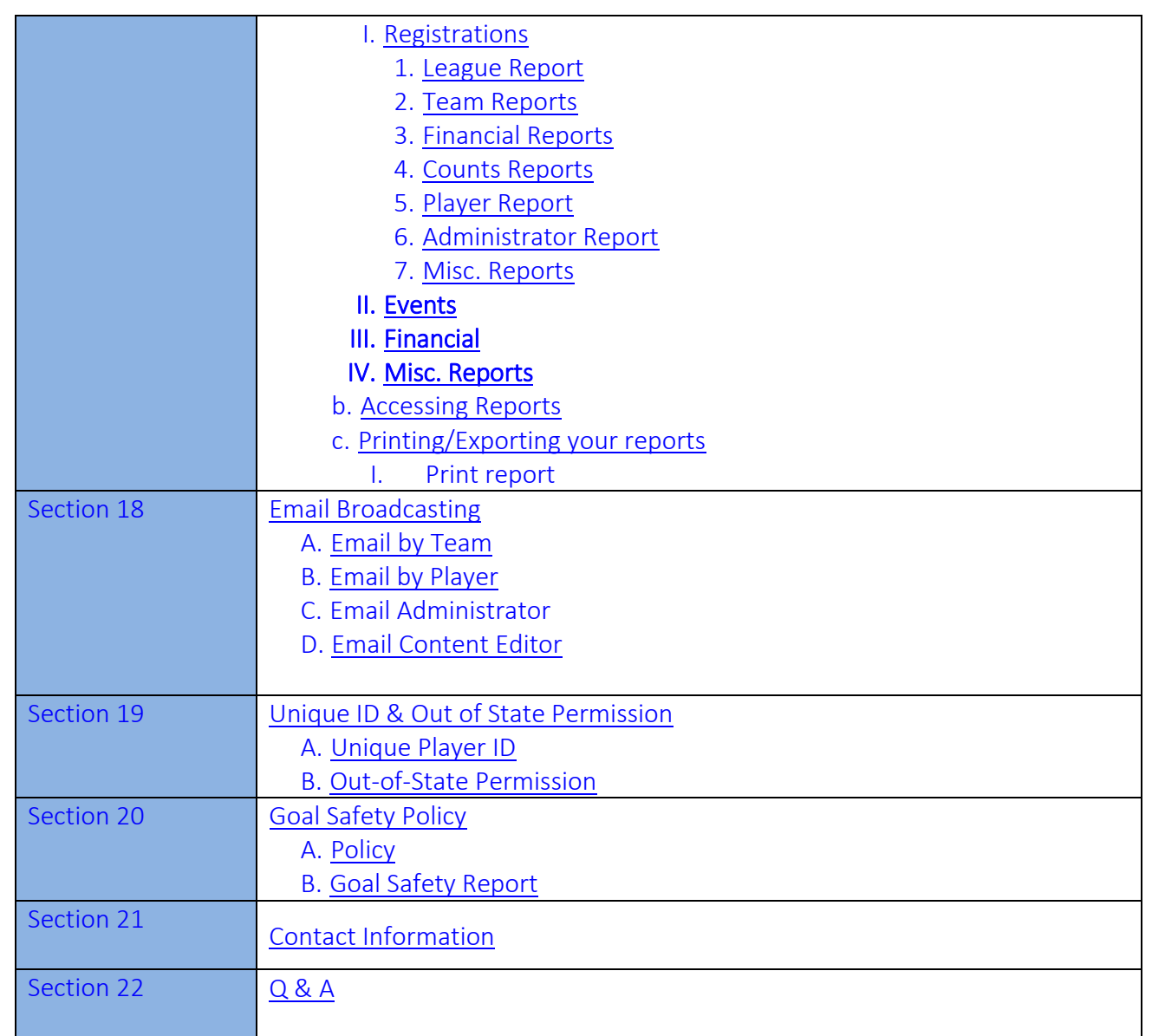

*Note: These guidelines are subject to change.*

# <span id="page-4-0"></span>Section 1: Items to Note

# <span id="page-4-1"></span>A. Age Restriction

GAASAS applies a two-year age restriction which limits a player from being able to participate with a team that is more than two (2) years older than the player

# <span id="page-4-2"></span>B. Playing Formats and Roster Sizes

For league play, the following player formats and the associated roster sizes for teams U9 to U19 have been approved and mandated by GAASA:

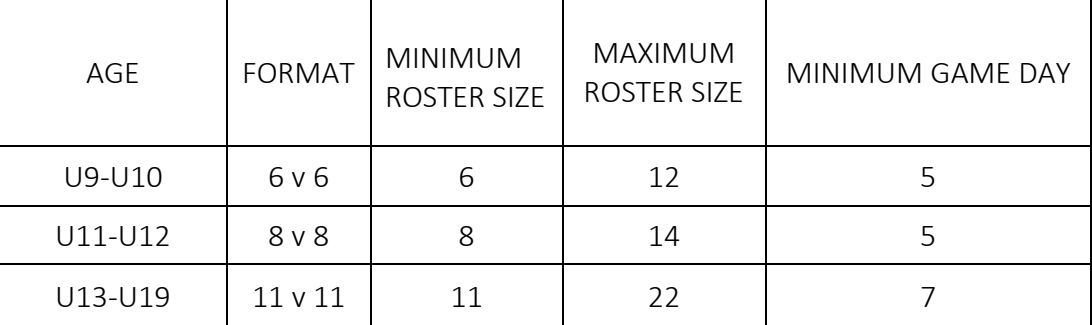

# Section 2: Important Dates and Deadlines

- <span id="page-4-4"></span>A. Registration deadlines and fees within this document apply to Greater Akron Amateur Soccer Association
	- a. Players and Coaches must be assigned to a team
	- b. Coaches and Staff members must have a current Background Check & current Concussion Certificate on file
	- c. Team must be declared to GAASA
	- d. The teams must be approved & Activated by the GAASA League Registrar
	- e. Registration and payment deadlines must be met
- <span id="page-4-3"></span>B. Important Dates and Deadlines
	- a. Team Declaration -Teams must be declared between June 15 July 13, 2015
	- b. Players have to be entered –September 1, 2015
	- c. Team Roster Approval beginning June 15, 2015
	- d. Team Roster Approval ends July 13, 2015
	- e. Late Fee will apply as follows:
		- i. To players and coaches after July 25, 2015
			- 1. \$10.00 late fee for July 26- August 17
			- 2. \$25.00 late fee for August 18- September 1, 2015

# <span id="page-5-0"></span>Section 3: Fees

### <span id="page-5-1"></span>A. Team Registration Fees:

Clubs/Teams will be charged the Leagues Team Registration fee at the time of declaration. You will have the option to pay this fee online at the time of declaration.

# <span id="page-5-2"></span>B. Additional Fees:

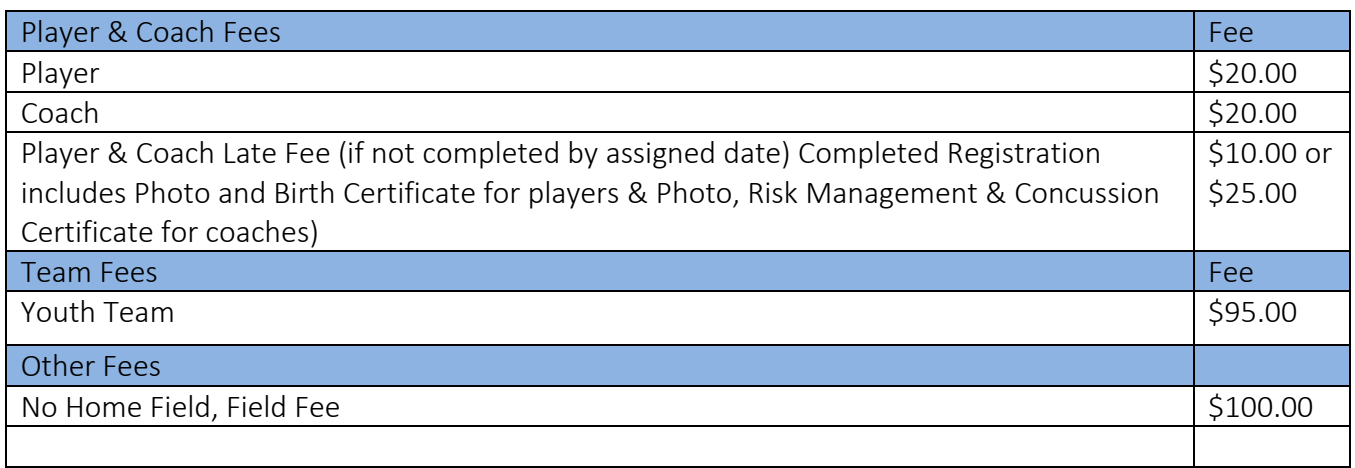

(Fees listed above apply to GAASA affiliated members only)

# Section 4: Affinity System Overview

<span id="page-5-3"></span>A. Login Procedure, Affinity Sports

To access Affinity Sports, go to [www.ohionorth.affinitysoccer.com,](http://www.ohionorth.affinitysoccer.com/) click the user login located in the upper left corner of your screen. Enter your username and password.

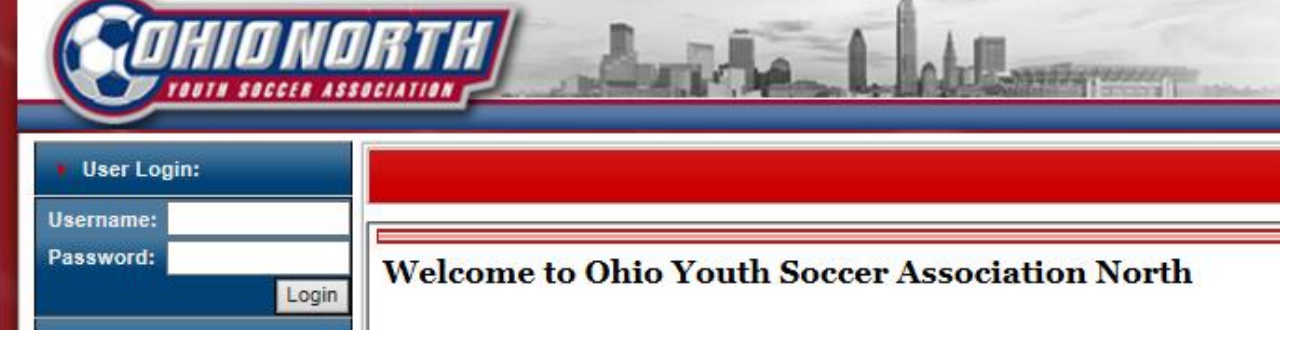

# <span id="page-6-0"></span>B. Basic Navigation

Once you login, your personal Welcome screen appears in the "Leagues & Team" section of the system and you are provided with a left navigation menu bar. From here users can manage and configure their organization and/or club

- <span id="page-6-2"></span><span id="page-6-1"></span>C. The system has two areas of navigation
	- a. Top Navigation
		- I. My account: This is used to access the users personal information
			- 1. My info: Users can update their contact information, username and password
			- 2. Message Center: All emails sent through the Affinity Sports system go to recipients email address as well as the message center in their My Account section
		- II. Leagues & Teams: This is used to access the main system functions in the left navigation menu
	- b. Left Navigation Menu
		- I. Season drop down: Provides access to current and past seasons
		- II. Organizations: Organization is our system terminology for the "corporate parent of your club" you will perform few, but important functions in this area.
		- III. Clubs: Complete most configurations including those for online registration
		- IV. Teams: Create teams, search for teams, roster players/admins, declare to your playing league, assign to your playing league registrar, and print passes
		- V. Players/Admins: Search for, add, edit players and administrators and access reports for players and administrators
		- VI. ID Cards: Bulk print player and admin passes
		- VII. Event Manager: Create and manage tryouts, camps and clinics, events.
		- VIII. Reports: Access financial, team, player/admin counts and many other reports
			- IX. Sign Out: Securely log out of the system
			- X. Tech Support Contact: Provides access to our customer support number and ticketing system. Call toll free or create a help ticket to reach our friendly staff for quick assistance

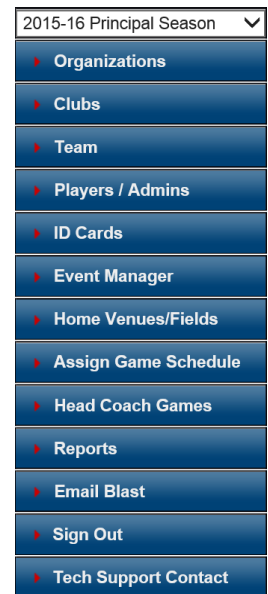

# <span id="page-7-0"></span>Section 5: Organization Level Configurations

- <span id="page-7-1"></span>A. Setting up the Season - Once the Association has opened up the season, the Organization and Club levels need to configure the season Basic Navigation
- <span id="page-7-2"></span>B. Begin here: From Leagues & Teams tab on the top of your screen, select Organization on the left navigation menu
- <span id="page-7-3"></span>C. Open Season
	- a. Select your organization in the center of your screen
	- b. Click on the *Registration* tab on the top
	- c. Click the Season sub tab This will open the season screen and will list all the active seasons created by the Association

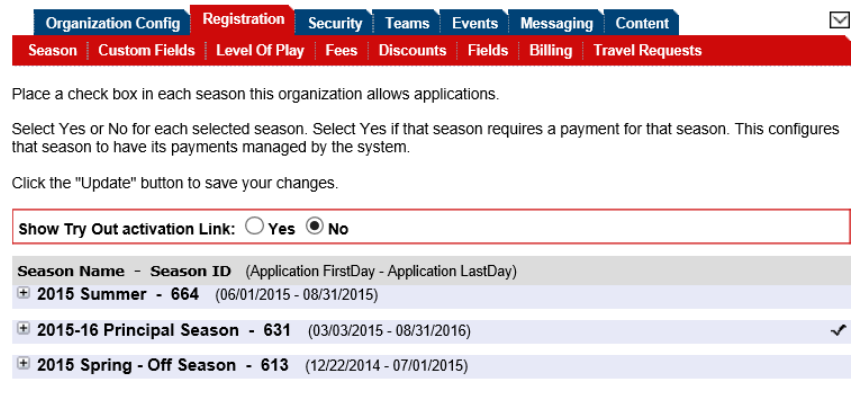

- d. Click on the + next to the season you want to configure for your Organization/club. This step must be done at the Organization Level and again at the Club Level.
- e. Check the play type and the ages that you allow to register for a specific play type. (The ages listed here are for players to be able to register. Even if you only play even number year teams, you will need to select the odd number so that kids those ages are able to register)
- f. Set all radio buttons pertaining to Online Registration to NO
- g. Click on the "*Coach/Admin* & *Player*" boxes till the check marks appear

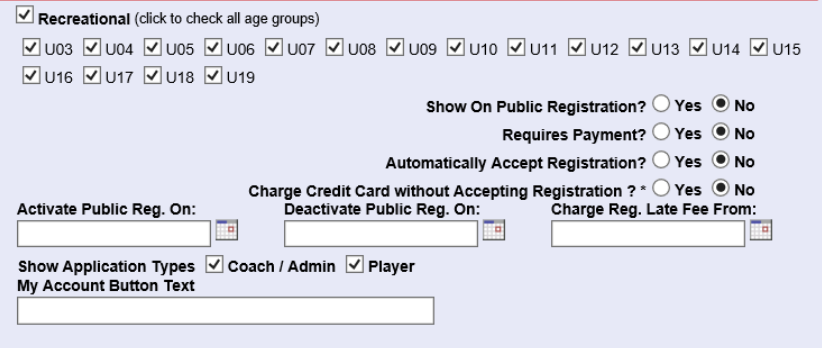

h. Click *Update* at the bottom of your screen

- i. Now you will need to drop to the *Club Level* to complete your season configuration (there are two ways to drop down)
	- i. Left Navigation Menu
		- 1. Click on *Clubs*
		- 2. Select your club from the drop down menu in the center of your screen
		- 3. Click on *Select Club*

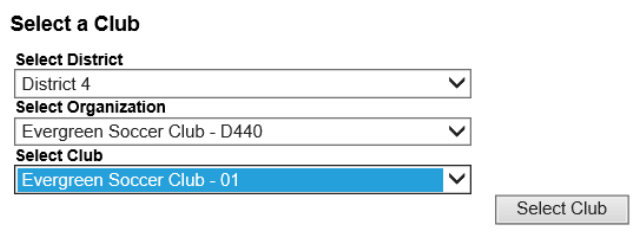

- ii. Arrow Down Button
	- 1. Click on the arrow in the box in the upper right corner under your club name (it looks like an envelope)

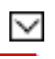

- D. Security Tab All Board Members and club contacts will be added here under the Security tab
	- a. Search under "Lookup" before you attempt to add anyone to avoid creating a duplicate record
	- b. Click on the access you wish them to have base on their role and the visibility allowed Organizations / Find, Edit, Delete a Organization **Demo Test**

<span id="page-8-0"></span>Organization Config Registration Security | Teams | Events | Background Checking | Messaging | Content Users Age Coordinator Security Roles **Supplemental** 

# Section 6: Club Level Configurations

<span id="page-8-1"></span>A. Club Info

The club level is the level where the majority of your configurations will be set. This is due to the fact that this is where the URL for the club is configured. Though the system allows the user to configure settings at the Organization level, you will need your configurations at the club level as this is where the applicants will go to register

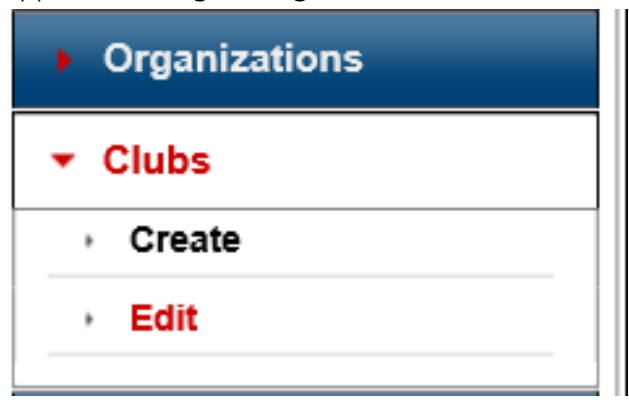

### <span id="page-9-0"></span>B. Club Configurations

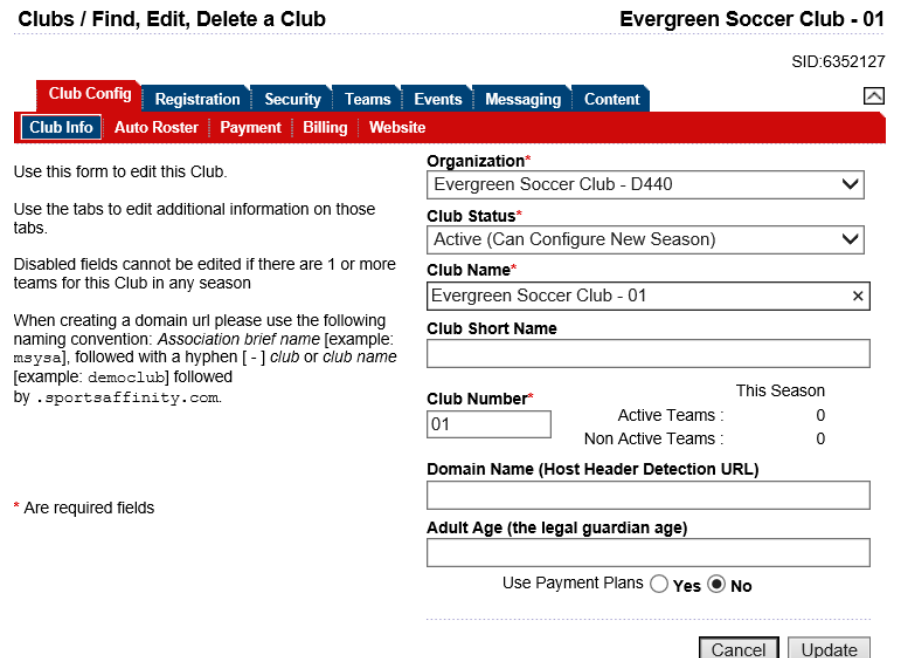

The above screenshot shows the Club Info screen. This screen is where the user will create the URL (web address) that applicants will go to register using Online Registration. When creating the URL use the following naming convention: ohionorth-xxxx.affinitysoccer.com (replace the xxxx with club name or abbreviation)

### a. Editing the "Club Name" and "Short Name".

- i. From Leagues & Teams tab on the top, click *Clubs* from the left navigation menu
- ii. Select your club in the drop down box
- iii. Select *"Club Info"*
- iv. Create club URL in the "Domain Name" field
- v. Once URL is created and desired data is updated, select the "Update" button.

### <span id="page-9-1"></span>C. Club level Season Configuration

This will open the season screen and will list all the active seasons created by the State Association.

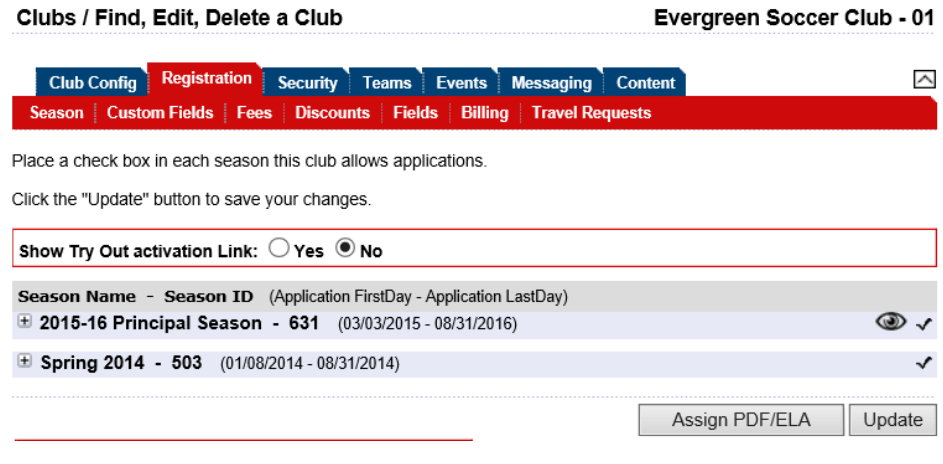

- a. From Leagues & Teams tab on the top, click Clubs from the left navigation menu Editing the "Club Name" and "Short Name" Editing the "Club Name" and "Short Name"
- b. Select Registration
- c. Select Season
- d. Click on the [+] next to the season you want to configure for your club. This step must be done at the Organization Level and the Club Level.
- e. Check the play type and the ages that you allow to register for a specific play type

```
\vee Competitive (click to check all age groups)
2 U04 2 U05 2 U06 2 U07 2 U08 2 U09 2 U10 2 U11 2 U12 2 U13 2 U14 2 U15 2 U16
\sqrt{} U17 \sqrt{} U18 \sqrt{} U19
```
f. Click on Coach/Admin & Player box till a check mark appears test

# Show Application Types Ø Coach / Admin Ø Player

g. Click update at the bottom of your screen

Update

h. If you wish to use Online Registration follow the steps below

- i. Check "YES" show on public registration to allow players to register online
- ii. Check "YES" requires payment
- iii. Automatically Accept Registration You can check YES if you want to automatically accept players registering online or NO if the club wants to accept the player after they have registered ONLINE

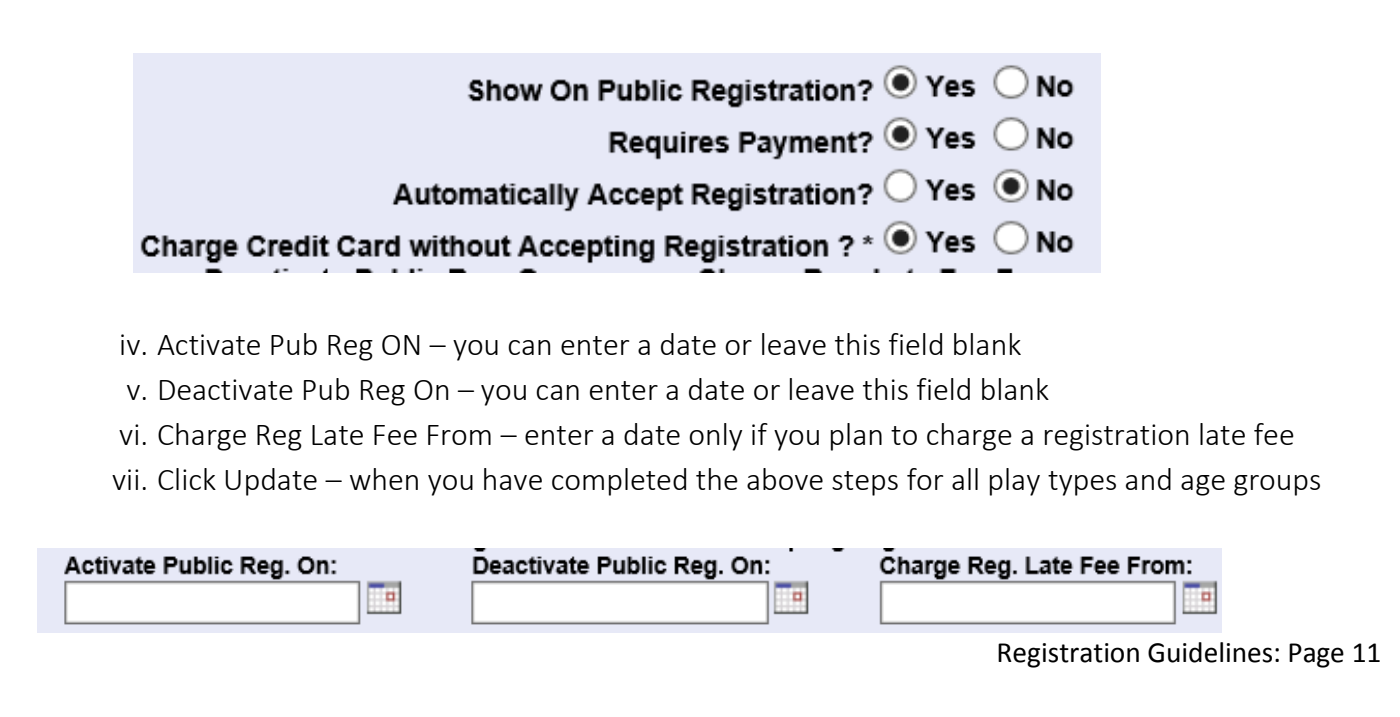

### <span id="page-11-1"></span><span id="page-11-0"></span>A. Configure Online Registration

After you have turned on the Online Registration Feature you will need to configure your settings

<span id="page-11-2"></span>a. Creating Custom Fields - Custom fields allows user to create custom questions that will appear during the registration process. The user can create as many custom questions as they wish

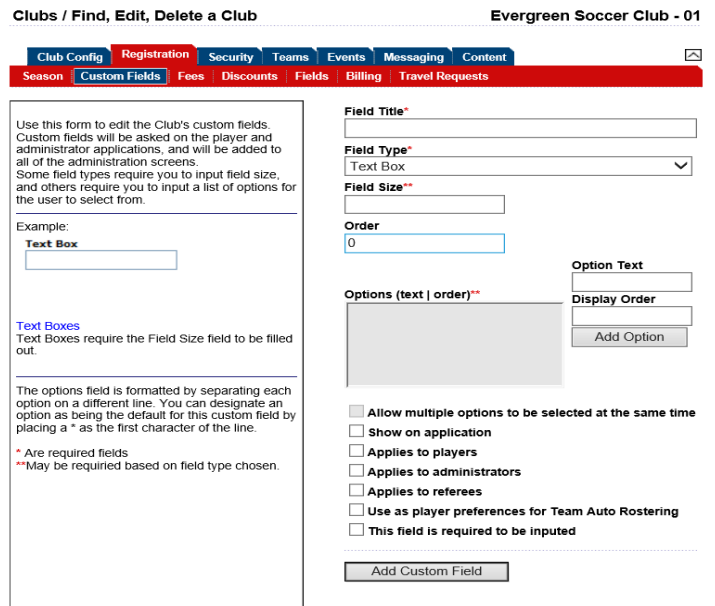

i. Above is the default custom field page. If no custom fields have been created the user is taken to the above page after selecting the "here" link

### Click here to create another custom field.

- a) To set up a Custom Field Question
	- 1.) Select Registration
	- 2.) Click Custom Fields
	- 3.) Enter Field Title
	- 4.) Enter Field Type using the drop down menu
	- I. Text Box
	- a) If a Text Box is selected input the field size
	- b) Field Size (if applicable), how many digits or characters will you allow
	- c) Order- where in order would you like this questions placed (this applies to all custom field questions)
- II. Check Boxes
- III. Drop Down List
- IV. List Box
- V. Radio Button
	- a) If check boxes, radio buttons, or drop down menus are selected as the field type options, enter the option text and click "Add Option". Number the options according to the order you wish them to appear. Continue until all options have been entered
- VI. "Option Text" text choices available for choosing
- VII. "Display Order" in what order do you want the *Option Text* placed
- VIII. "Options (text/order)" the order they will appear
	- IX. Check the boxes to select how the Custom Field will be applied
	- X. Show on Application
- XI. Applies to Players
- XII. Applies to Administrators
- XIII. This field is required to be inputted
- XIV. Click "Create" button
- XV. Custom fields that have been created will appear on the opening Custom field screen and can be edited or deleted at any time

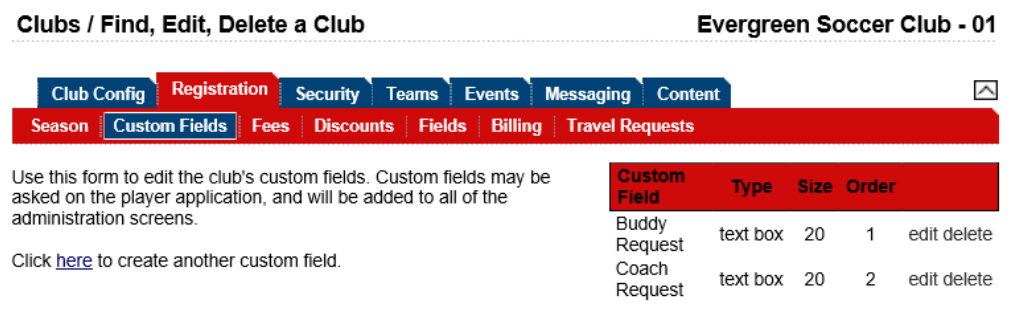

- 5.) Assign Custom Fields You can assign these custom questions by play type and age group test
- 6.) Click on *Edit* next to the custom field you wish to assign to a play level
- 7.) Click on *Change Play Level Restriction*

### This question is used by ALL playlevels and agegroups

Change Play Level Restriction

- i. Select the *ages* and *play levels* you wish to assign this question
- ii. Click Save

PlavLevel: Rec Academy □ Select All

 $\Box$ VO2  $\Box$ U3  $\Box$ U04  $\Box$ U05  $\Box$ U06  $\Box$ U07  $\Box$ U08  $\Box$ U09  $\Box$ U11  $\Box$ U12  $\Box$ U13  $\Box$ U14  $\Box$ U15  $\Box$ U17  $\Box$ U18  $\Box$ U19

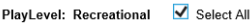

⊠u04 ⊠u03 ⊠u05 ⊠u06 ⊠u07 ⊠u08 ⊠u09 ⊠u10 ⊠u11 ⊠u12 ⊠u13 ⊠u14 ⊠u15 ⊠u15 ⊠u17 ⊠u18 ⊠u19

PlayLevel: TOPSoccer <a>

Save

 $\Box$ TS

- iii. vii. Close the pop-up window
- iv. Click *Update*
- v.

### <span id="page-13-0"></span>b. Setting up Club Online Registration Fees

If the organization or club is using Online Registration it is necessary to configure fees for each play level and age group. Additionally the system provides payment plan options that can be selected when completing an Online Registration. Follow the steps below to set up the fees for each play level and age group. Once fees have been created, payment plans can then be configured

- <span id="page-13-1"></span>I. Creating Fees
	- 1. From Leagues & Teams, click clubs from the left navigation menu
	- 2. Select your club from the drop down menu
	- 3. Click Registration
	- 4. Click Fees
	- 5. Select the Play Level you want to create fees for
	- 6. From the New Fee Type drop down menu select the desired fee type or create a custom fee type by selecting "Other" from the drop down menu and then name the fee in the "Other" fee type text box
	- 7. Enter the fees for each age group. If all fees are the same you may click:
		- 1. *All our play levels are set equally* and/or
		- 2. *All our age groups are set equally*
	- 8. The system also allows you to define if a fee should be displayed as
		- 1. M- Mandatory on the registration process
		- 2. OS-Optional but by default the fee will be *selected*
		- 3. ON-Optional but by default the fee will *not be selected*
		- 4. Click the Create Fee button when completed

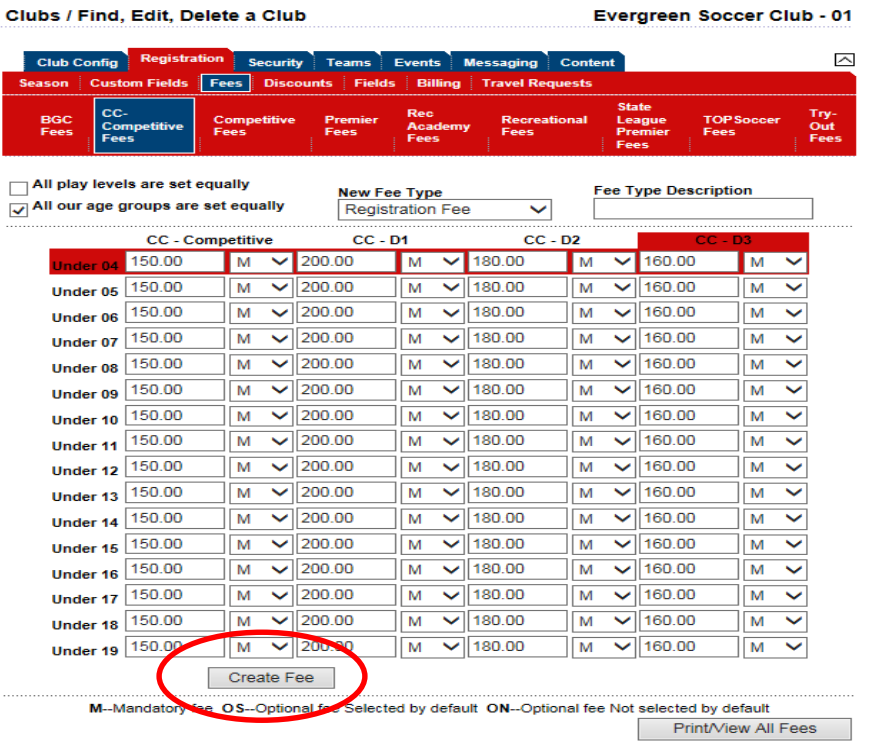

<span id="page-14-0"></span>II. Setting up Payment Plans – After all fees have been created payment plans can be configured

- 1. From League & Teams click *Clubs*
- 2. Select your club in the drop down
- 3. Click *Select Club*
- 4. Click on *Registration*
- 5. Click *Fees and Choose your play level*
- 6. Select from the Edit a Fee Type drop down menu, the fee type that was created. This will display the fees created for that specific fee type

7. To set up payment plans click on the payment plan button at the bottom of the page

#### Clubs / Find, Edit, Delete a Club

### Evergreen Soccer Club - 01

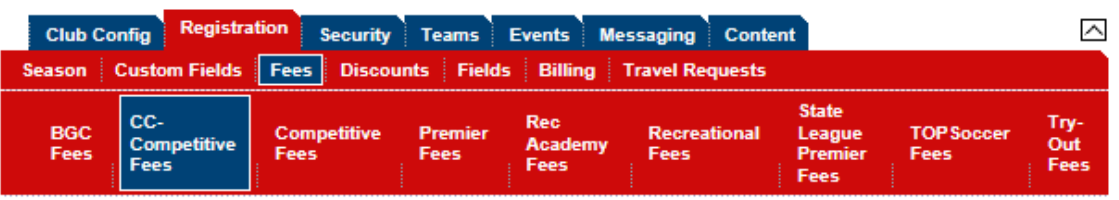

Use the drop down list below to select a fee type that has already been defined. Once a fee type is selected you will be given the option to Delete or Change the fee type you selected. Choose "Create A Fee Type" from the same drop down list to create a new fee type.

**Edit A Fee Type** 

**Registration Fee**  $\check{ }$ 

### All play levels are set equally

 $\sqrt{ }$  All our age groups are set equally

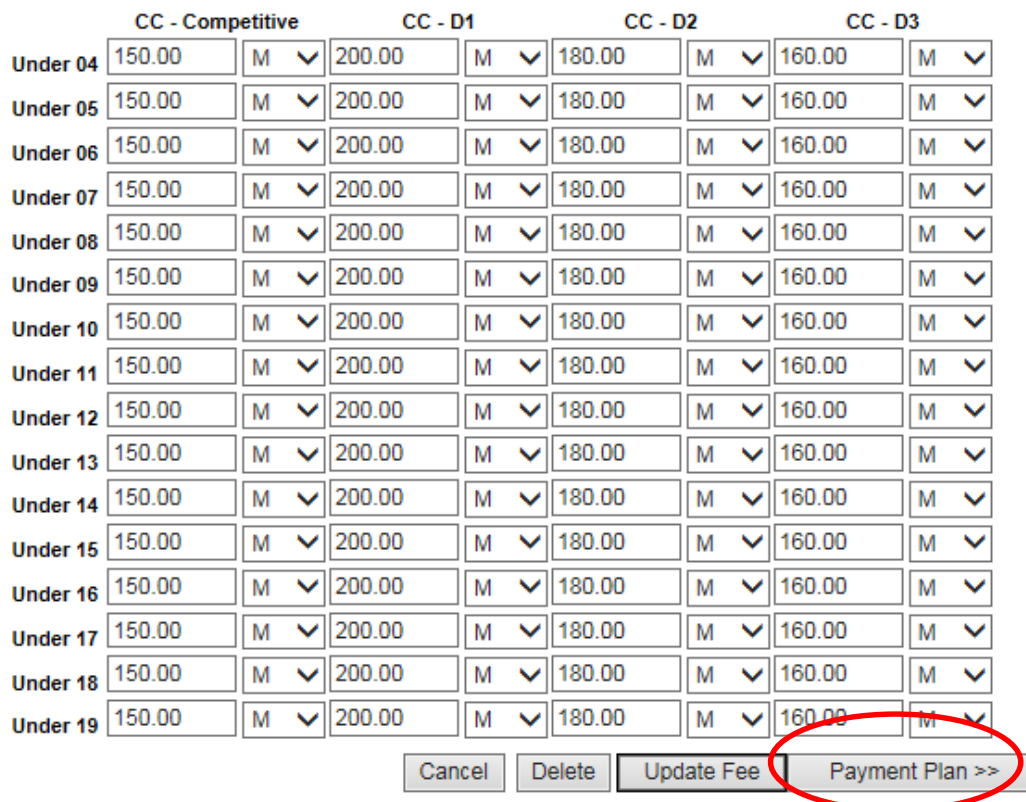

M--Mandatory fee OS--Optional fee Selected by default ON--Optional fee Not selected by default

- 8. Select the number of installments you wish to offer
- 9. Make sure to set the amount of days the user will be notified before their credit card will be charged. System default is 7 days
- 10. Plan Cutoff Date will allow you to put an end date to your final payment plan installment, this is not required

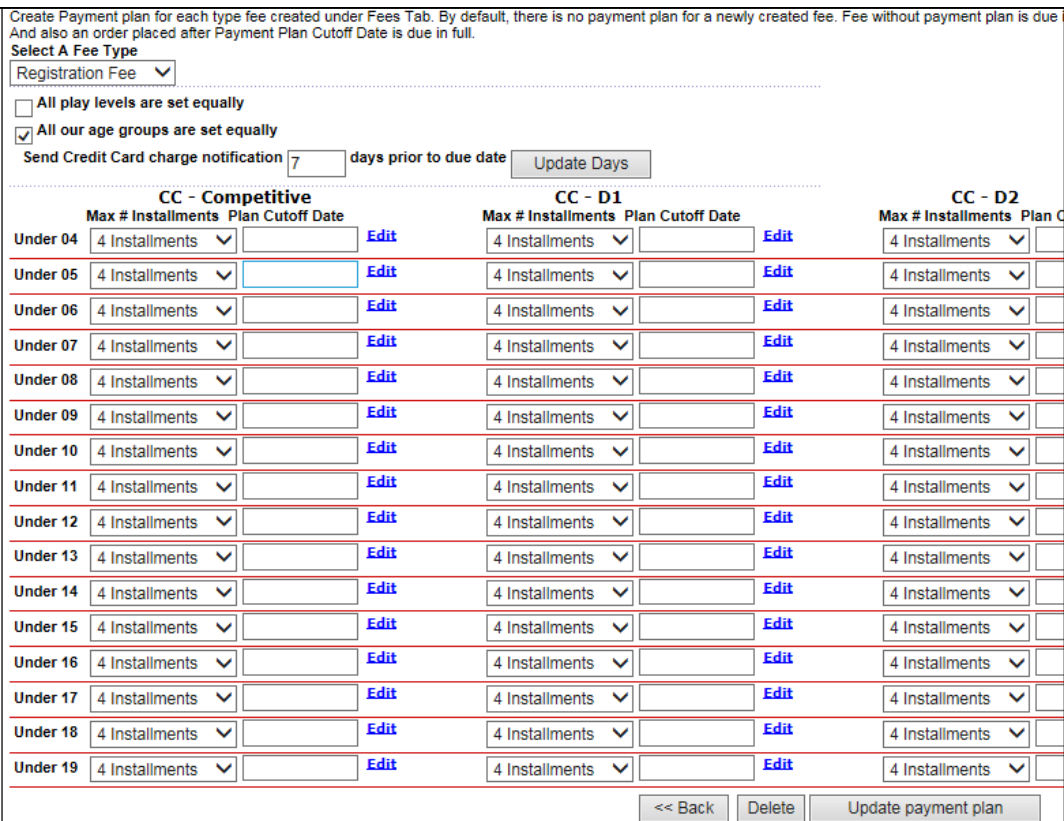

11. Click *Update Payment Plan*

- 12. Once you update your changes you will get a blue *Edit* next to your installments.
- 13. Click *Edit* next to your youngest age offered
- 14. Customize your payment offerings
	- a) Decide if you will allow all the payment options available. Example… if you choose the 4 payment installments option you will also have the 3 and 2 installments available. You may deselect any additional options by clicking in the box labeled *shown on registration located* in the bar on top of each available payment option. Please make sure to hit update after this step is completed
	- b) The installment amounts due default to equal payments, however these can be edited
	- c) The first Installment is your Deposit amount
	- d) You may use a *dynamic date* or a *static date*
		- 1.) Dynamic Date Allows you to set up installments based on when the first installment has processed. For example if installment #1 has gone through on June 1<sup>st</sup>. and your dynamic date is set to Day#15 of 1 month after Installment #1 your second installment will be due July 15<sup>th</sup>
		- 2.) Due Date- Allows you to add a specific date in which the installments are due, no matter when the first installment has processed
- 3.) Based on the configurations the system will auto charge the payers card/e-check on the due date. The system will also send out a reminder notification to the payers email address based on the "Send credit card notification" setting
- e) Click update when you are finished updating the installment information
- f) If your age groups have the same fees and the same payment plan options, you may click on *Apply* in the bottom of the Payment Plan Detail to set the same payment structure for those fees as well

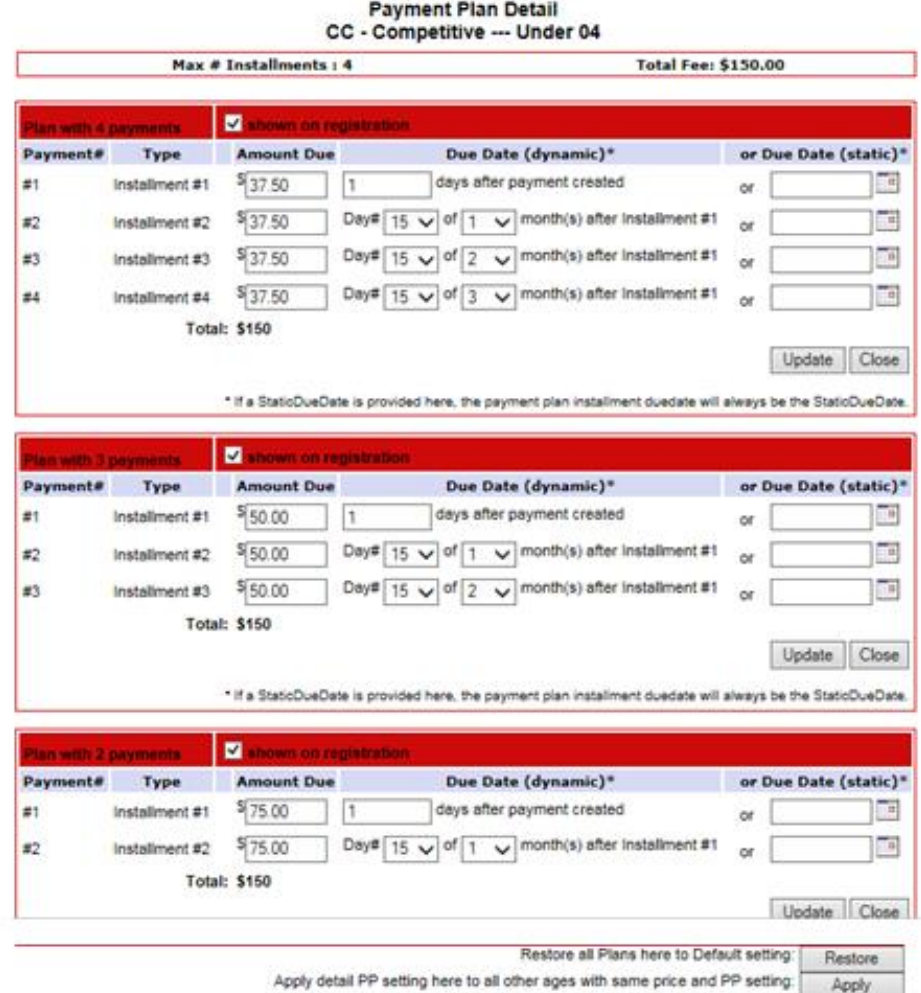

- <span id="page-16-1"></span><span id="page-16-0"></span>c. Discounts - allow club users to create and manage multiple types of discounts both internally and through online registration
	- I. Promo Codes
		- 1. The promotion code also known as promo codes is the most versatile of our discount features. Multiple promo code discounts can be created in varying amounts by age group and play type/level. Promo codes can be used internally by state, organization, club administrators, during the online registration by parents (players), and from within the parent's "my account". After the code has been entered and verified by the system the discount will appear on the player's order
- 2. To configure a promotion code:
	- a) Select clubs from the left navigation menu
	- b) Click on the registration tab
	- c) Click on the discounts sub tab
	- d) Click on the desired play level
	- e) Select promo code discount from the new discount drop down
	- f) Enter the desired code in letters and/or numbers (must be at least 6 characters)
	- g) Enter the expiration date
	- h) Enter the desired amount of the discount (Do not enter a negative in front of the amount)
	- i) Click create

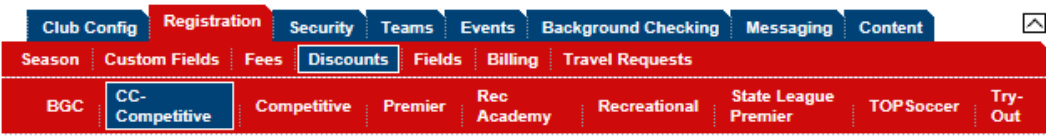

All discount amount must be negative if a discount is given

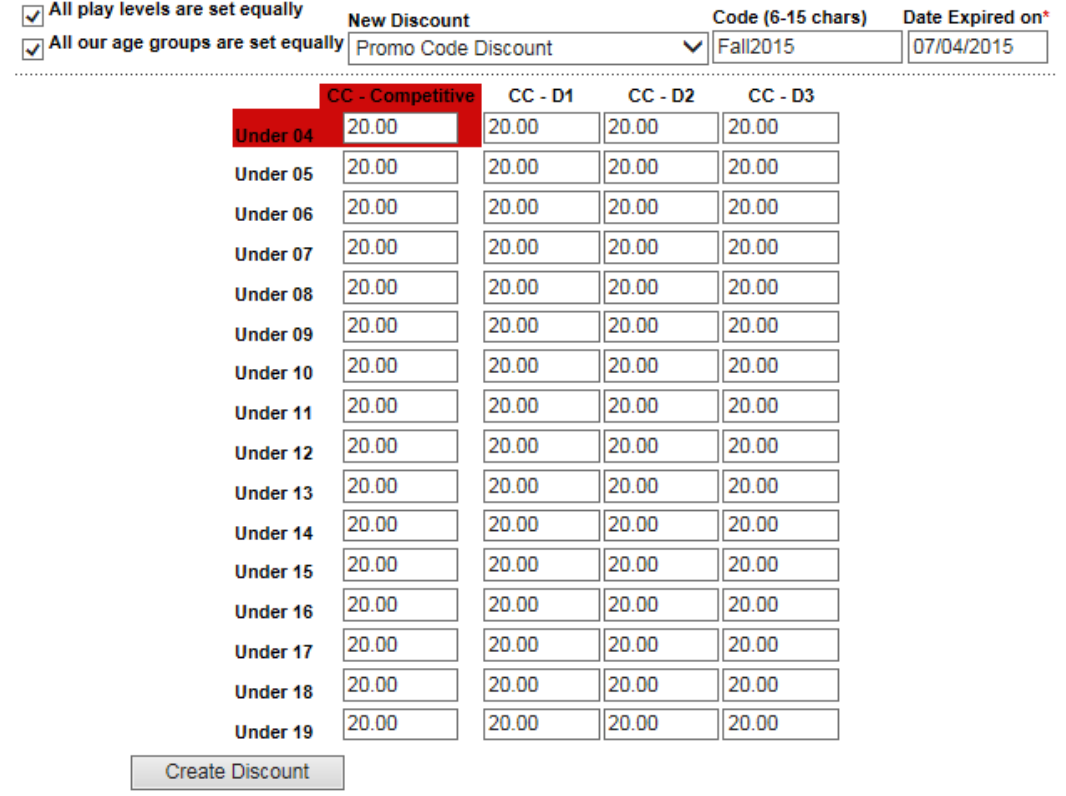

- 3. To apply the promotion code to an order internally
	- a) Go to players/admins in the left navigation menu
	- b) Go to either player look up or payment management
	- c) Search for the desired player
- d) Click on their order number to open the order
- e) Click on the add promo code discount button

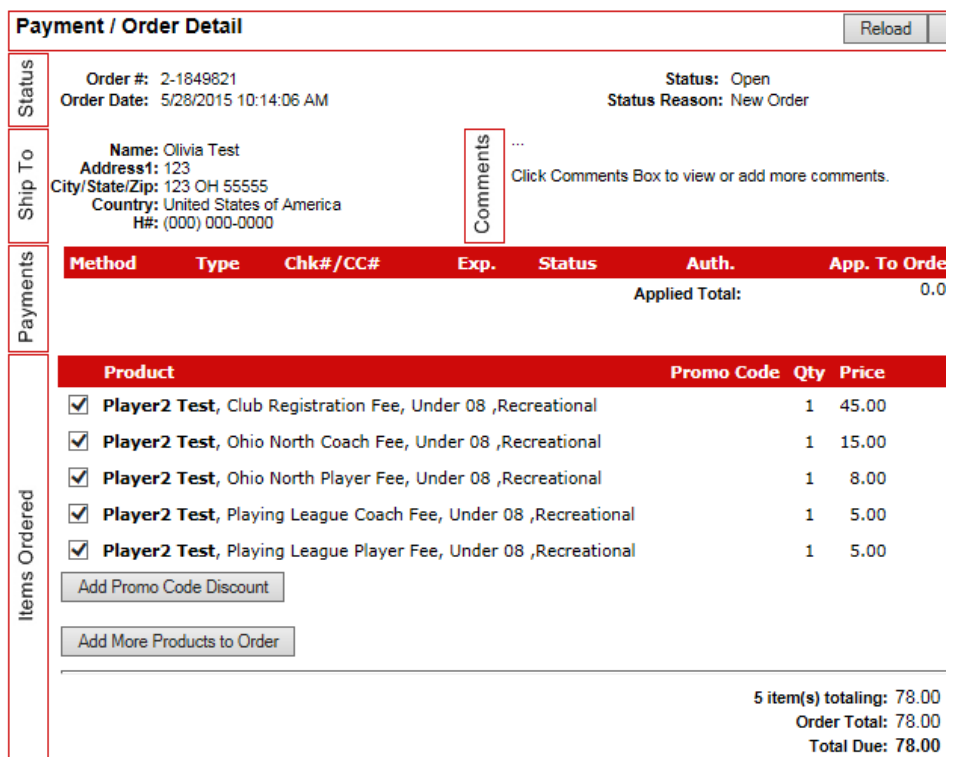

- f) A new window will open
- g) Enter the promo code in the box provided
- h) Click the enter to verify button
- i) Click on the Add this discount to your order button
- j) Click on the Close & Refresh Order/Payment Page button
- k) The promo code discount will be applied to the order

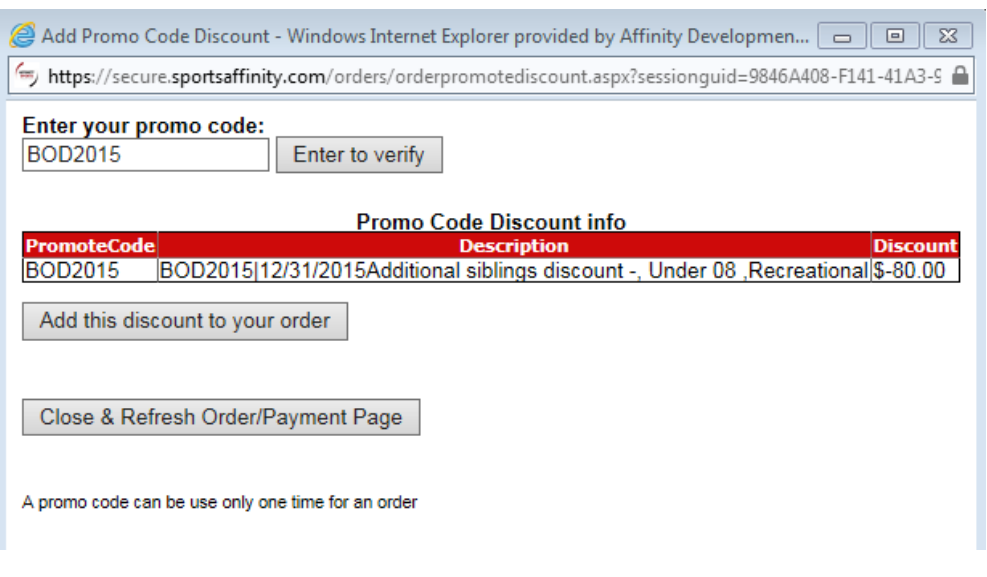

- 4. To use the promo code during online registration (for parents/players)
	- a) Once the payment page is reached; click on the Add promo code discount button

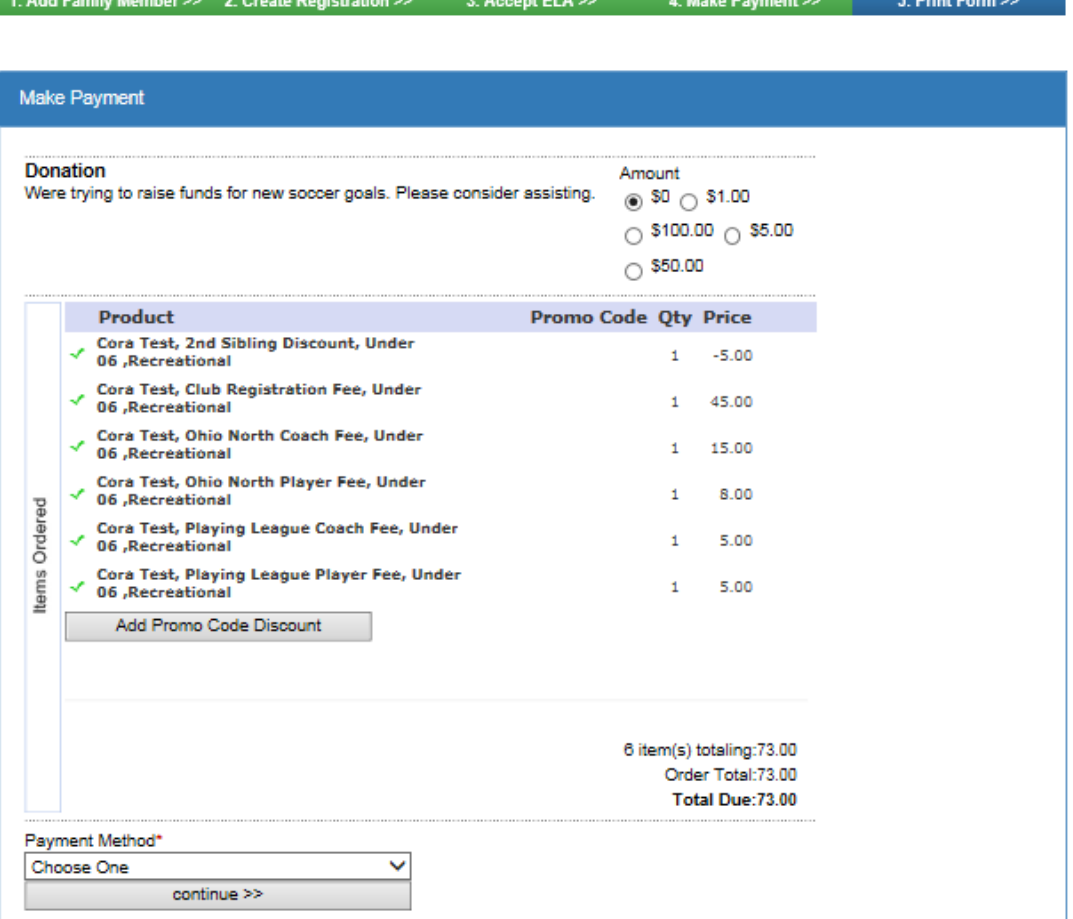

b) A new window will open

 $\overline{a}$  ,  $\overline{a}$  ,  $\overline{a}$  ,  $\overline{a}$  ,  $\overline{a}$  ,  $\overline{a}$ 

**Service** 

- c) Enter the promo code in the box provided
- d) Click the enter to verify button

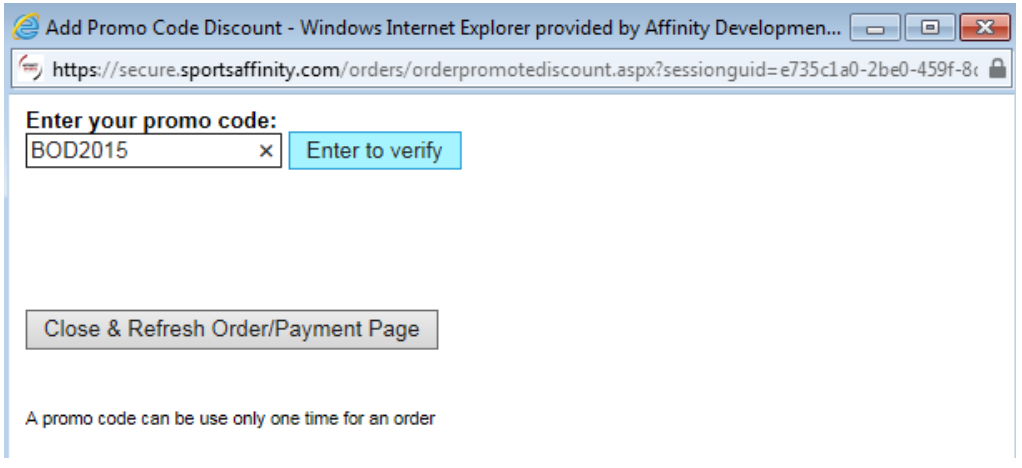

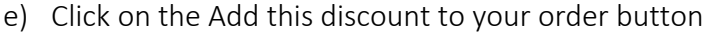

- f) Click on the Close & Refresh Order/Payment Page button
- g) The promo code discount will be applied to the order

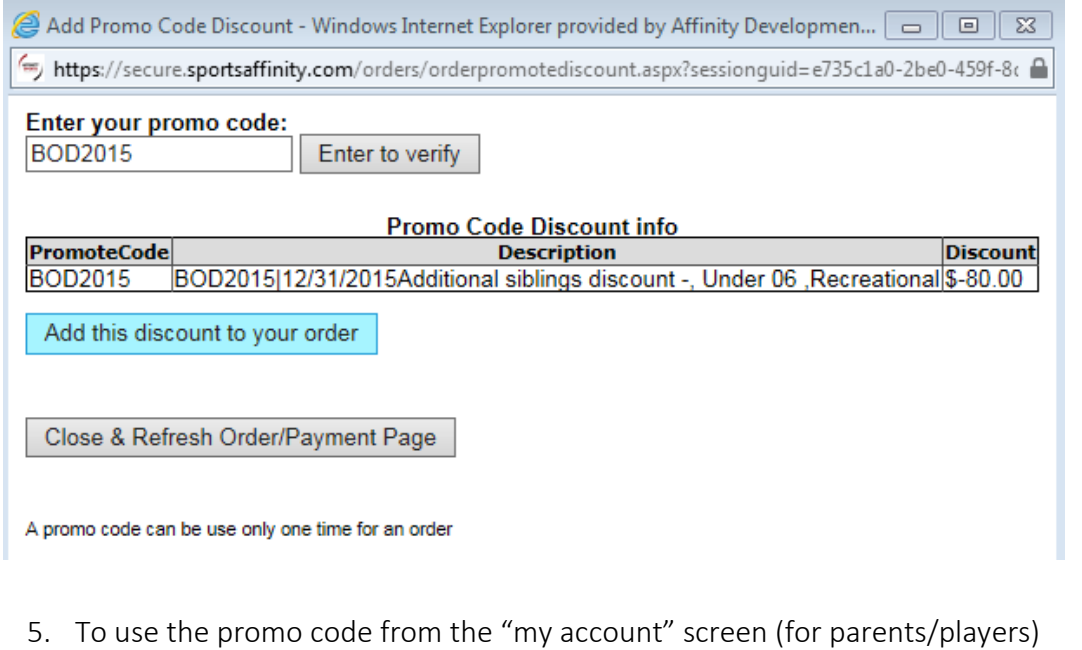

- a) Log in
- b) Scroll down to the registration applications section
- c) Search for and click on the payment edit link (if an order has not been created yet, they will first need to click create order then payment edit)

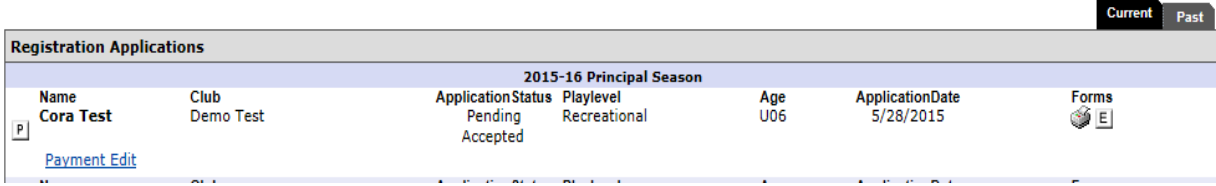

# d) Click on the *Add Promo Code Discount* button

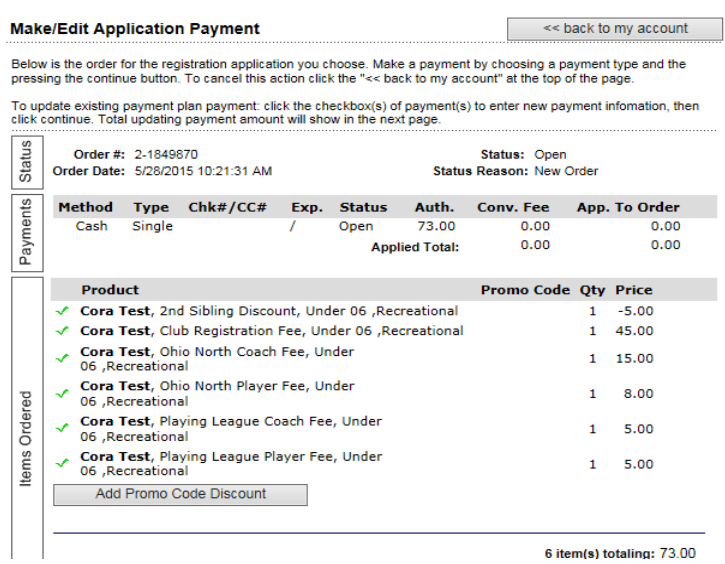

- e) A new window will open
- f) Enter the promo code in the box provided
- g) Click the enter to verify button
- h) Click on the Add this discount to your order button
- i) Click on the Close & Refresh Order/Payment Page button
- j) The promo code discount will be applied to the order

<span id="page-21-0"></span>II. Sibling Discount - Sibling Discounts allow you to configure different discount amounts per sibling

- 1. Go to clubs on the left
- 2. Click on the Registration tab
- 3. Click on the new Discounts sub tab located next to fees
- 4. Select the desired play level
- 5. Discounts are entered in the same manner fees are entered; Select the desired discount type from the New Discount drop down
- 6. Enter the desired amount of the discount per age group (to enter the same amount for all age groups, check the all our age groups are set equally check box at the upper left)
- 7. Click the Create Discount button
- 8. The following discount types are now available

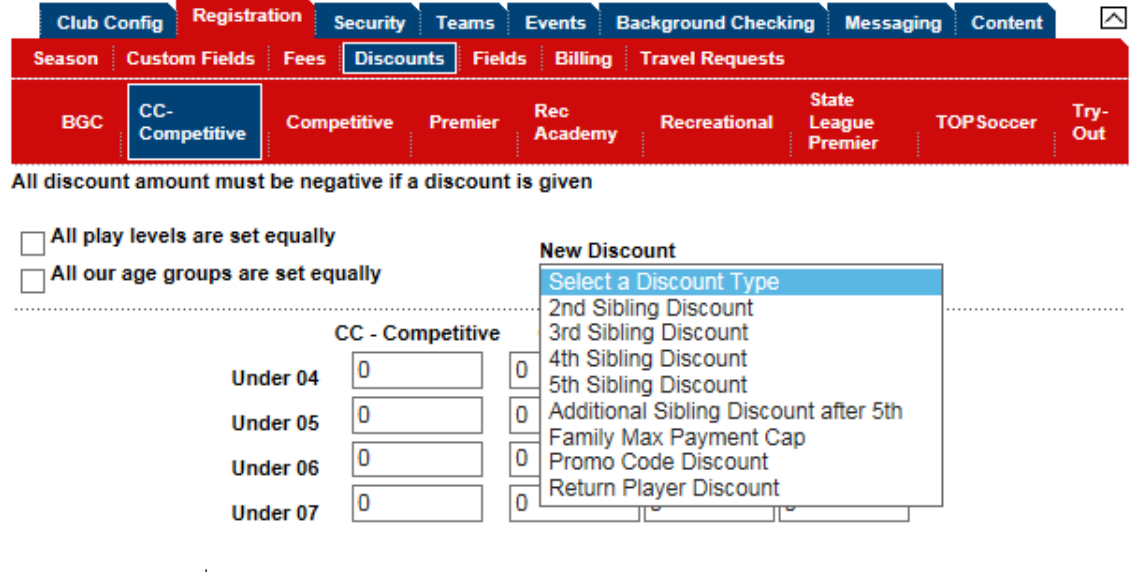

- a) 2<sup>nd</sup> Sibling Discount will automatically discount the configured amount from the second registered sibling in a family
- b)  $3^{rd}$  Sibling Discount will automatically discount the configured amount from the third registered sibling in a family
- c)  $\left\vert 4\right\rangle ^{\text{th}}$  Sibling Discount will automatically discount the configured amount from the fourth registered sibling in a family
- d) S<sup>th</sup> Sibling Discount will automatically discount the configured amount from the fourth registered sibling in a family
- e) Additional Sibling Discount after  $5^{th}$  will automatically discount the configured amount from the  $6<sup>th</sup>$  etc. registered sibling in a family not to exceed the amount entered in the Max Siblings Discount text box. All sibling discounts must not exceed the amount entered under Max Siblings Discount including the sum total of the second, third, fourth, and fifth sibling discounts.
- <span id="page-22-0"></span>III. Returning Player Discount - this discount will automatically discount the configured amount from a player returning from the selected previous season. User must enter the desired previous season from the *Select a Season Drop Down*
	- 1. From Leagues & Teams, click on clubs from the left navigation menu
	- 2. Click on the Registration tab
	- 3. Click on the new Discounts sub tab located next to fees
	- 4. Select the desired play level
	- 5. Discounts are entered in the same manner fees are entered; Select Return Player Discount from the New Discount drop down
	- 6. Enter the desired discount amount (to enter the same amount for all age groups check All our age groups are set equally)
	- 7. Select the desired previous season (The player will have to have played in that
	- 8. Click Create Discount
	- 9.

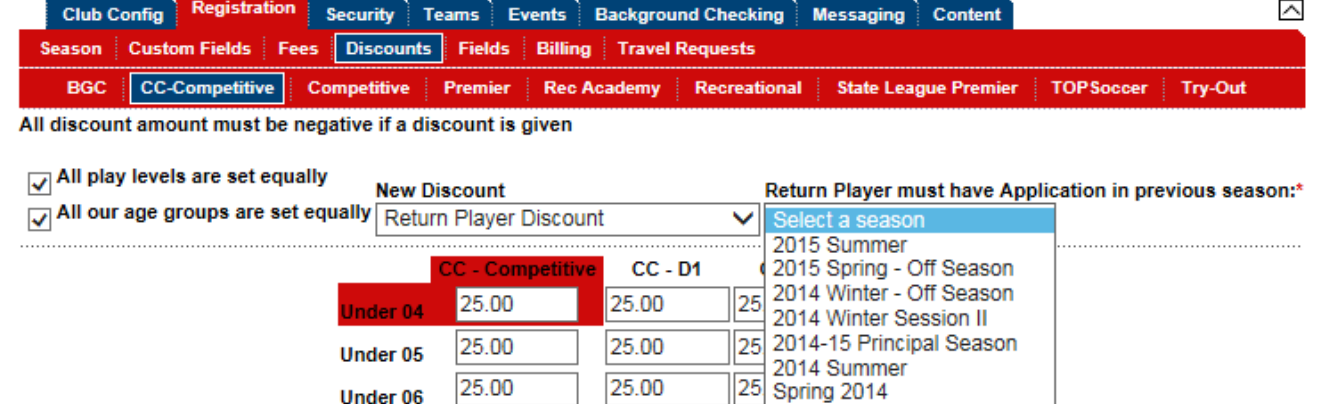

25.00

OF OD

25.00

 $2500$ 

Under 07

 $\vert$  25.

 $\sqrt{250}$ 

2013-2014 Season

 $\ln n$ 

2012-2013

### <span id="page-22-1"></span>B. Online Registration pages: Fields

a. The "Fields" area is used to customize the Online Registration process. This configurable are determines what is seen by the parent at time of Online Registration. In this area you will be able to specify which fields are required, shown, or hidden, as well as add any informational text to your pages that you choose communicate to your members

- I. From Leagues & Teams, click on Clubs from the left navigation menu
- II. Click on Registration
- III. Click "Fields"
- IV. Click On *1. Change Youth Registration pages configuration* link

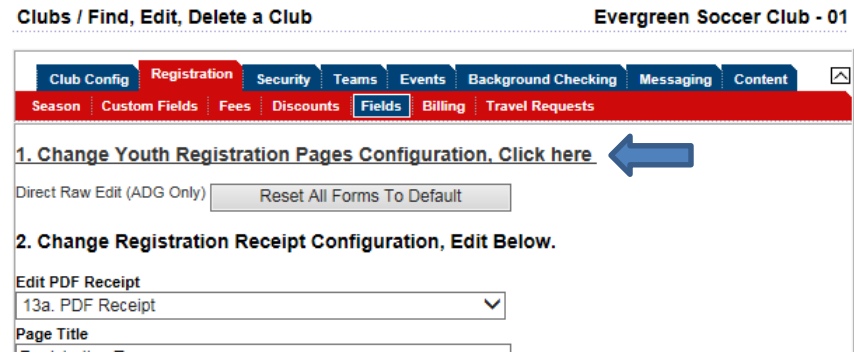

- <span id="page-23-0"></span>b. Type of online registration - The first page you will see is where you determine if you are doing a "Club" registration (normal sign up process for a player to register to a club umbrella) or a "Team" registration, where the applicant will select the team they are registering to prior to completing the online registration. Team registration will place user on team once registration is complete. Next to each registration type you will be given the choice to hide, show or make the registration type required. Please select the appropriate configuration. Once done click the "Save" button.
	- I. Player Registration Configurations (Club Registration)

<span id="page-23-1"></span>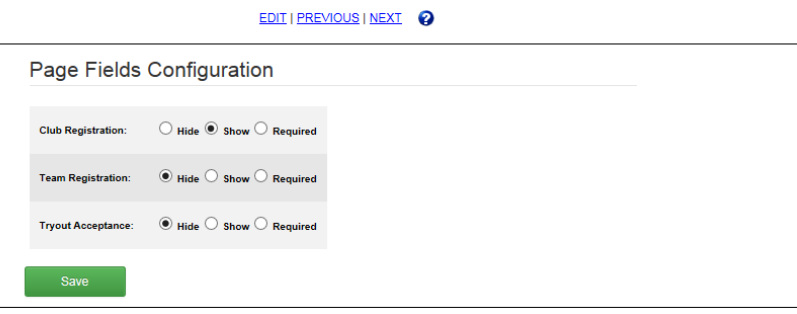

- <span id="page-23-2"></span>II. Team Registration - the applicant will select the team they are registering to prior to completing the online registration. Team registration will place user on team once registration is complete. Registrar has final oversight.
	- a) Change Team Registration to Show and click Save

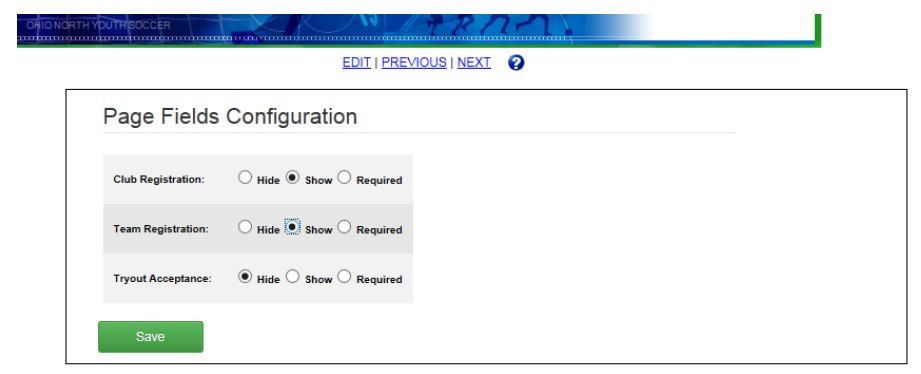

b) Once you click save, the option to configure the online registration pages for Team appears

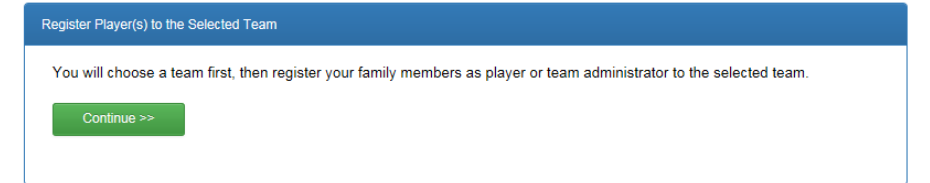

- 2. Page Fields Configurations:
	- a) Show Active Teams:
	- b) Show: This will allow players to register to Activated teams in your club
	- c) Hide: This will only show parent's inactivated teams

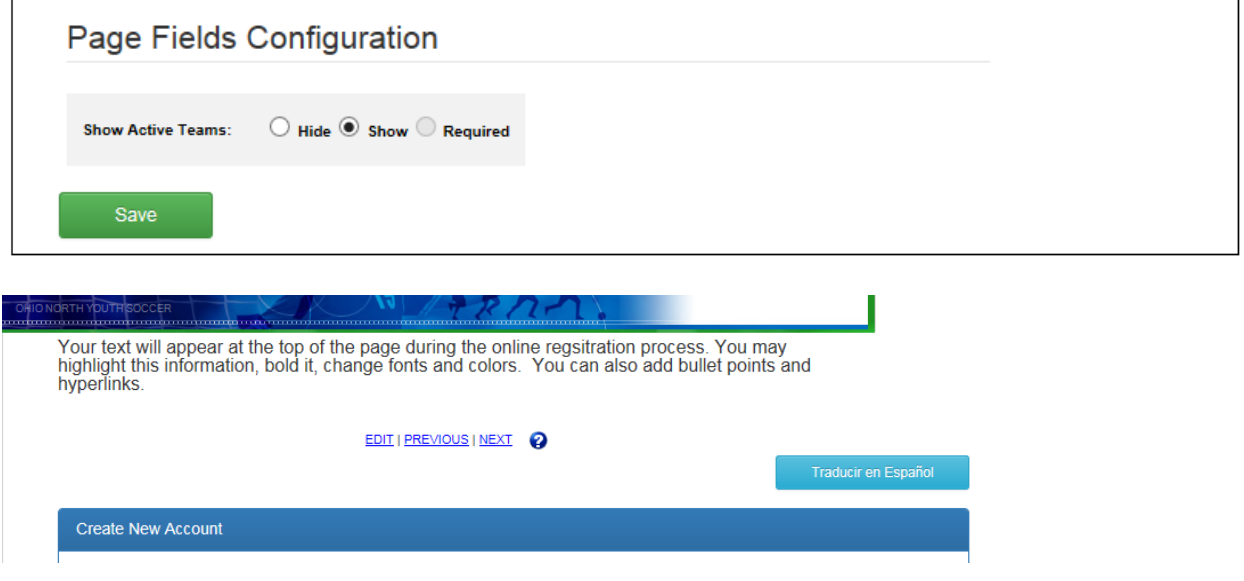

- d) The same set up for the online registration for a player can be done for a team registration. See above screen shots for configuring online registration flow.
- <span id="page-24-0"></span>III. Admin Registration -Team administrators are able to register online. To assure that your admins can register please make sure that the Coach and Admin registration is selected under Registration Tab- Seasons. Team administrator will go through the same URL and the same process to register as the players however they have their own set of specific questions designated to admins only.
	- a) For Example: You can have your Coach upload his Concussion Certificate during the online registration process as well as his photo

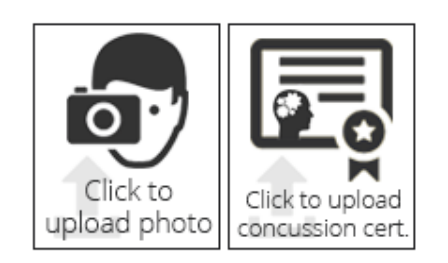

b) You can set up specific admin questions (See below) under Fields: Page Fields Configurations

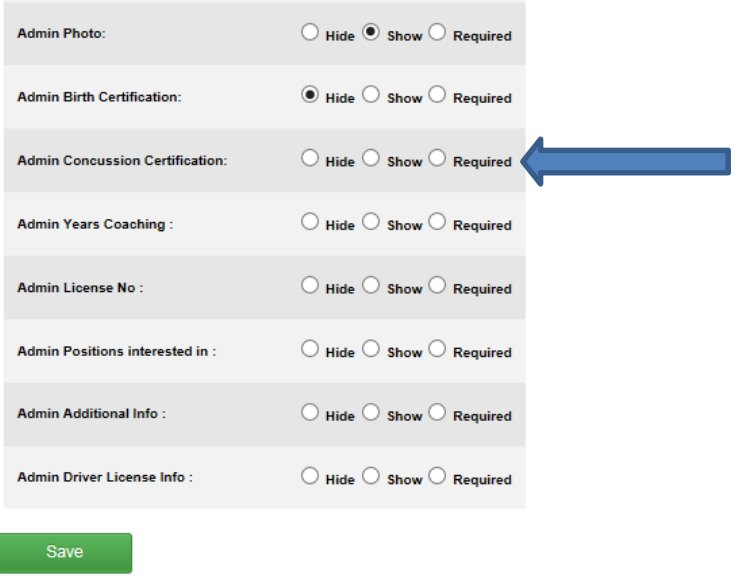

<span id="page-25-0"></span>c. Editing the online registration flow

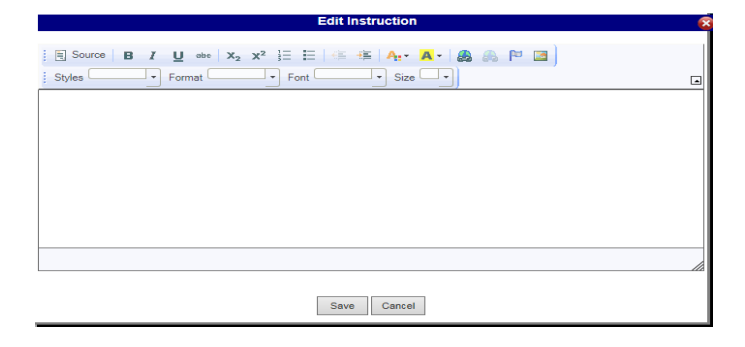

- 1. The above screenshot shows the content editor when the "Edit" link is selected
- II. Once changes have been made, click the "Save" button. The page will close and your text will appear at the top of the page. As shown below

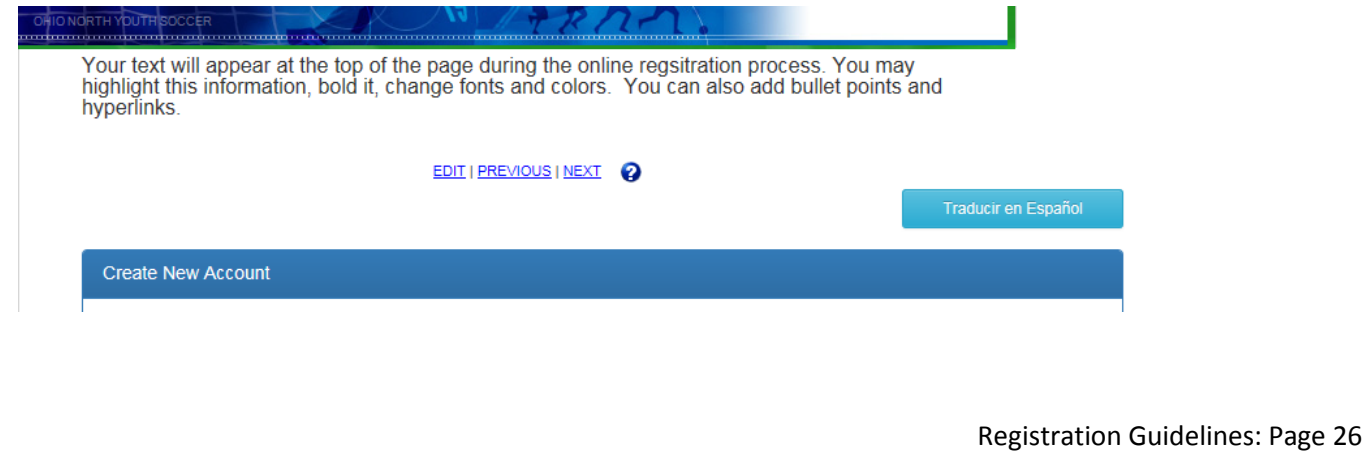

- III. The following pages are seen during the online registration process unless otherwise noted
	- 1. Add Additional Family Members if needed edit primary contacts information or continue
	- 2. Please Note: During an actual registration the below page looks slightly different, it would show primary contact information and if the account is new or the user accessed the correct account with their sign on the "Yes, it is my account" and "No, it is not my account" button will be replaced with buttons to add players, and parents/guardians. This screen is also shown when the system matches a person to an existing account
	- 3. Click Edit to adjust or Next to proceed

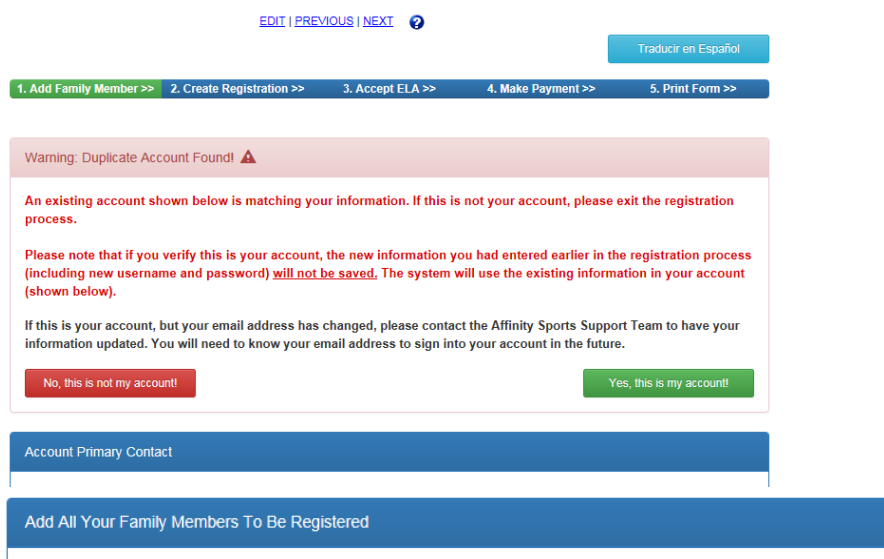

- 4. Page Fields Configurations allows certain field items to be hidden, shown or required
	- a) Make desired selections
	- b) Click the "Save" button underneath page field's configuration.
	- c) Click Edit to adjust or Next to proceed

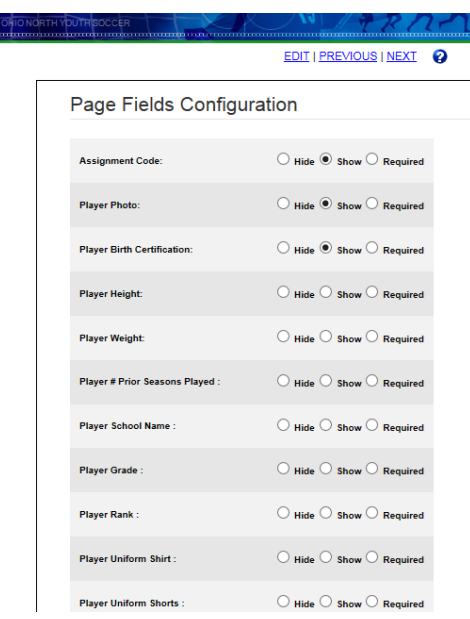

5. During the online registration process, once the user reaches this page they will see the electronic legal agreements that must be initialed and signed. You may add ELA's to your club

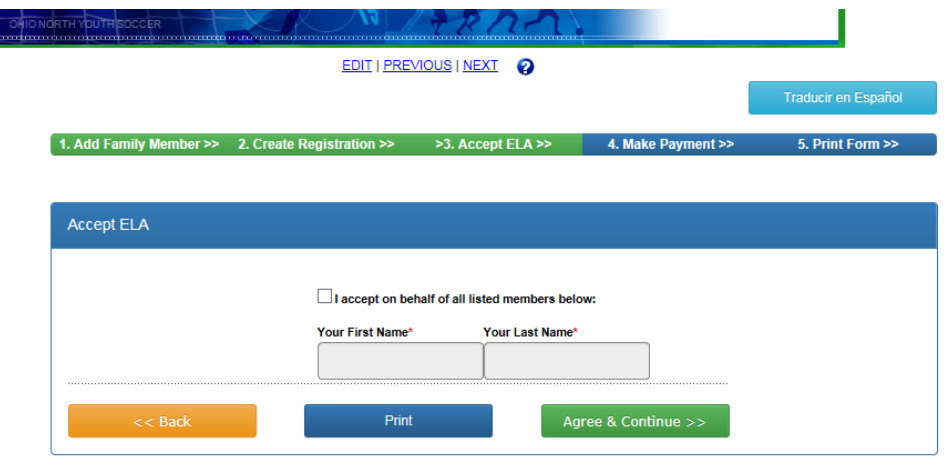

- 6. Make Payment Page
	- a) Click Edit to adjust or Next to proceed

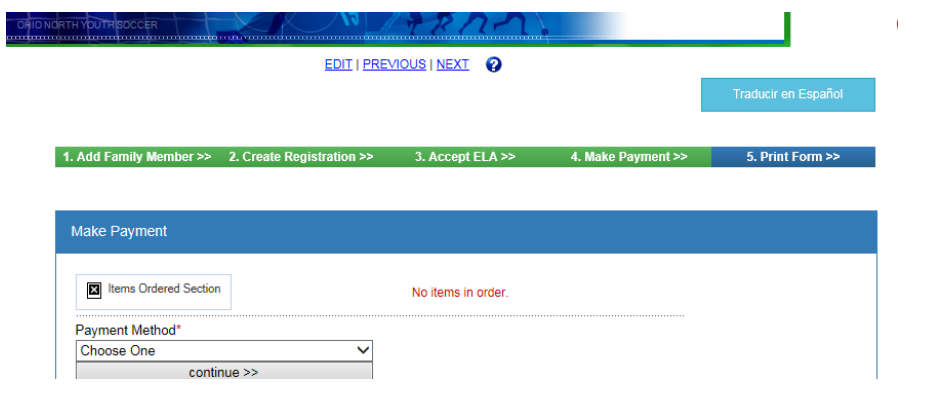

- 7. Print Forms- the Thank You page below is the last page the user will see during the registration process. On this page the user can print forms and/or print their ELA. Once this page is reached the online registration process has been successfully configured
- 8. Close out of the window by closing the browser to go back to your club.

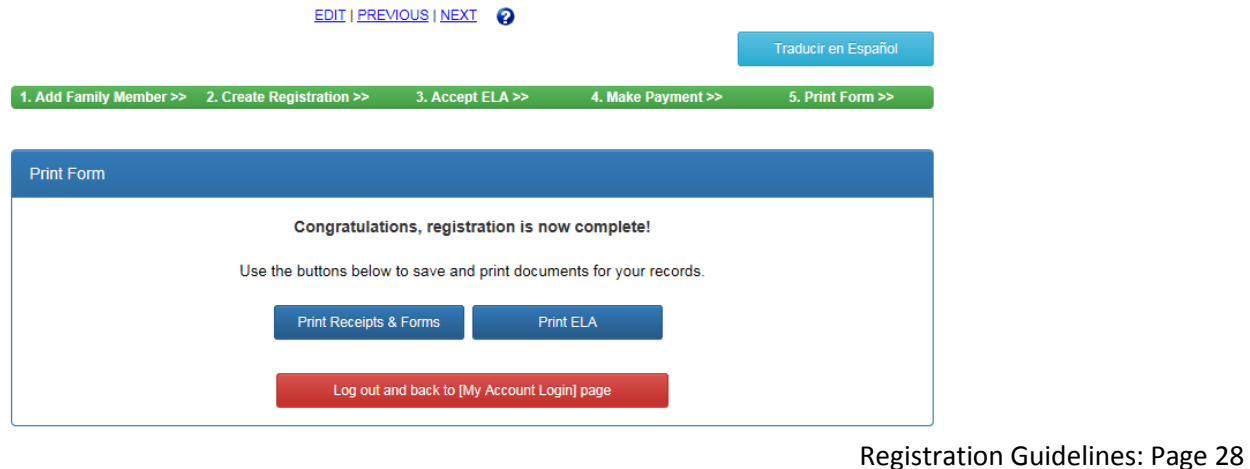

- <span id="page-28-1"></span><span id="page-28-0"></span>C. Messaging a. Templates- Updating Templates: I. Click on League & Teams II. Select Club, search and select your club III. Click on Messaging tab Clubs / Find, Edit, Delete a Club Evergreen Soccer Club - 01 Club Config Registration Security Teams Events Background Checking  $\sim$ Templates Route Requests Configure the message templates that define how e-mails and faxes are delivered to members who use our site. IV. Update the following templates all located under Registration Message. These templates are automatically sent out after a registration is completed online, unless specified otherwise 1. Player Registration Thank You 2. Administrator Registration Thank You b. Messaging / Route Request- Route Requests will allow you to view messages that were sent from your login. **Events** Background Checking Sent (0) Unsent (0) No unsent message routes found
- <span id="page-28-4"></span><span id="page-28-3"></span><span id="page-28-2"></span>D. Content - allows you to edit the content that your parent's see
	- a. Look and feel Tab
		- I. Color Scheme- Allows you to change the color of your Affinity Sports website
		- II. Header- In the header you are able to upload a banner that will display in your Affinity generated URL.
	- b. Content Tab
		- I. Documents and Forms
		- II. ELA (Electronic Legal Agreements)
		- III. Assigning Documents and ELAs

# <span id="page-28-8"></span><span id="page-28-7"></span><span id="page-28-6"></span><span id="page-28-5"></span>Section 8: How to Search the Database

- <span id="page-28-9"></span>A. Limited Family Lookup- Allows you to search the entire database, as long as you have the requiredS criteria. First Name, Last Name and Date of Birth.
	- a. From Leagues and Teams click on Players/Admins
	- b. Click on Family Look up
	- c. Enter search criteria in the specified format (Last name, First name, DOB as MM/DD/YYYY)
	- d. Click the search button
	- e. Results will be returned, access the record by clicking on the name

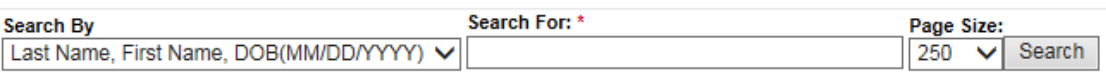

# <span id="page-29-0"></span>Section 9: Players

- <span id="page-29-2"></span><span id="page-29-1"></span>A. Step 1 of 5 - Search for and/or Create a member
	- a. Click on Players/Admins on the left navigation
	- b. Click on Add Player/Admin
		- I. Enter the first name last name and date of birth of a player or admin
		- II. Click "Find"
		- III. A search will performed in the system for the player or admin

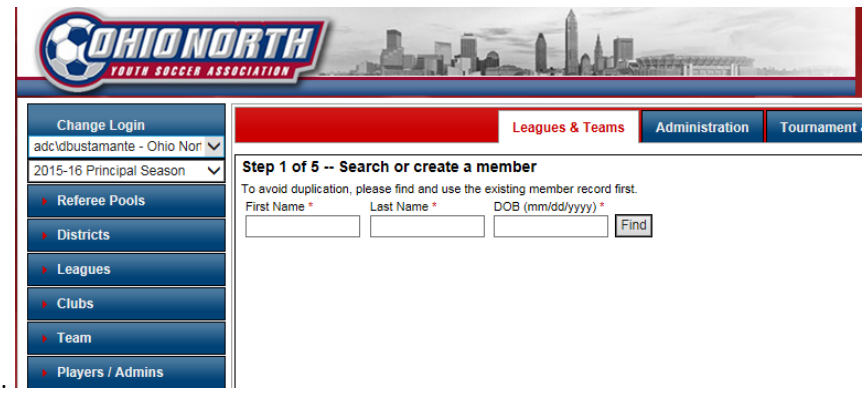

c. If a match is *not found* the registrar will be able to create a new record

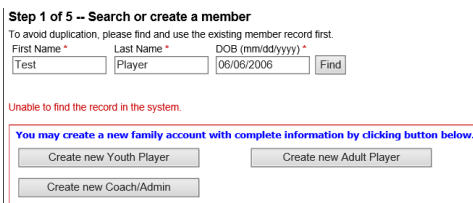

I. When creating a new youth player account the parent information and address are entered

- II. A search is performed to check for a match
- III. If no match is found a new family account is created

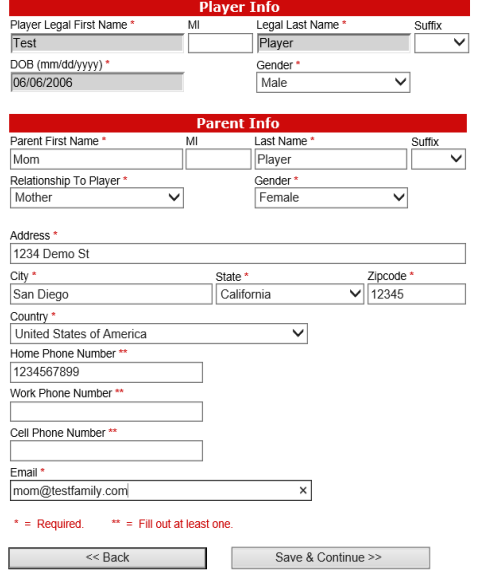

d. If a match is *found*

I. A search is performed of the first name last name and date of birth of a player or admin

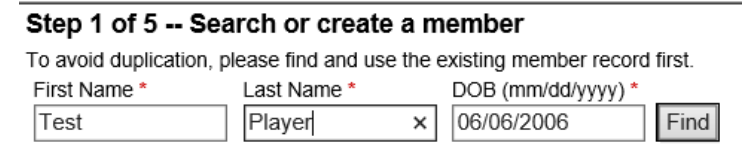

II. If a record exists for the player you will be prompted to create a new application

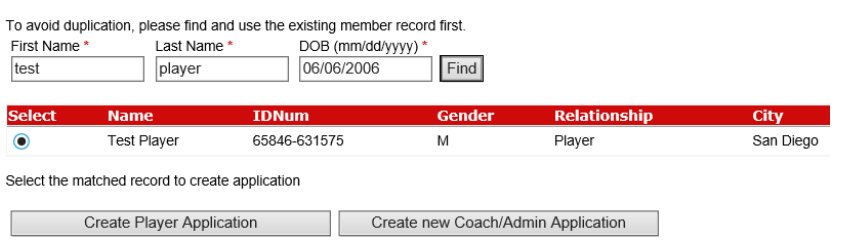

- e. Step 2 of 5: Clicking on Create Player Application will allow you to create a new application for an existing player.
	- I. Create Application
	- II. By checking the player as accepted and age/legal the registrar will have the option to roster the player directly to a team

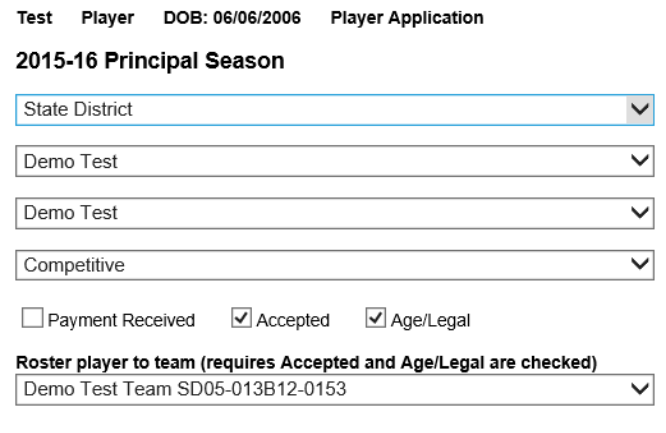

Create Application >>

III. Step 3 of 5: Member Detail Information

- 1. You will have the option to upload required documents at this time
	- a) Birth Certificate
	- b) Photo

IV. Enter in required Member Detail Information

V. Click *Save*

\*Please Note: the *only approved documents* for Birth Verification are Passports, Legal Birth Certificates, Driver's License, State ID/Card

\*Hospital Birth Records are NOT approved legal documents

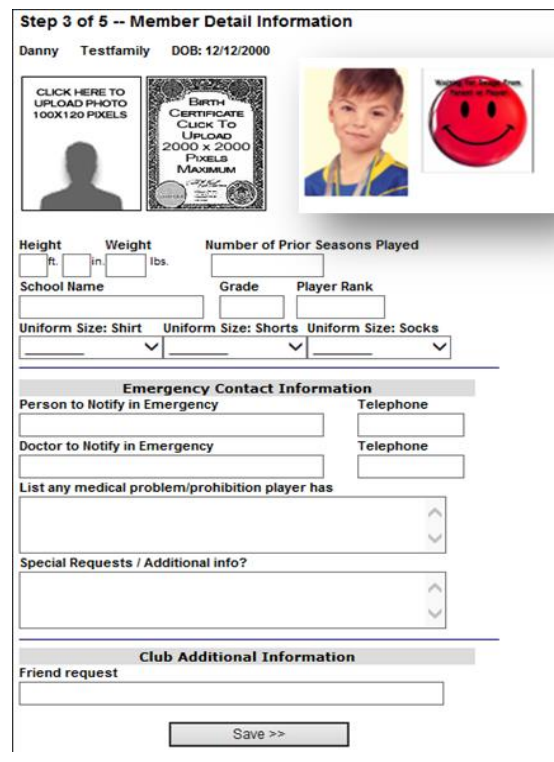

VI. Step 4 of 5: Electronic Legal Agreement (ELA)

1. Registrars have the option to indicate that they have received the parent's permission and agree to terms or bypass them

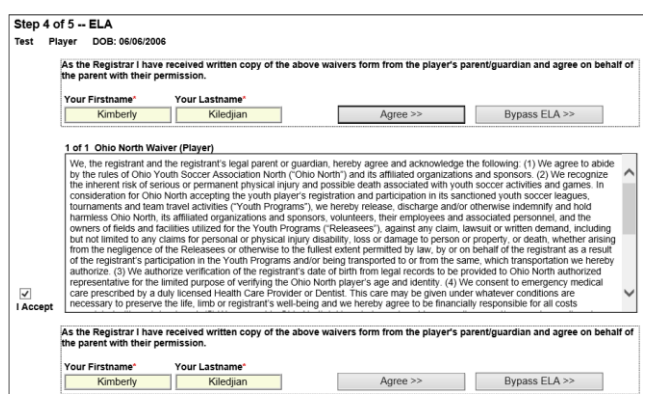

VII. Registrars have the option to create an order after the application has been created

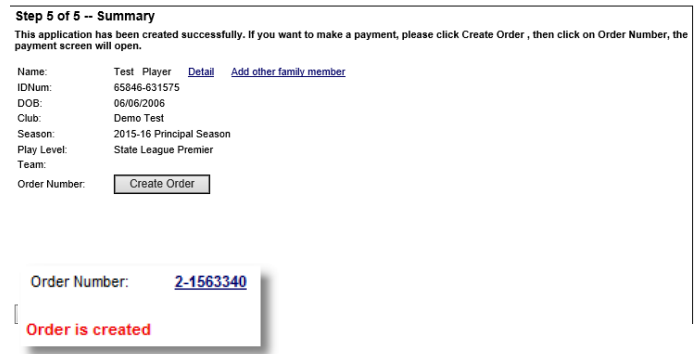

VIII. Once the order has been created you can:

- 1. Add payments
- 2. Add More Products to Order
	- a) Scholarship
	- b) Promo code

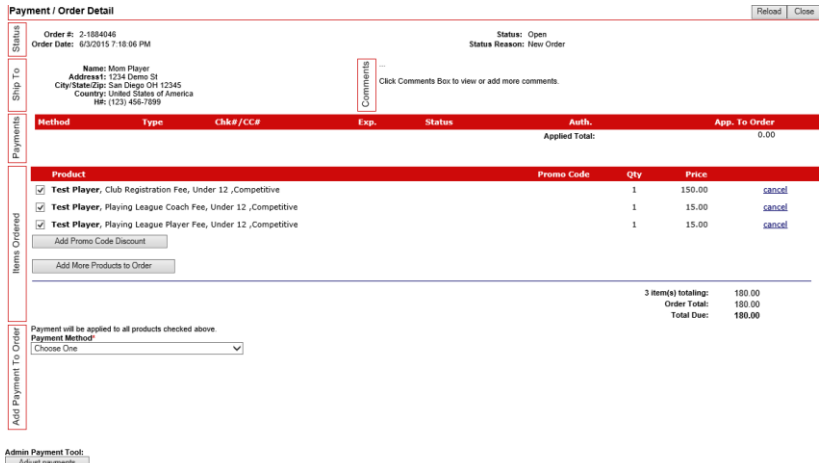

- <span id="page-32-0"></span>B. Player Lookup
	- a. Searching for players- Player lookup will allow you to search for players with applications to your club. The different filters can help you sort by Player Type, Gender, Age Group, Application Status, Accepted and Paid, as well as player name and or ID Number. (Note: you may change your season to look in all past season as well)

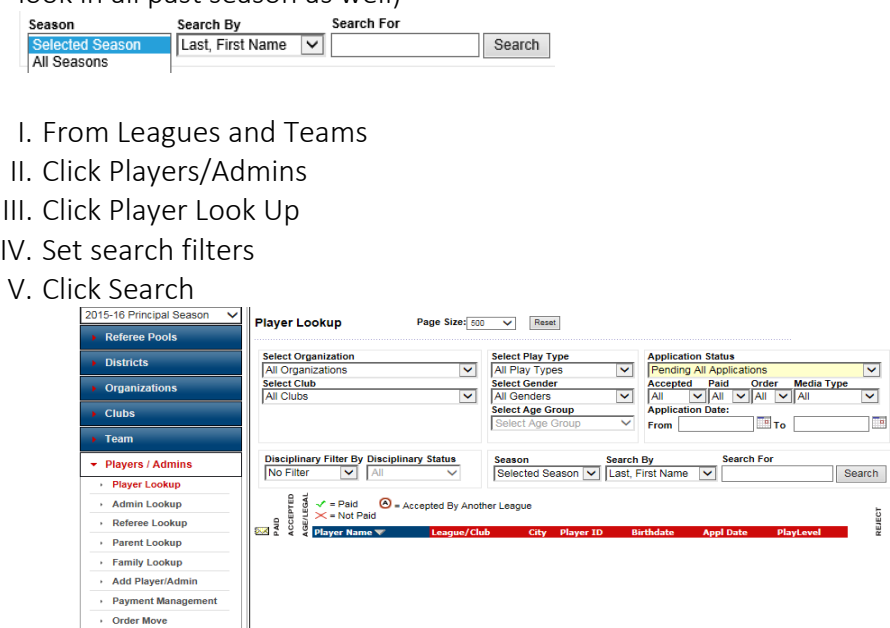

<span id="page-32-1"></span>b. Accepting Players- To lock players to your club and roster them to a team you will need to accept the players.

 $\overline{\mathbf{v}}$  $\blacktriangledown$  $\blacksquare$ 

 $\overline{\phantom{a}}$ 

- I. From Leagues and Teams
- II. Click Players / Admins
- III. Click Player Look up
- IV. Set the Application Status filter drop down to Pending All Applications

- V. Click Search
- VI. Boxes will appear to the left of the players' names in the search results
- VII. Check the box that says Accepted
- VIII. Click the Save application changes button

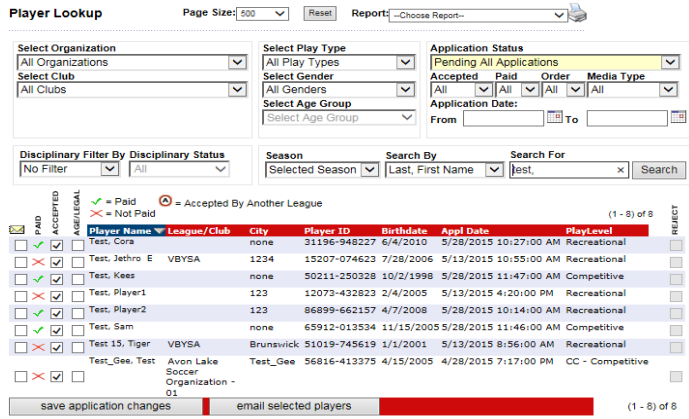

IX. There are three ways to accept players:

- 1. Under player look up as explained above
- 2. Under payment management when you search (see payment management section)
- 3. At the time you are adding a new player to your club (see "adding player above")

# <span id="page-33-0"></span>C. Player Reports

a. Exporting and Printing Player/Admin Reports

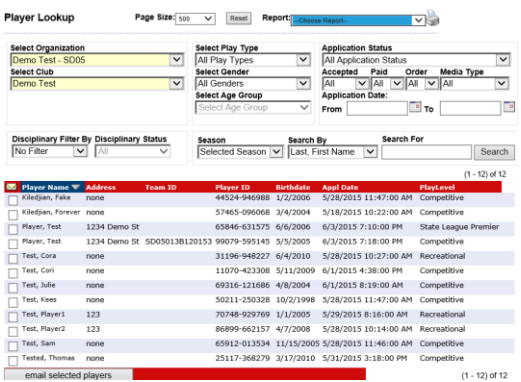

- I. Click on Player/Admin on the left navigation
- II. Click on Player or Admin depending on what report you are running
- III. Select your organization and club
- IV. Click search you may refine your search using the search options
- V. Click on the arrow next "*Choose Report"* in the upper right corner
- VI. Select your desired report type
- VII. Click on the Printer icon

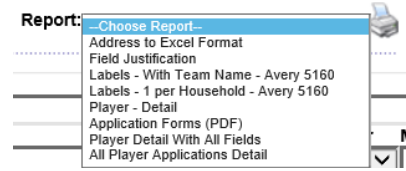

- <span id="page-34-1"></span>b. Player Detail All Fields Report – this is the most utilized report in this section
	- I. Under player look up use the search filters to define your search criteria (select an organization and club for this report option to display)
	- II. Click search
	- III. Select the player detail with all fields report from the report drop down in the upper right corner
	- IV. Click on the printer icon to view/export/print the report

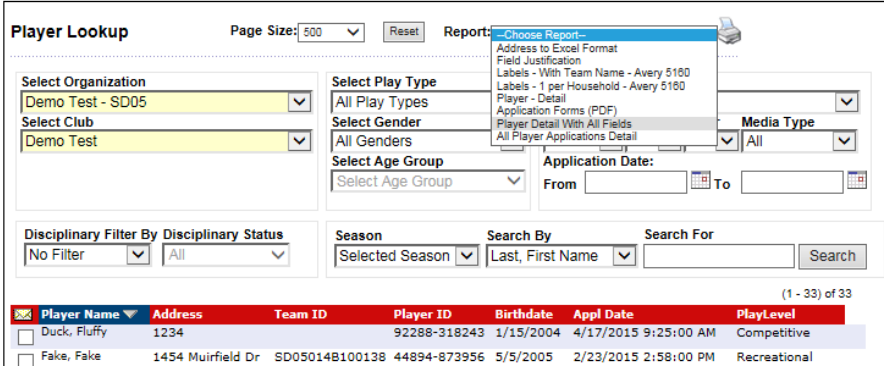

- <span id="page-34-0"></span>VI. Exporting the player detail with all fields report
	- 1. Click on the "*Select a Format"* (excel is the default recommendation)
		- a) Choose your desired format type

b) Click "*Export"*

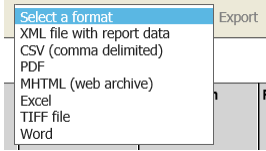

c) Open or Save the file

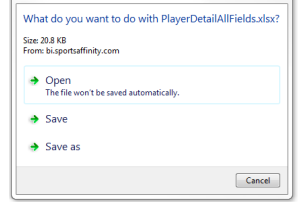

d) Edit as desired in excel

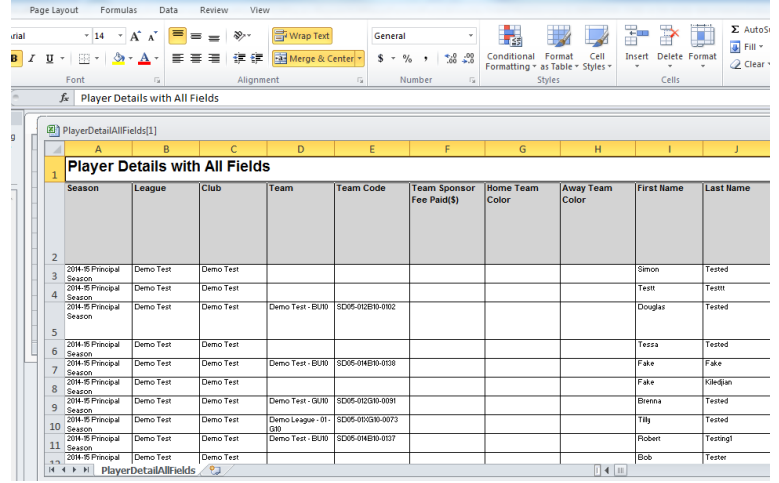

- <span id="page-35-1"></span><span id="page-35-0"></span>c. League Required Reports- There are three reports, two admin and one player, that you will need to print at the end of your registration cycle to *send* to the Playing League Registrar:
	- I. Two ELA Reports
		- 1. Player ELA
			- a) Click on the  $2^{nd}$  Misc. Reports
			- b) Click on the ELA Player Report
			- c) Click "Generate Report"
		- 2. Admin ELA
			- a) Click on the 2<sup>nd</sup> Misc. Reports
			- b) Click on the ELA Admin Report
			- c) Click "Generate Report"
			- d) Export
			- e) Save

....... \*\*\*\*\*\*\*\*\*\*\*\*\*\*\*\*\*\*\*\*\*\*\*\*\*\*\*ELA Reports\*\*\*\*\*\*\*\*\*\*\*\*\*\*\*\*\*\*\*\*\*\*\*\*\* ELA Players Report **ELA Administrators Report** 

- <span id="page-35-2"></span>II. Promo Code Report
	- 1. Click on the  $2^{nd}$  Financial Reports
	- 2. Select the "Promo Code Discount Report"
	- 3. Click "Generate Report"
	- 4. Export
	- 5. Save

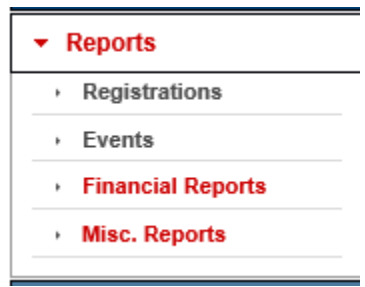

- <span id="page-35-3"></span>D. Editing Players Information
	- a. Player Information to edit you will locate the players in Limited Family or Player Lookup.
		- I. Click on the player name after you locate it in a search

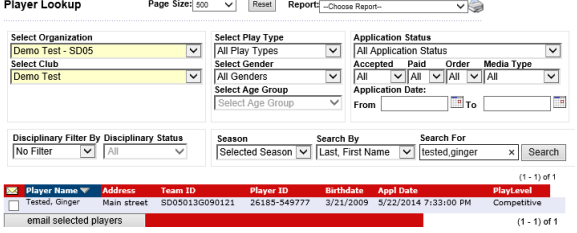

- II. In this record you will find all the information for the player as well as the parent
- III. There are several tabs across the top that assist in navigating the player data
	- 1. Player Information personal information
- a) You will be able to edit all information unless the record has been marked *verified,* if *verified* you will not be able to edit Name, Birth Date and Gender
- 2. Preferences –internal area to add player preferences

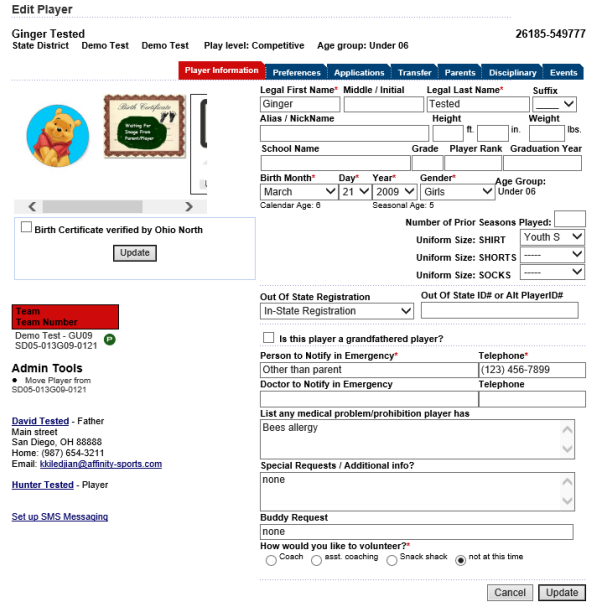

- b. Applications Player
	- I. all previous and current applications from all clubs the player has played with are visible under either *Current Season* or *Other Seasons*
	- II. If there are no current season applications you will be able to create one from this screen

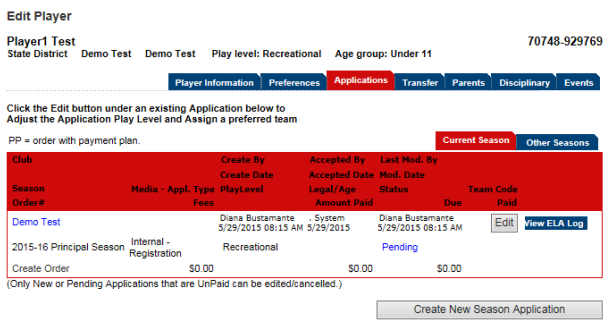

III. You can create a new application as shown below:

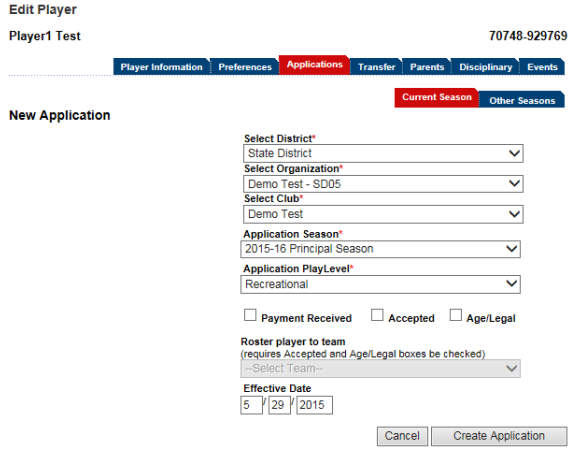

- c. Transfer Ohio North Release & Transfer process is done through the Affinity System Initiate or view a transfer/release for the player
	- I. Transfer Registrar or parent will initiate the Transfer process when a player is being transferred to a new team either in a different club or within the same club in the same seasonal year
	- II. Release Registrar or parent will initiate the Transfer process when a player is being transferred to a new team either in a different club or within the same club in the same seasonal year
	- III. No charge will apply
		- 1. when player moves from one team to another within the SAME club and league
		- 2. when a player is released or dropped
	- VII. Charge will apply when
		- 1. A player moves form with their club to a team playing in another league
		- 2. When a player transfers from one club to another club
	- VIII. Old player passes are to be sent to the league the player is leaving
		- IX. How to create a Release & Transfer
			- 1. A parent or club registrar can initiate a Player Release/Transfer. Parents can go to their record and start the process for their player or club registrars can go to the player transfer tab and start the process
			- 2. The approval process will be as follows:
				- a) Parent or Releasing Club Registrar  $\rightarrow$  Playing League Registrar  $\rightarrow$  Accepting Club Registrar $\rightarrow$  Accepting Playing League Registrar
			- 3. Once the final approval of the Accepting playing league accepts, the transfer is complete

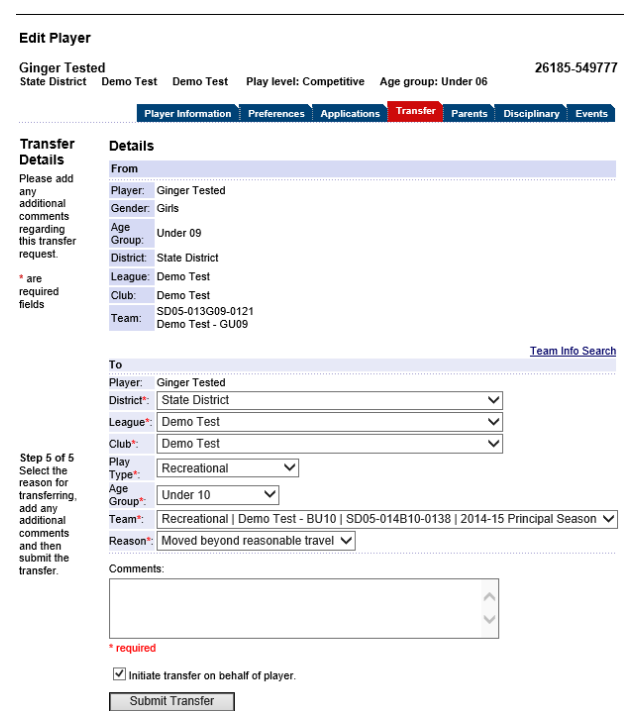

- d. Parents indicates parent information ( may also be viewed by clicking on the hyper link under player information)
- e. Disciplinary shows all disciplinary actions given to the player
- f. Events view all events a player has registered to, past and present
- A. Verify Birth Certificates
	- a. Birth Certification at the Club Registrar Level-
		- I. To verify a birth certificate go to the player's record
		- II. Click on the image of the birth certificate
		- III. A pop up with the image of the birth certificate will appear

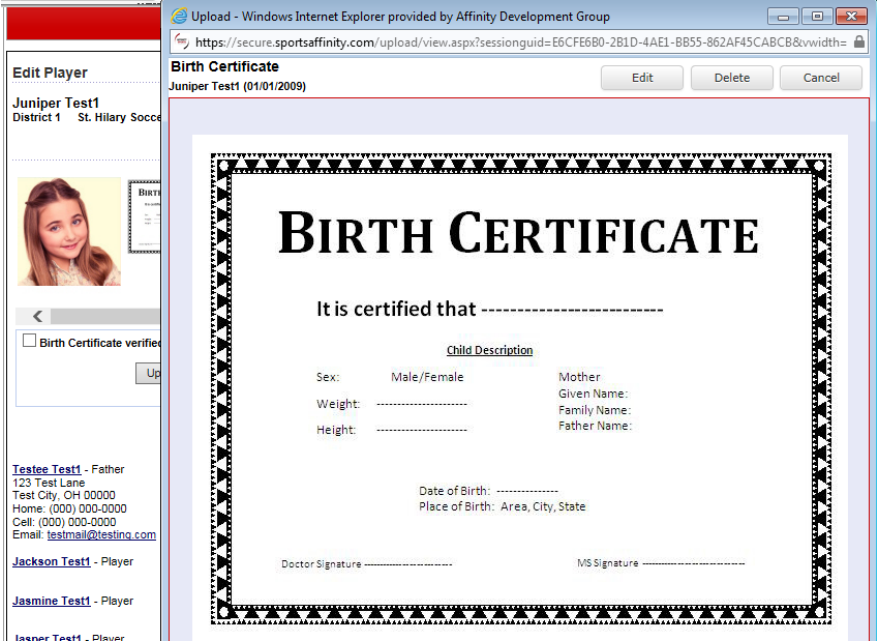

IV. Once this is verified: Go to Player Lookup To Clear the player:

- 1. In Application Status change your selection to *Pending All Applications*
- 2. Check the box that says Age Legal
- 3. Click *Save Application Changes*

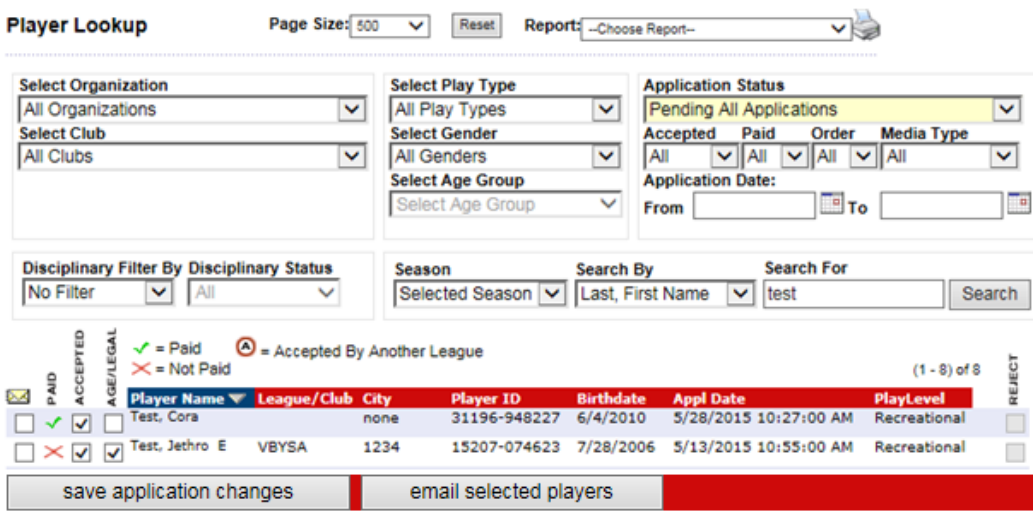

### Section 11: Administrators

- A. Add New Administrators Internally- As with Players you will use the Add Player/Admin on the left Nav
	- a. Step 1: Search for and/or Create a member
		- I. When entering the first name last name and date of birth of an admin the system will immediately search the system for an existing record

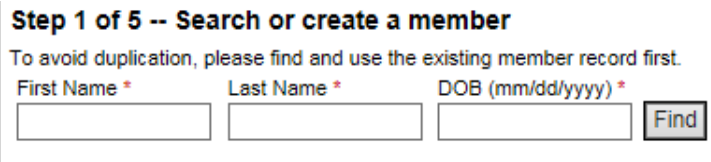

II. If no record is found, you will be prompted to create a new record.

#### Step 1 of 5 -- Create new member account

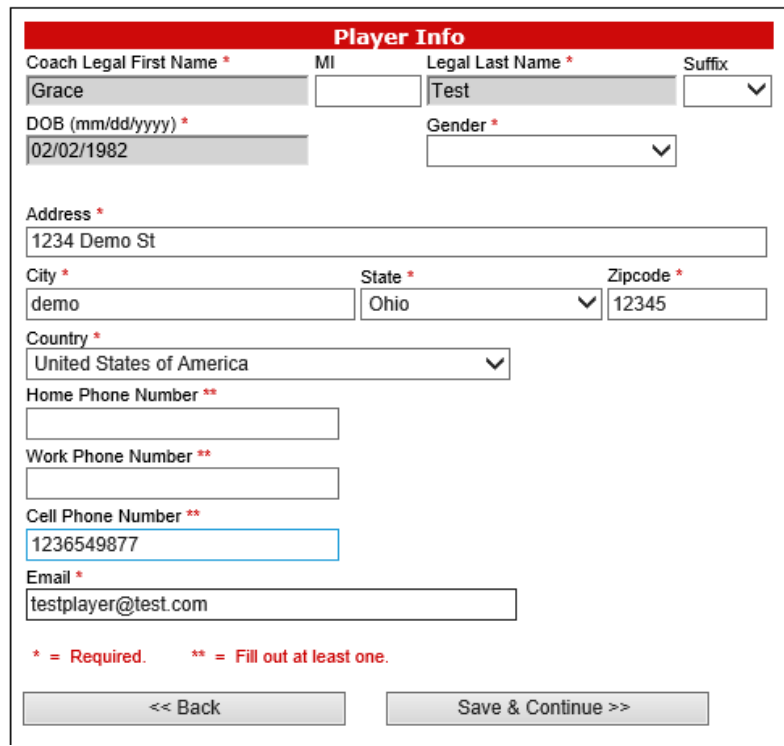

b. Step #2: Create Application

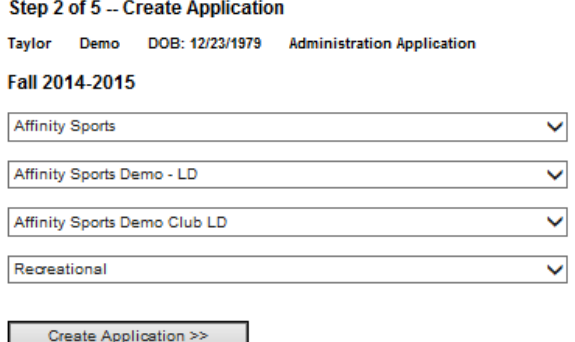

# c. Step #3: Member Detail

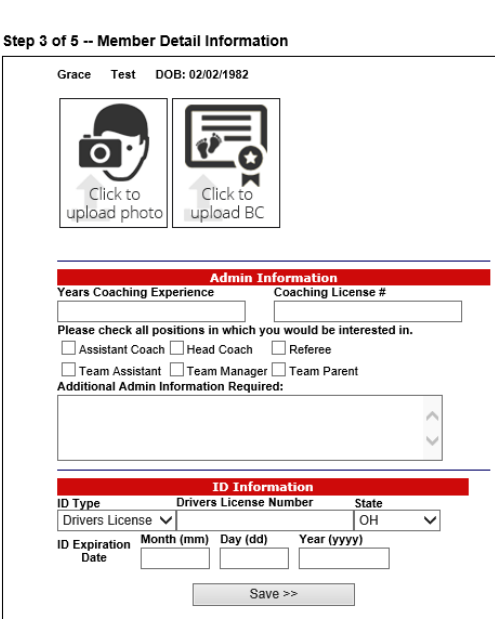

d. Step #4: ELA

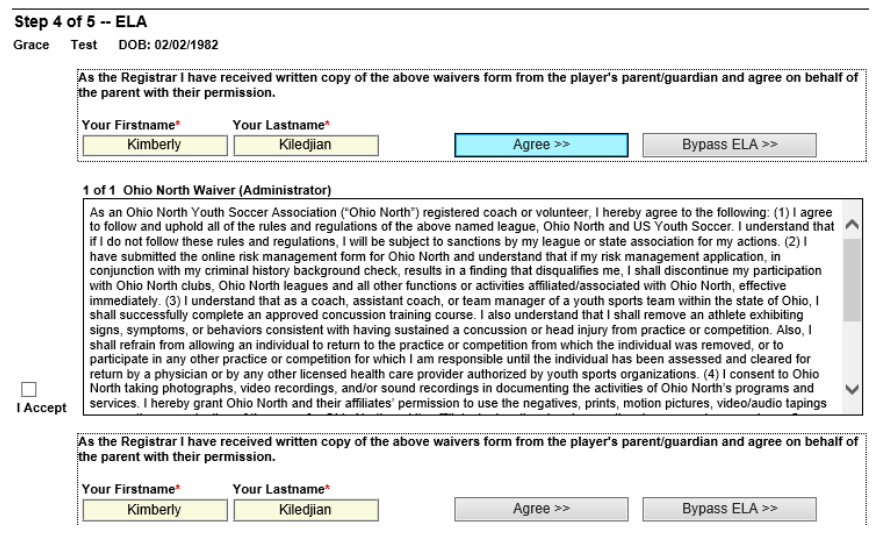

e. Step #5: Summary

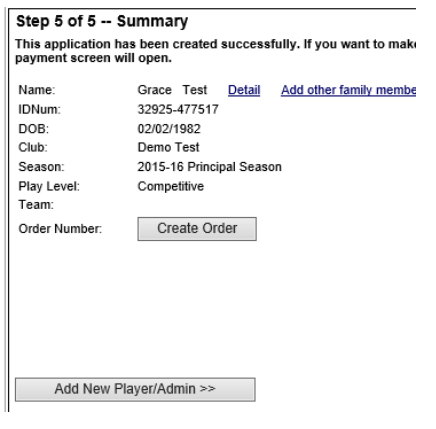

- B. Administrator Lookup- use limited family lookup or Admin Lookup
	- a. Admin lookup see all admins with an active application for the current season
	- b. Change "*Season"* to see *All Seasons*

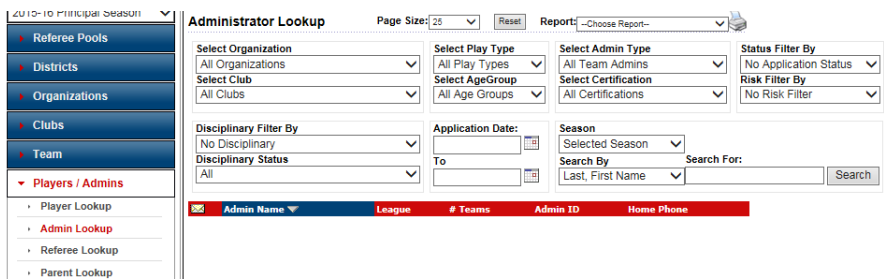

- C. Edit Administrator Record- 6 tabs exist on the top of an administrator record
	- a. Administrator Info- All of the Admins personal information
	- b. Additional Info- Stores their previous licenses and custom field questions
	- c. Applications- Shows all previous and current applications
	- d. Disciplinary- Shows all disciplinary actions given to the admin
	- e. Children- Any children attached to this admin and record
	- f. Events- Shows all events the administrator has registered to, past and current

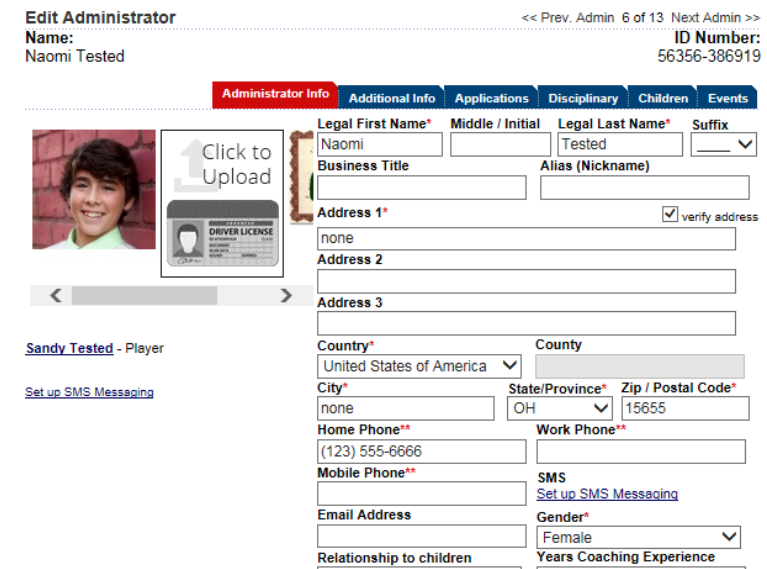

- D. Risk Management/ Background Checks
	- a. Every DOC, Coach, Assistant Coach, Team Manager, Board Member and all listed under your club's security tab must have a current Background Check on file
	- b. Risk Management will be completed by going to the Risk Management section at [www.ohionorthsoccer.org](http://www.ohionorthsoccer.org/) or the Risk Management link [http://onysa-bgc.sportsaffinity.com](http://onysa-bgc.sportsaffinity.com/)
	- c. A coach is required to have a current approved Risk Management on file in Affinity before they can have any access with players and before they can be placed on a tem
	- d. To find a listing of coaches, that do not have a Risk Management:
		- I. Go to "Admin Lookup" $\rightarrow$
		- II. Change the Risk Filter to "Expired" and/or "None"

- III. Click search
- IV. A list of all coaches will appear
- E. Coaching Certificate
	- a. All coaches may coach for 2 seasons on a coaches waiver I. Seasons do not have to be consecutive
	- b. A Minimum of a Youth 10-12 license is required on or before the waiver period is up
- F. Concussion Certificates
	- a. All coaches will be required to upload a certificate of completion for Concussion Training
	- b. All Concussion Certificates are valid for 3 years
- G. Concussion Training
	- a. *Free Online Courses*
	- b. There are FREE approved online training courses available.
		- I. National Federation of State High School Associations (NFHS)
		- II. CDC Video [Training](http://www.cdc.gov/concussion/headsup/online_training.html) Site
		- III. [National](http://www.nays.org/additional-training/preview/concussion-training.cfm) Alliance for Youth Sports Training Site
		- IV. \*\*\*Training must be completed every three years\*\*\*

# Section 12: Teams

- A. Create Individual Teams
	- a. Leagues and Teams
	- b. Click the Team Tab
	- c. Click on Create
		- I. District and Organization will pre-populate for you
		- II. Fill out all the information pertainning to the team
		- III. Click Add Team

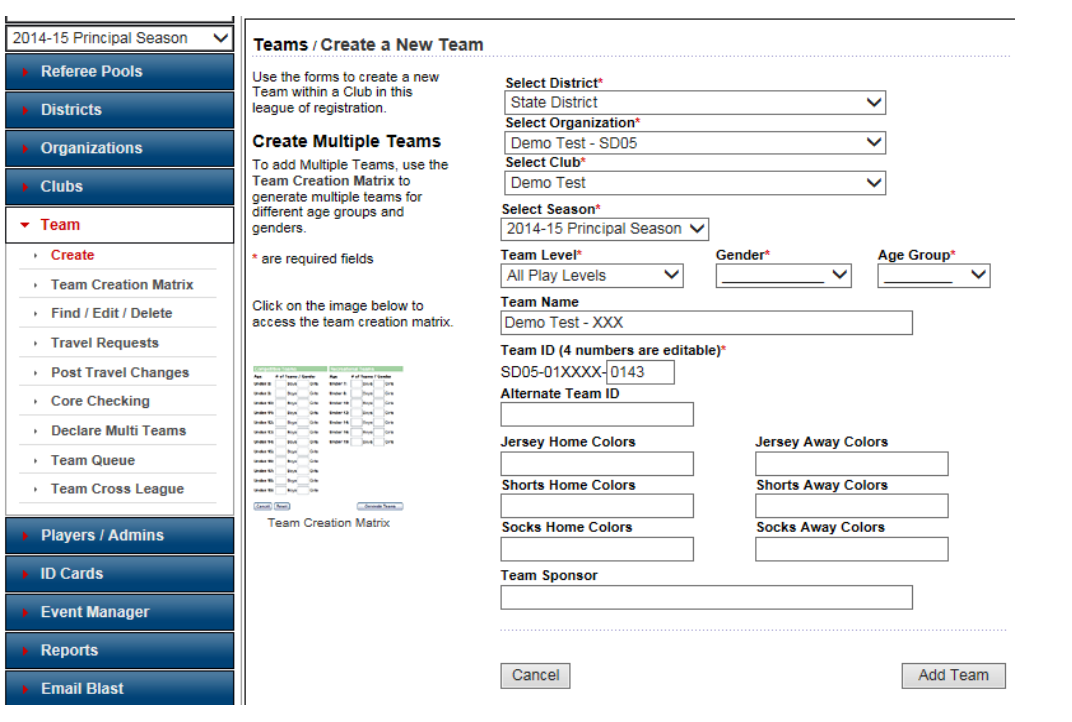

- B. How to create multiple teams
	- a. Click the Team Tab
	- b. Click on Team Creation Matrix
	- c. Select your club; District and Organization will pre-populate for you
	- d. Click Continue
	- e. Enter the amount of teams needed per play level (Play Level is on the top of the page in the tabs), age group and gender
	- f. Click Continue to move onto the next tab (play level)
	- g. Click Finish when you are completed
	- h. The number of teams specified based on your inputs will be created
	- i. Edit the information as needed

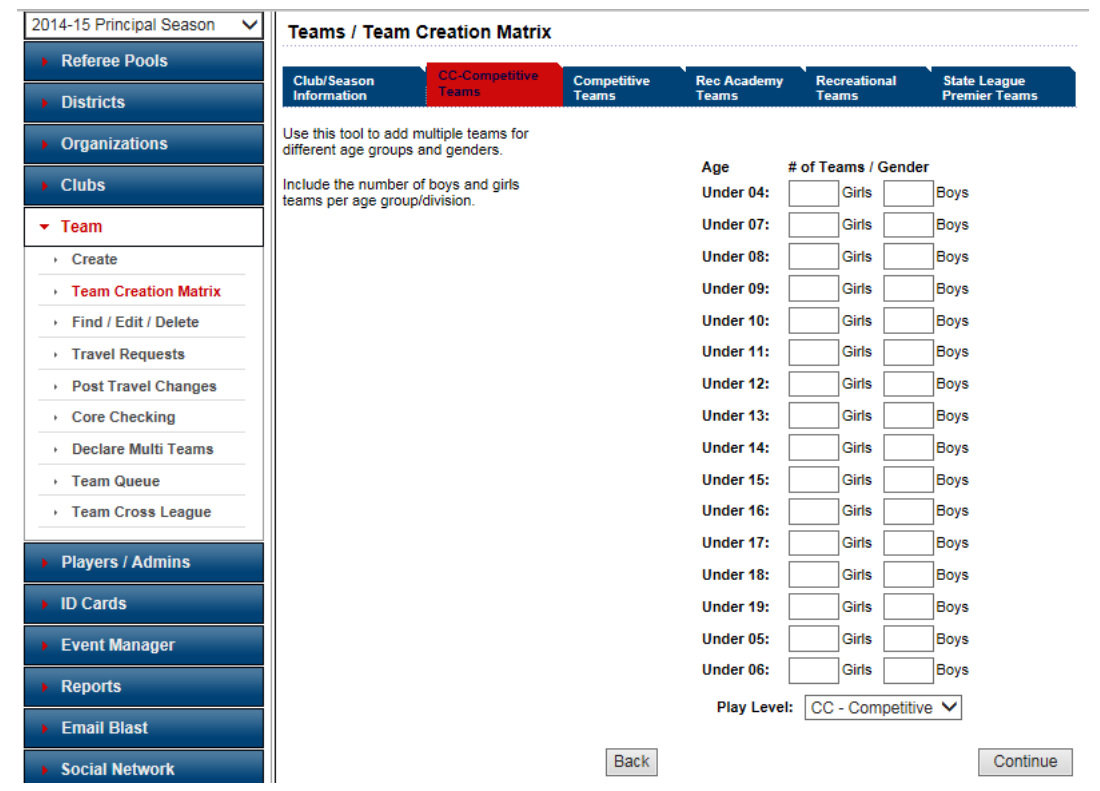

- C. How to edit a team
	- a. Leagues and Teams
	- b. Click the Team Tab
	- c. Click on Find/ Edit/ Delete
	- d. Search for the Team
	- e. Please note the column headers
		- I. Del- you are able to delete a team unless the  $\odot$  appears, this means the team is activated
		- II. Envelope email all teams by clicking on the envelope or an individual team by clicking the box
		- III. Team ID this number tells you what District, League, Club, Play Level, Gender, and Age
		- IV. Team Name this can be edited until the team is activated
		- V. Lvl play level of the team
		- VI. Age gender and age group of team
		- VII. Club Name what club is belongs to
	- VIII. AD number of administrators on the team
- IX. PL number of players on the team
- X. Coach name of head coach rostered onto the team
- XI.  $\Phi$  indicates a team has been declared

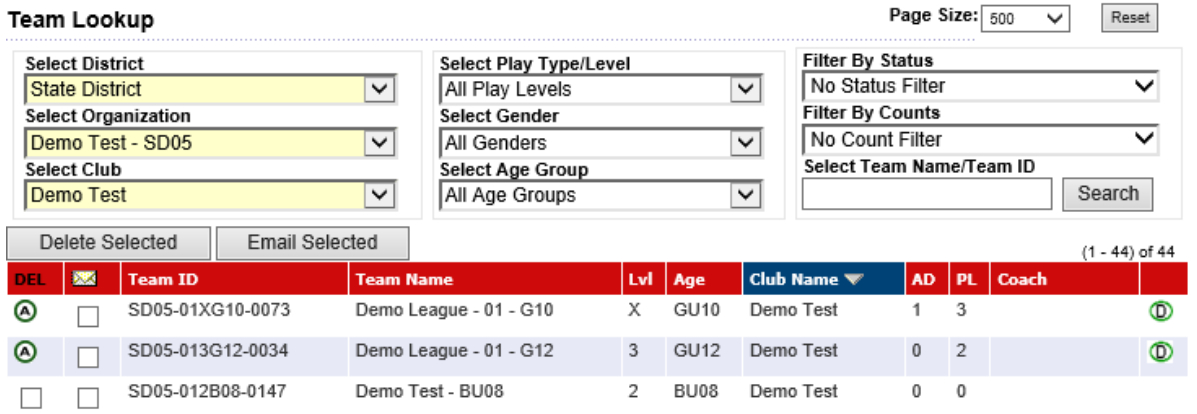

- f. Click on the Team you wish to edit
	- I. Change any of the select option until the team is activate and locked

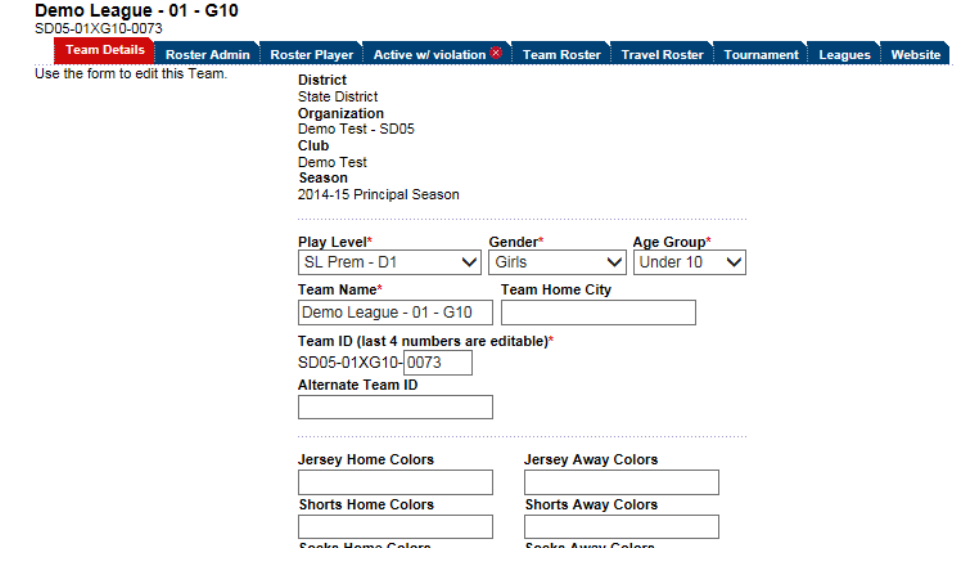

- D. Rostering your players
	- a. Click Team on the left
	- b. Search for and click on the desired team
	- c. Click on the roster player tab
	- d. Click on the player you wish to assign from available players on the left
	- e. Click the Add Player arrow to move the player to the right which assigns the player to the team
	- f. Click the Save Players button to finalize
	- g. Tip: If younger children are playing up:
		- I. Change the age group
		- II. Change the gender drop down if you roster girls and boys together

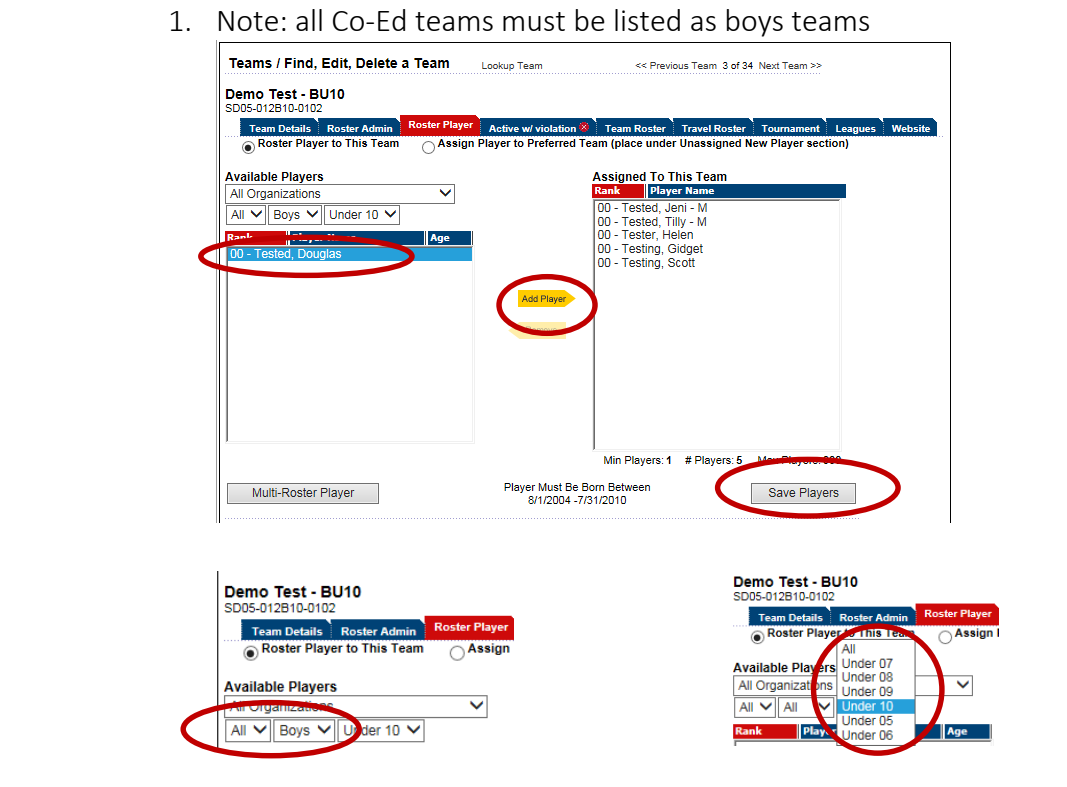

- E. Multi Rostering Players
	- a. Leagues and Teams
	- b. Click Team on the left
	- c. Search for and click on the desired team
	- d. Click on the roster player tab
	- e. Click on the Multi-Roster Player button in lower left corner
	- f. A new window will open allowing you to search for the player
	- g. Enter the Last, First name of the player you wish to multi-roster (*Note: the player must first be rostered to and accepted on their primary team; otherwise they will not be available to multi-roster*)
	- h. Click on the Multi-Roster to Team button next to the player you wish to roster
	- i. Click the Save Players button at the bottom right on the Roster Player tab page under the list of assigned players

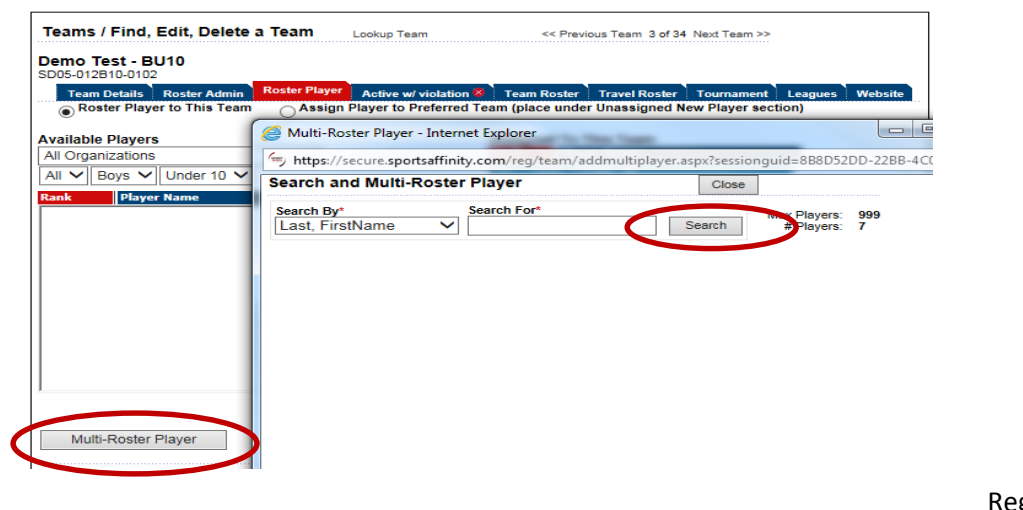

a. An M will appear to the right of the name of any multi-roster player

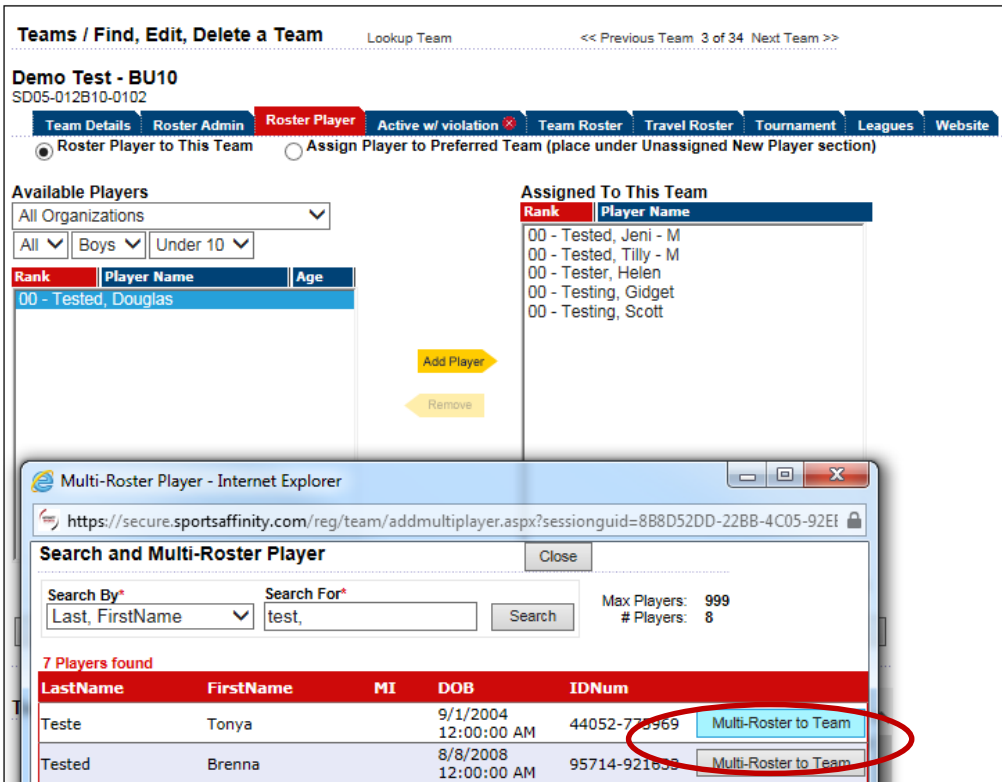

- b. To remove a player prior to team activation (after team activation all movement goes through the release/transfer process)
	- I. Under the roster player tab
	- II. Click on the player's name under the assigned to this team box on the right
	- III. Click the Remove arrow
	- IV. Click on the Save Players button

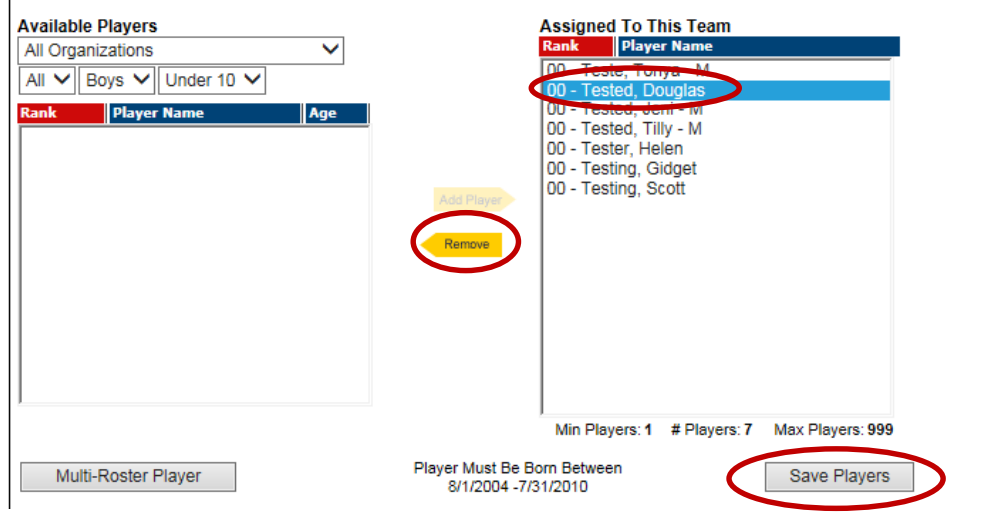

# F. Rostering Admins

- a. Leagues and Teams
- b. Click Team on the left
- c. Search for and click on the desired team
- d. Click on the roster admin tab
- e. Search by Coach / Admin Name or ID #.
- f. Click the show all button and all admins will display for rostering.
- g. Administrators available to be assigned will appear in the box on the left (an administrator application must have been previously created)
- h. Administrators already assigned to the team will appear in the box on the right
- i. After searching for the desired Coach / Admin click on their name under available administrators on the left
- j. Click on the arrow that corresponds with the role you wish to assign them ( Head Coach, Asst. Coach, Team Manager, Team Assistant, or Director of Coaching.)
- k. Click the Save Administrators button

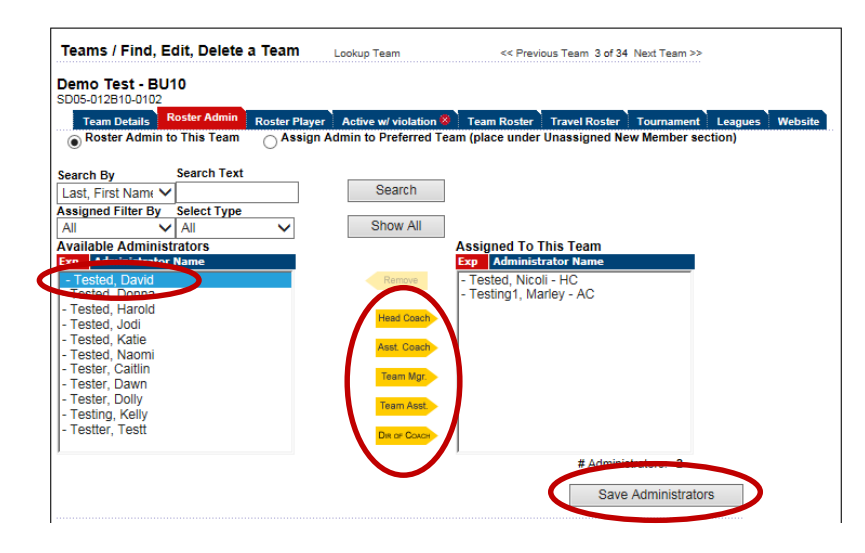

- l. To remove a Coach / Admin prior to team activation
	- I. Click on the Admin's name under the assigned to this team box on the right
	- II. Click the Remove arrow
	- III. Click on the Save Administrators button

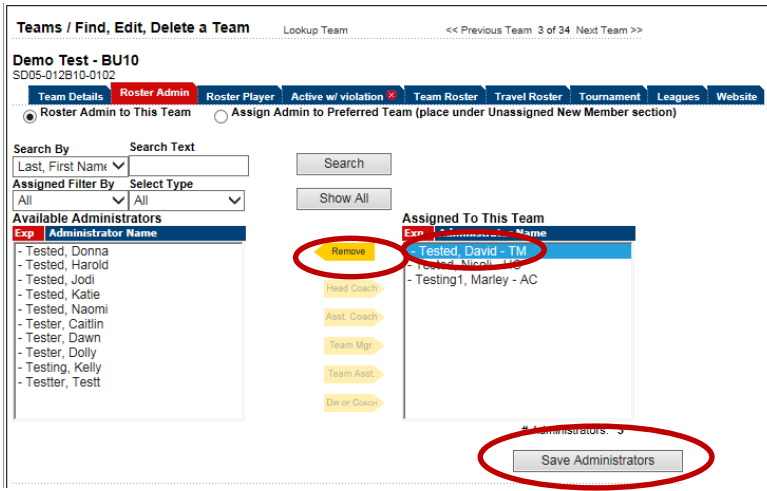

### G. Activation Tab

a. Details of Rule Violation, Players and a list of Players Playing up

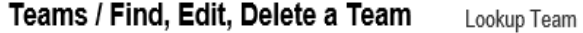

<< Previous Team 42 of 44 Next Team >>

# **Sharp Shooters**

SD05-014G10-0137

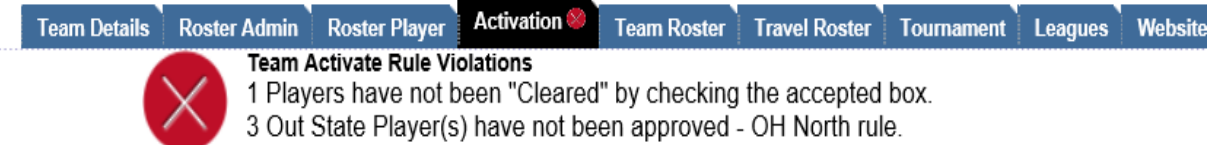

A red os is shown next to player name in Team Roster page.

#### The problems above must be corrected before this team is activated.

# **Players**

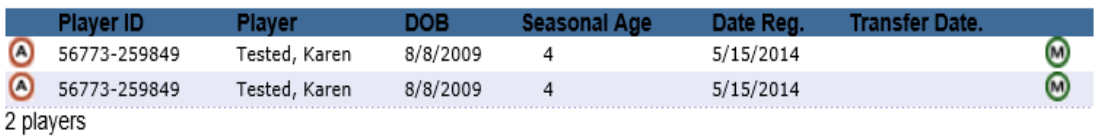

# The following player(s) are playing up

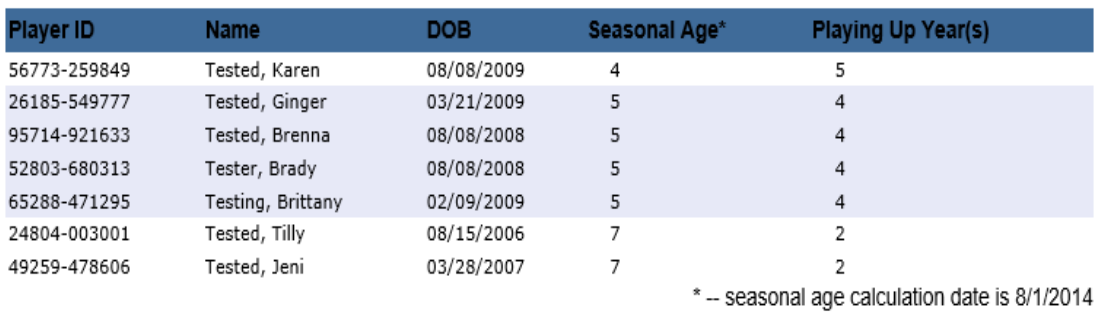

- I. Once all Violations are corrected you will have a green checkmark indicating the team is ready to be activated.
- II. There can be NO VIOLATIONS listed before a team can be activated

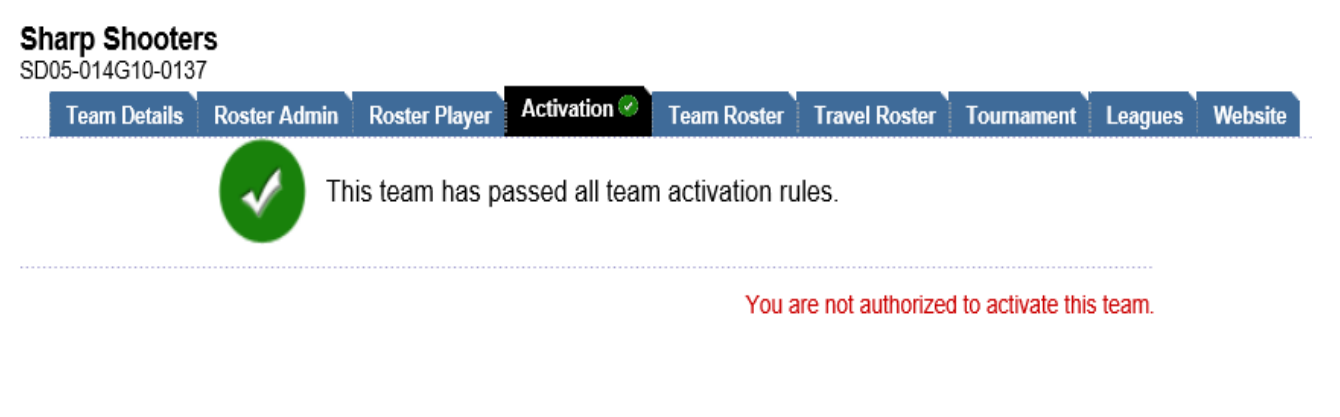

### H. Team Roster Tab

- a. Print Passes
	- I. Once a team is activated you will have the *Print ID Card PDF* Button
	- II. Click on the *Print ID Card PDF* button after you indicate by clicking the box in front of each person's name that you are ready to print passes

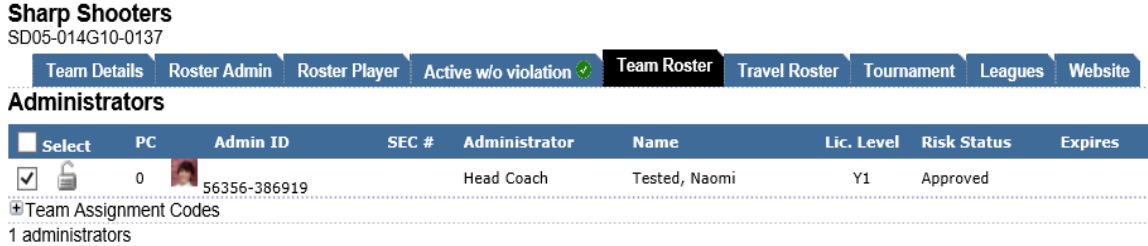

#### **Players**

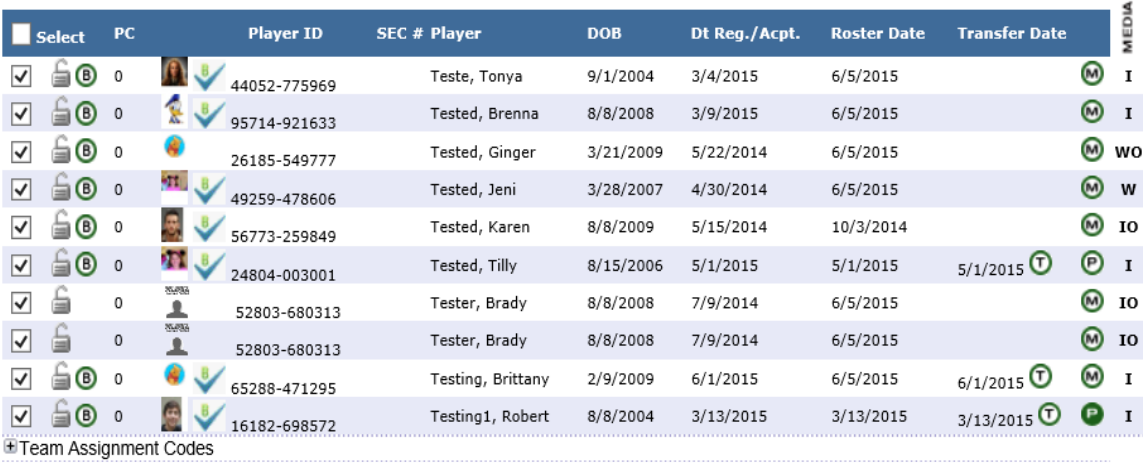

10 players

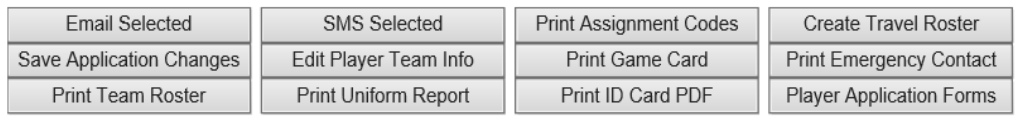

#### **Released Players**

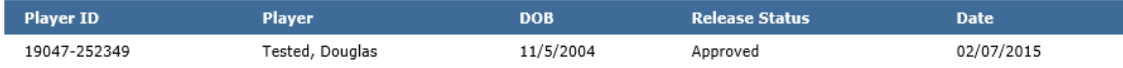

III. The print job will be displayed as a pop up window for printing

1. Click open

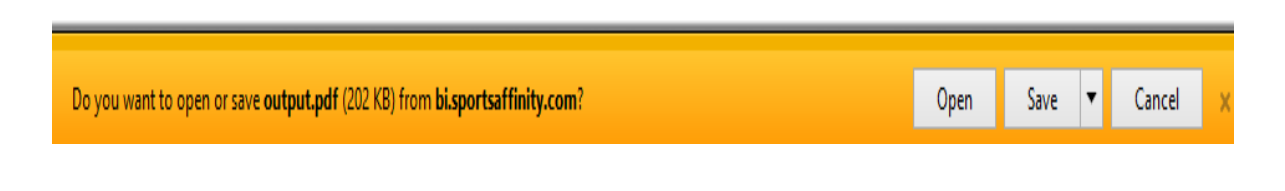

IV. Your PDF will open of your requested passes

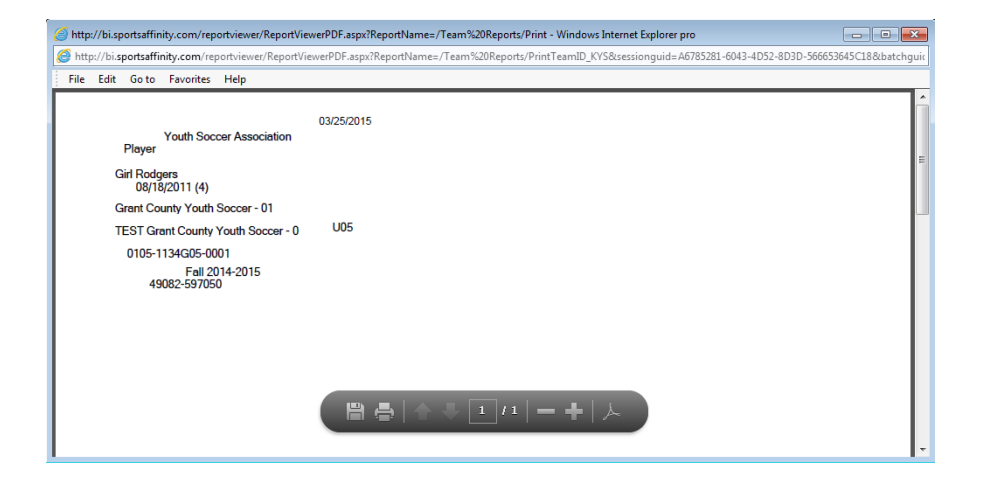

V. You will be asked if the passed printed correctly – It is very important that you look at your passes first before answering the question as ONLY 1 pass per person is available for printing

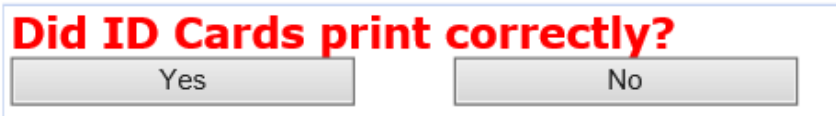

VI. Very Important: When printing your cards please make sure that your Page Sizing & Handling is set to 'Actual Size'. Most default settings are automatically set to 'Fit.

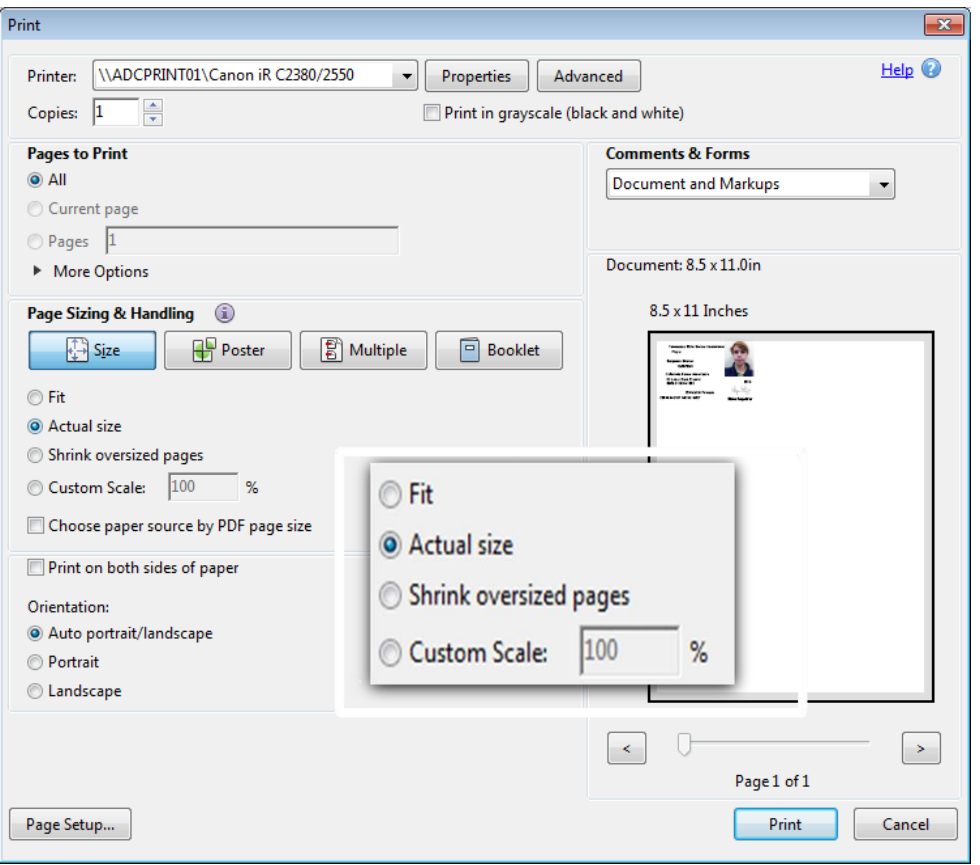

b. Adding Jersey Numbers – under the team roster are links to perform tasks, print rosters, print player / admin registration forms and the ability to *Add Jersey Numbers* I. Click on the link that says "Edit Player Team Info

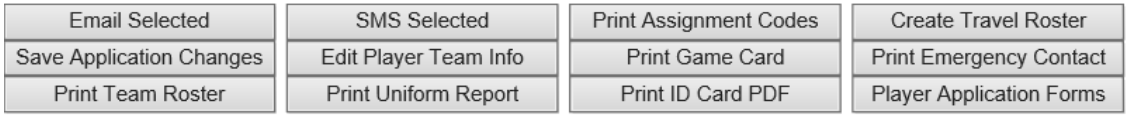

I. Add your Jersey Numbers & any other desired information

Lookup Team

II. Click Save changes

Teams / Find. Edit. Delete a Team

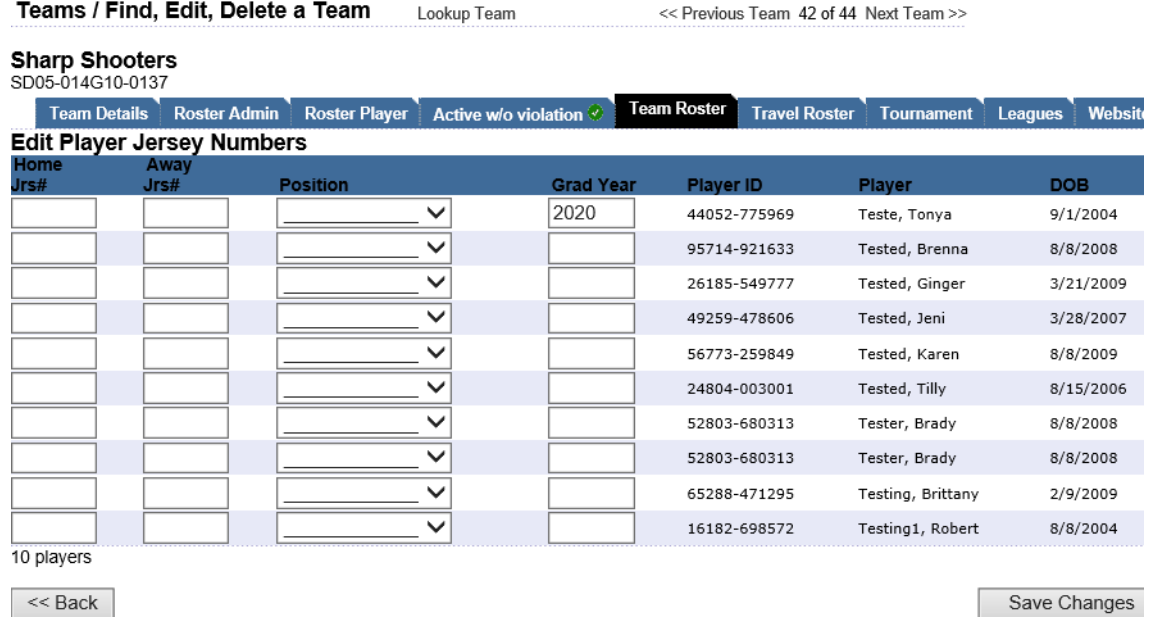

- c. Legend– at the bottom of the screen is a legend that identifies all the codes on your screen I. Each icon on your screen is explained here
	- $\mathcal{I}$  = Paid  $\bigcirc$  = Risk Management Failure  $\mathbf{x}$  = Not Paid  $\bullet$  = Primary Team  $\mathbf{\Theta}$  = Required License Missing  $\mathbf{\Theta}$  = Multi-Roster Primary Team  $\mathbf{\odot}$  = Disciplinary Problem  $\mathbf{\Theta}$  = Multi-Roster Alternate Team  $\delta$  = Needs Photo To Print Card  $\mathbf{\mathbf{\mathbb{O}}}$  = Transferred  $\mathbf{\Theta}$  = Has Birth Certificate  $W =$  Web Registration = Locked: Too many Cards Printed  $I =$  Added By Registrar  $\mathbf{u} = \mathbf{Re}$  Record Not Locked From Printing  $S =$  Seasonal Migration  $\blacktriangleright$  = Birth Certificate Verified  $U =$  Uploaded Registration OS = Need Out Of State Player Approval  $O = Has Order$  $A =$  Used Assignment Code

## Section 13: Team Declaration

- A. To declare teams There are two ways to declare teams, individually and multiple teams
	- a. Multiple teams
		- I. Click the 'Team' tab from the left-hand nav menu
		- II. Click the 'Declare Multiple Teams' sub-tab
		- III. Select the Tournament or Playing League from the drop-down menu
		- IV. Select the Registration League from the next drop-down menu

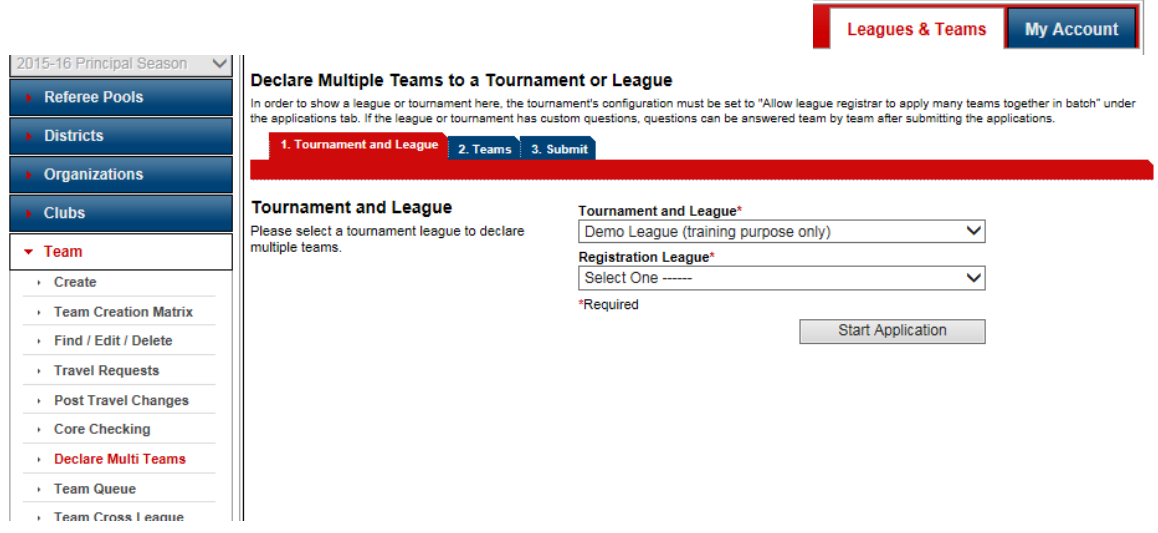

- V. After selecting your filter parameters, click the 'Search' button
- VI. Select the teams you wish to apply, or check the box above in red to select all teams
- VII. Click 'Apply Teams' button

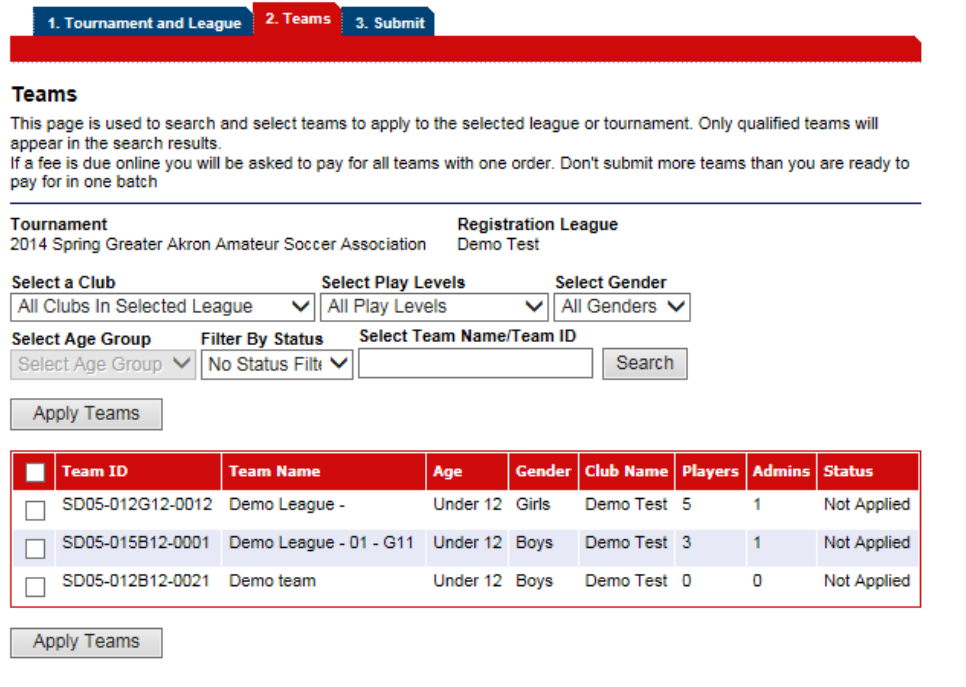

VIII. To submit the selected teams, click the 'Submit Applications' button

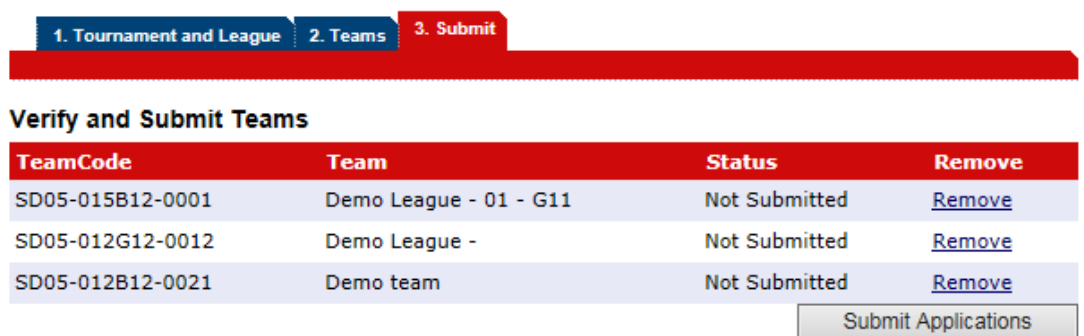

IX. Verification of submission

3. Submit 1. Tournament and League 2. Teams

#### **Teams Just Submitted**

You may click on order number to pay or pay later from Team's tournament tab.

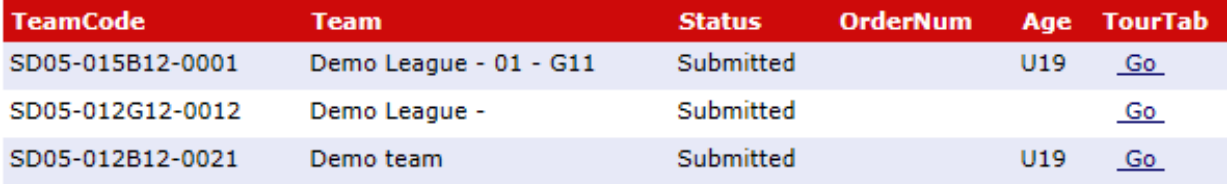

# X. Pay your team fees online

1. Click on the Order Number

3. Submit 1. Tournament and League 2. Teams

#### **Teams Just Submitted**

You may click on order number to pay or pay later from Team's tournament tab.

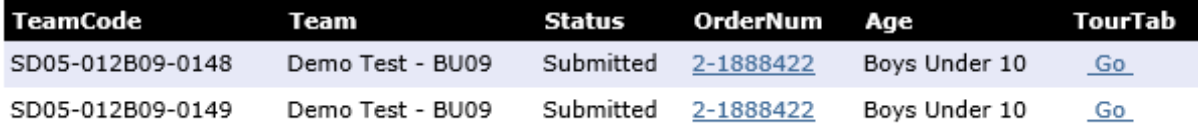

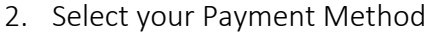

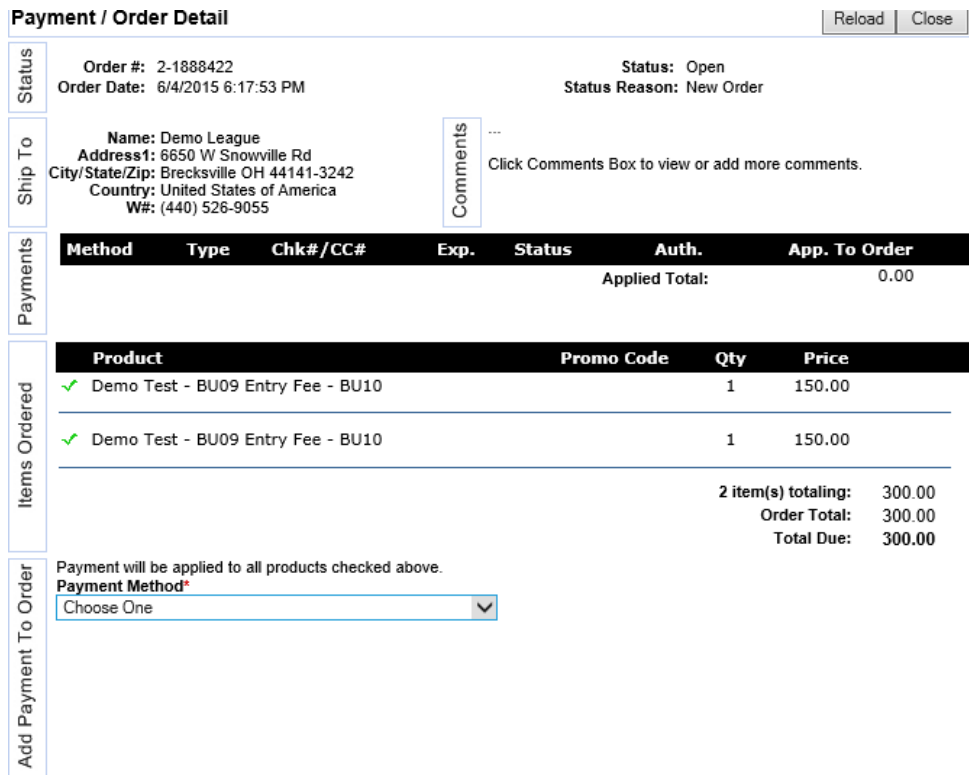

- b. Individual Teams Tournament Tab in Team Details
	- I. Click on the desired team
	- II. Click on the Tournament Tab on the top
	- III. Select your desired League
	- IV. Click Register
	- V. Pay your team fees online
		- 1. Click on the Order Number
		- 2. Select your Payment Method

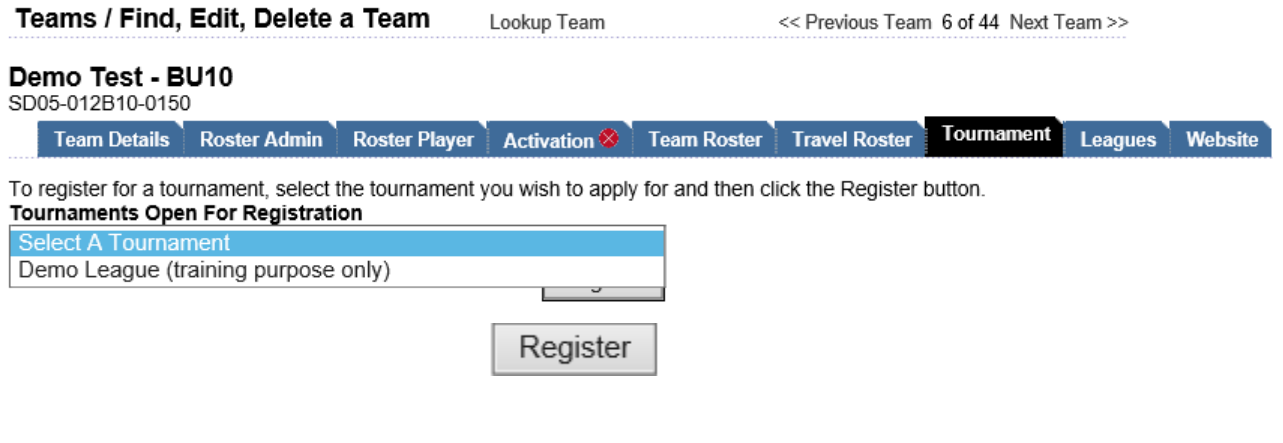

## A. Assigning Teams to Queue – when rosters are finalized and you're ready to print passes

- a. Click on Team in the left hand side
- b. Search for team and select your team
- c. Under Team Details Tab:
	- I. Select your playing league under Primary League Registrar
	- II. Select your playing league Registrar by name
	- III. Click Update to save your changes

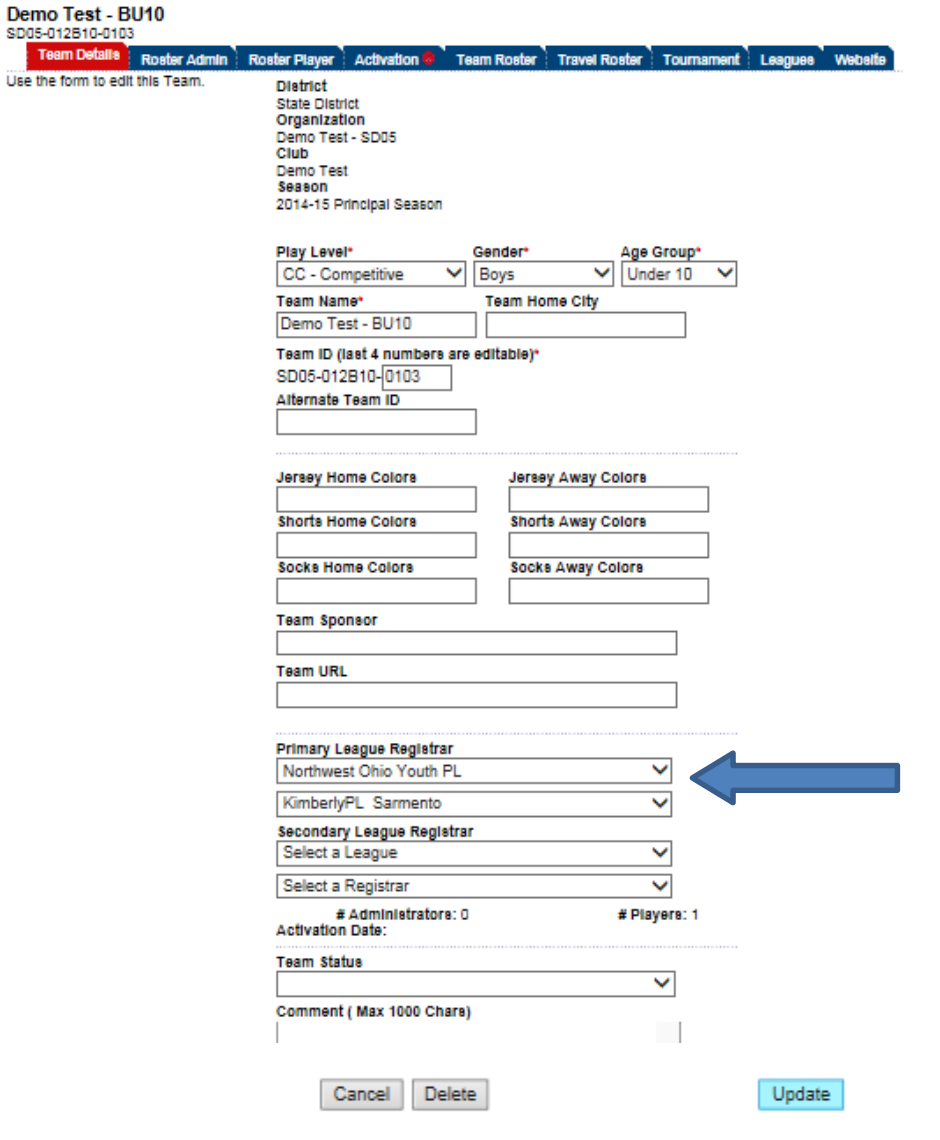

*NOTE: You DO NOT need to build new teams for the SPRING season if you created your team as in the main season. The FALL teams are still valid. Annually registered players DO NOT have to be registered again! If they are playing on a different team in the same club, they can be TRANSFERRED.* 

### Section 15: Rosters

A. Print Rosters- Teams need to be activated before rosters are available for printing

- a. Search for your team under Find/Edit/ Delete
- b. Select your team
- c. Only Activated Teams will have the *Print Team Roster* on the bottom of the Team Roster tab

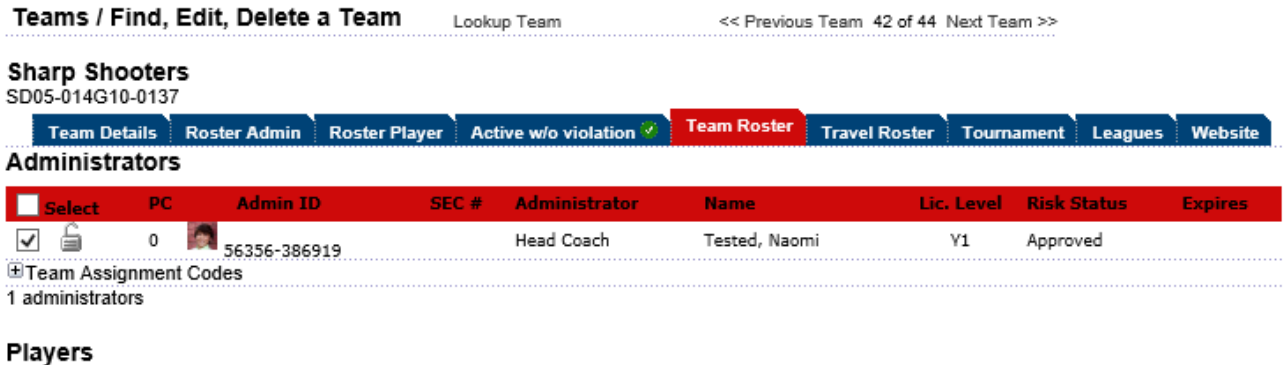

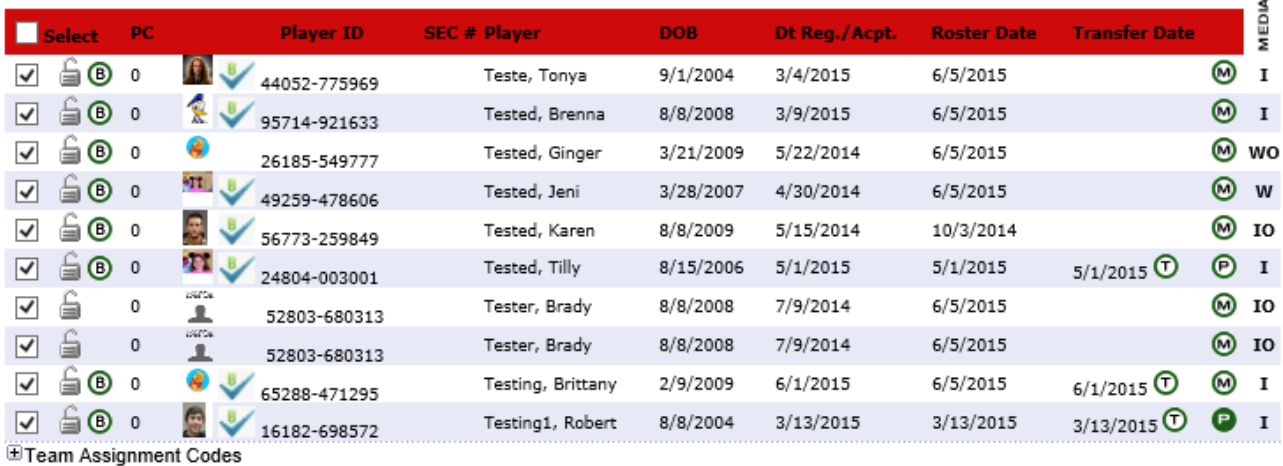

10 players

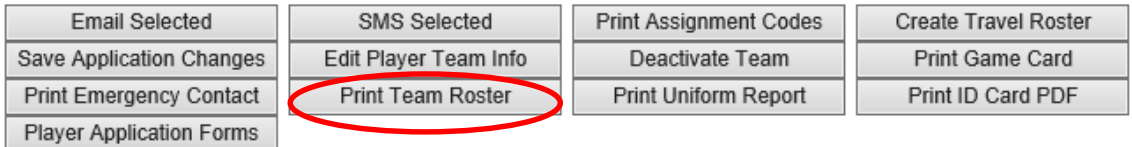

- B. Emergency Contact Roster
	- a. Search for your team under Find/Edit/ Delete
	- b. Select your team
	- c. Only Activated Teams will have the *Print Emergency Contact* on the bottom of the Team Roster tab

#### **Sharp Shooters**

SD05-014G10-0137

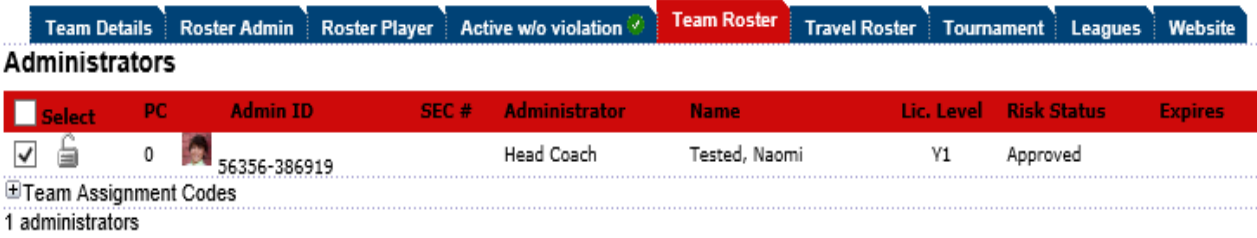

# Players

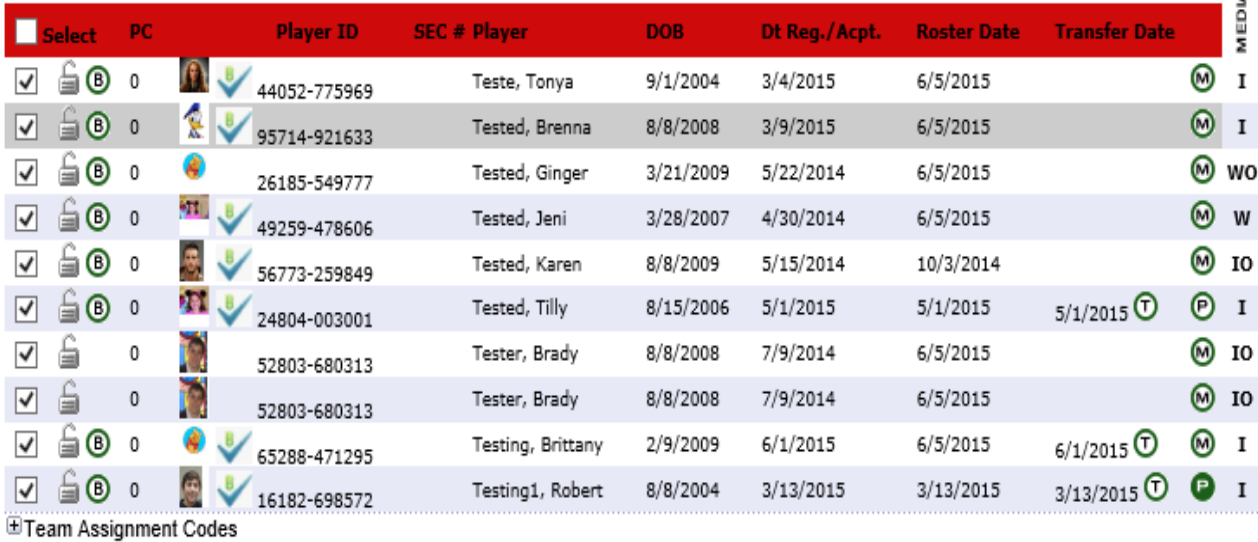

10 players

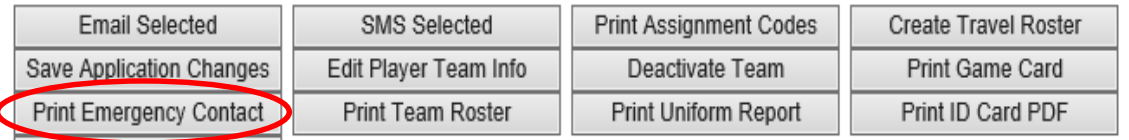

**Player Application Forms** 

ď

- C. Travel/Event Roster A "Travel roster" is a set of players and coaches for a specific event
- D. This roster can include players and coaches to be included from many teams within the same club to create a TRAVEL ROSTER
	- a. Select a team
	- b. Select the "Travel Roster" tab on the top or button on the bottom
	- c. Click "Create New Request"
	- d. Fill out the required fields (Orange arrows should be filled out correctly). Some information is required but does not need to be correct. (See below)

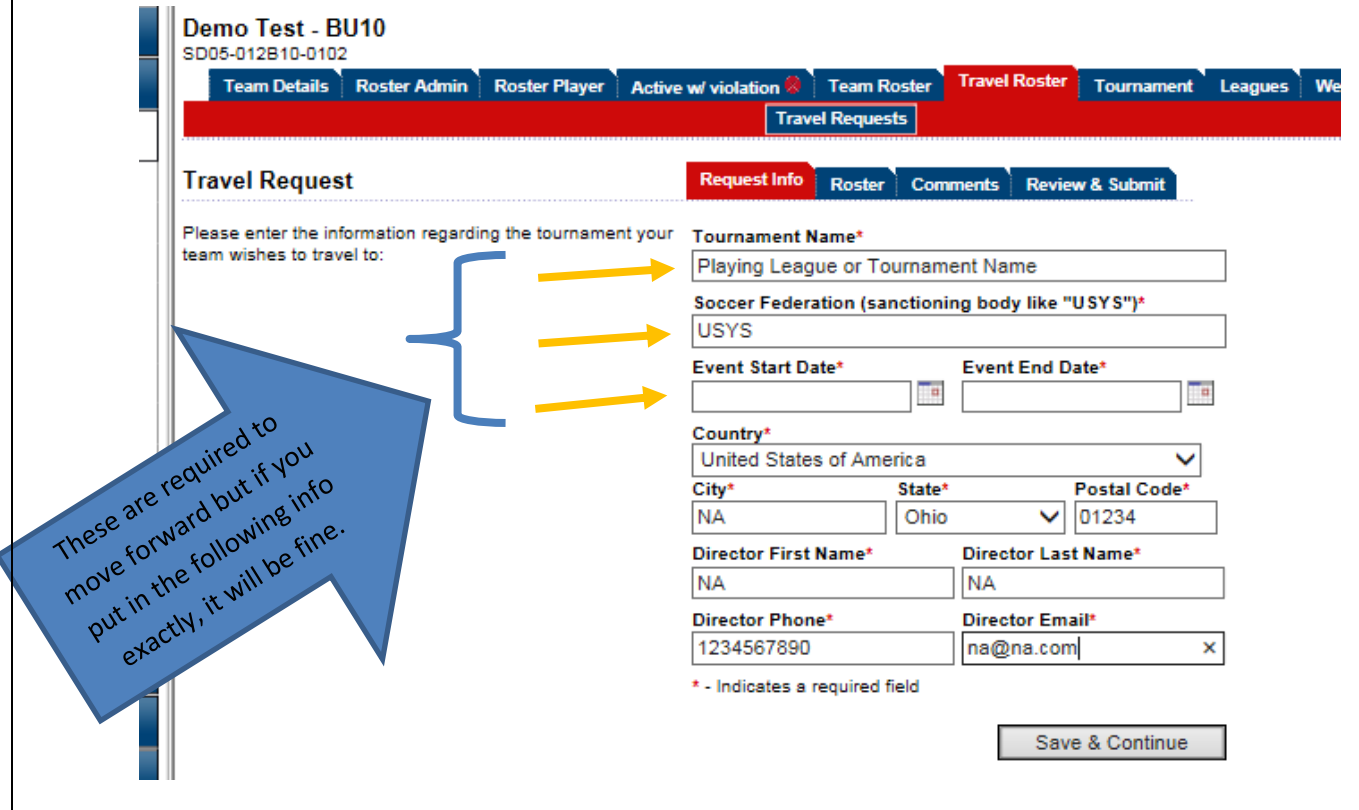

e. Click "Save & Continue"

- f. All players/coaches will appear
- g. Delete players off your roster or add players from your club

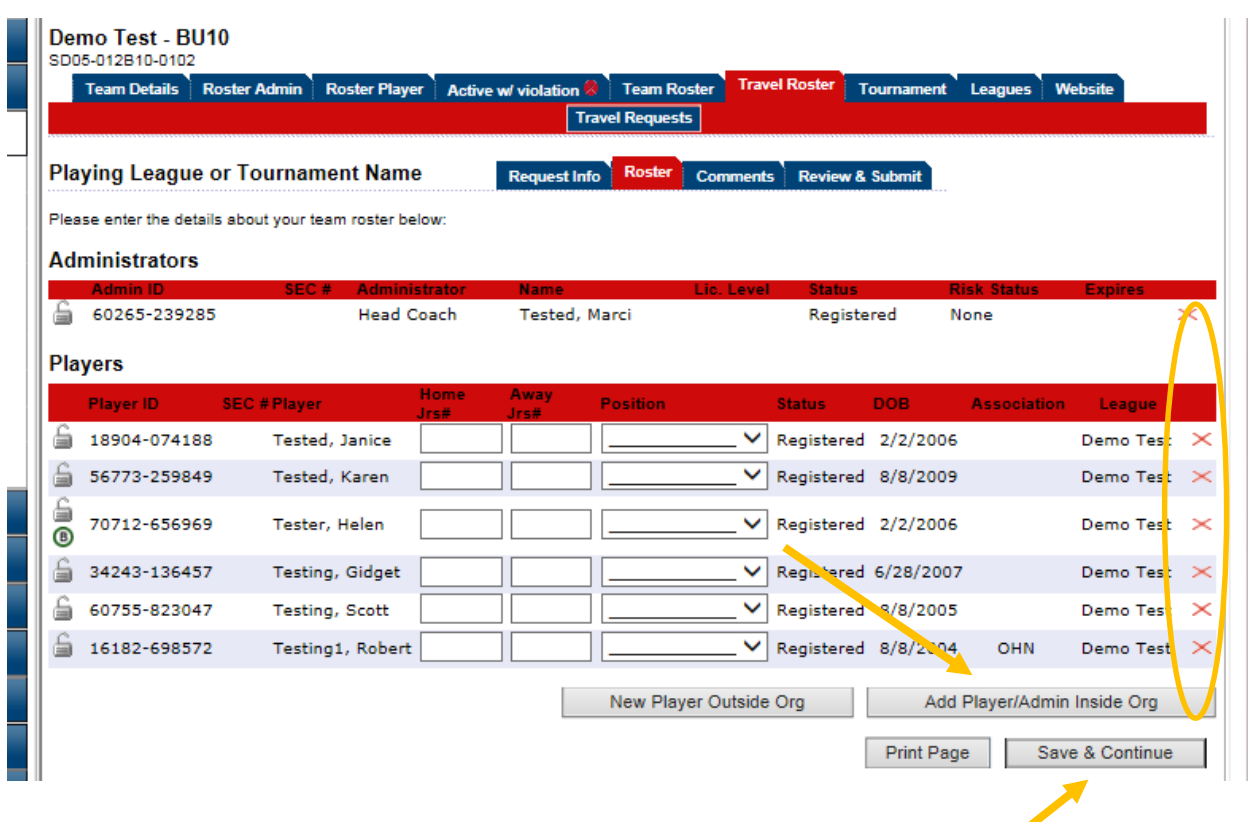

- h. Once completed, click "Save & Continue"
- i. Comments Tab add any comments
- j. Click Save & Continue
- k. Review & Submit click Submit Application button

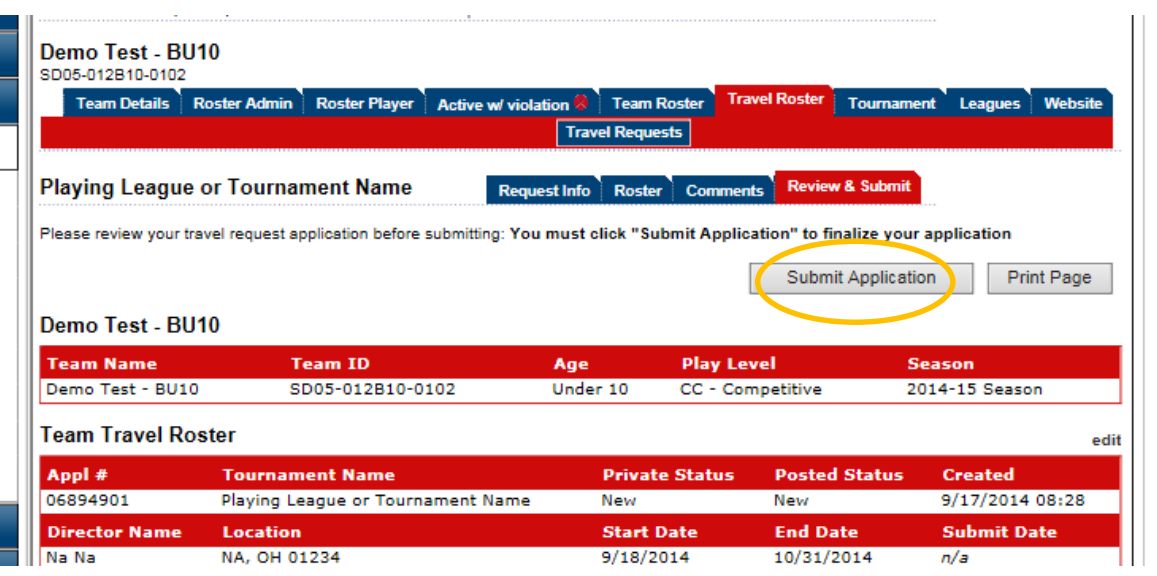

l. Once Submitted, Click on the review tab on top

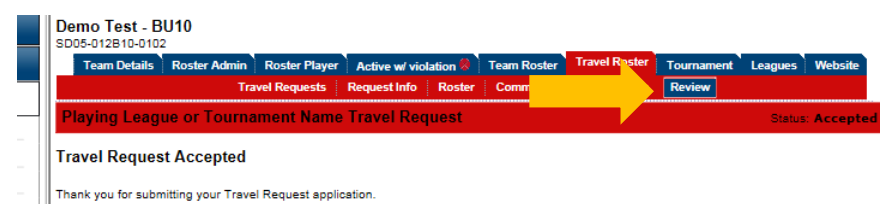

- m. Click on Print Photo Roster for your Travel Roster (best way to print is PDF)
- Select that option from the top dropde

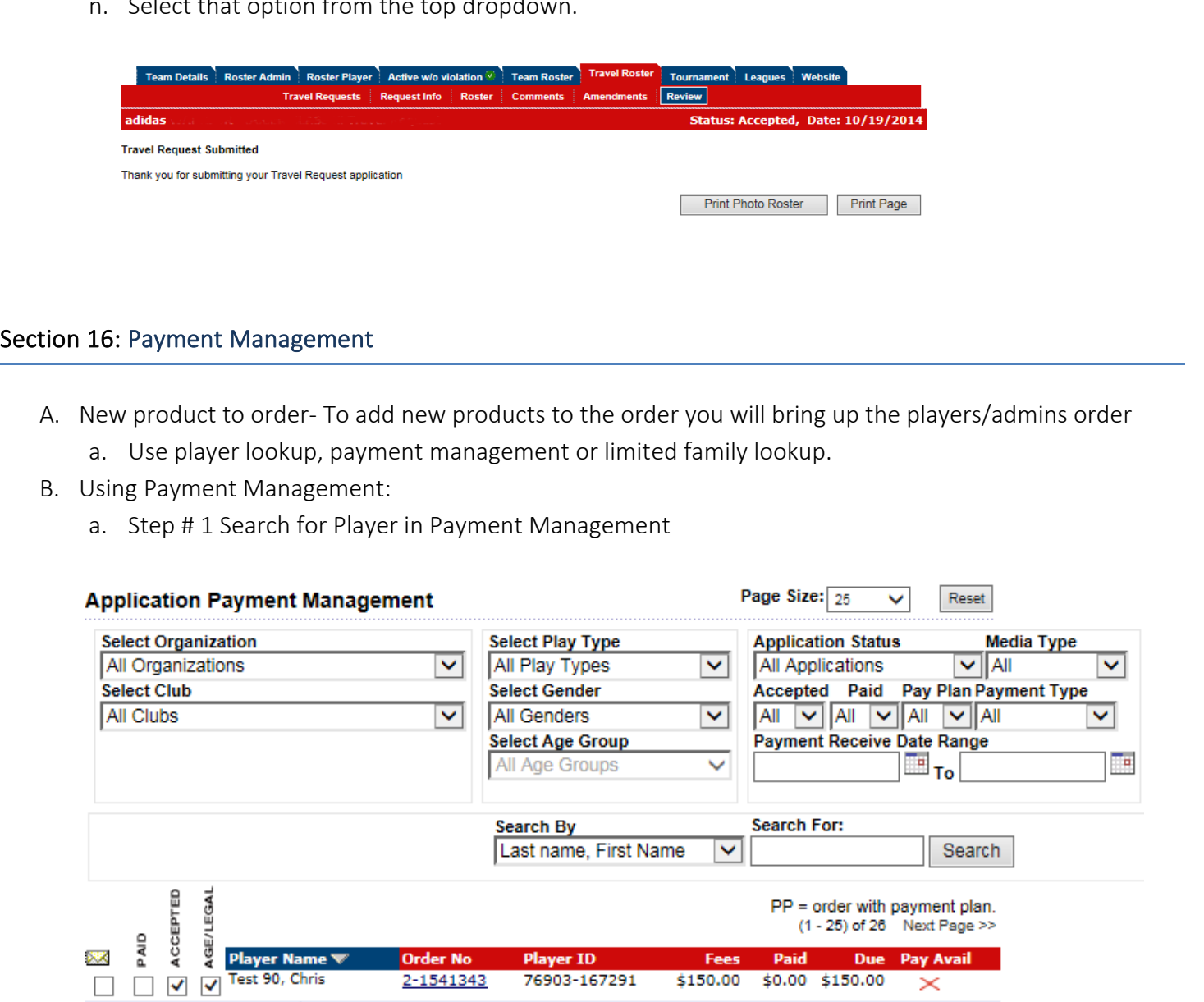

b. Step #2 Click on players Order No. (Order numbers are typically in blue and a hyperlink)

2-1541343

2-1001882

2-1002138

 $\Box$   $\Box$   $\Box$  Test2, Little

 $\Box$   $\Box$   $\Box$   $\Box$  Test2, Jr

c. Step #3 A Payment/ Order Detail will pop up (please make sure your pop blockers are not on

76903-167291 \$150.00 \$0.00 \$150.00

52566-907449 \$95.00 \$0.00 \$95.00

71735-163920 \$95.00 \$0.00 \$95.00

Registration Guidelines: Page 61

 $\times$ 

Ÿ.

✓

d. Step #4 Click on Add More Products to Order

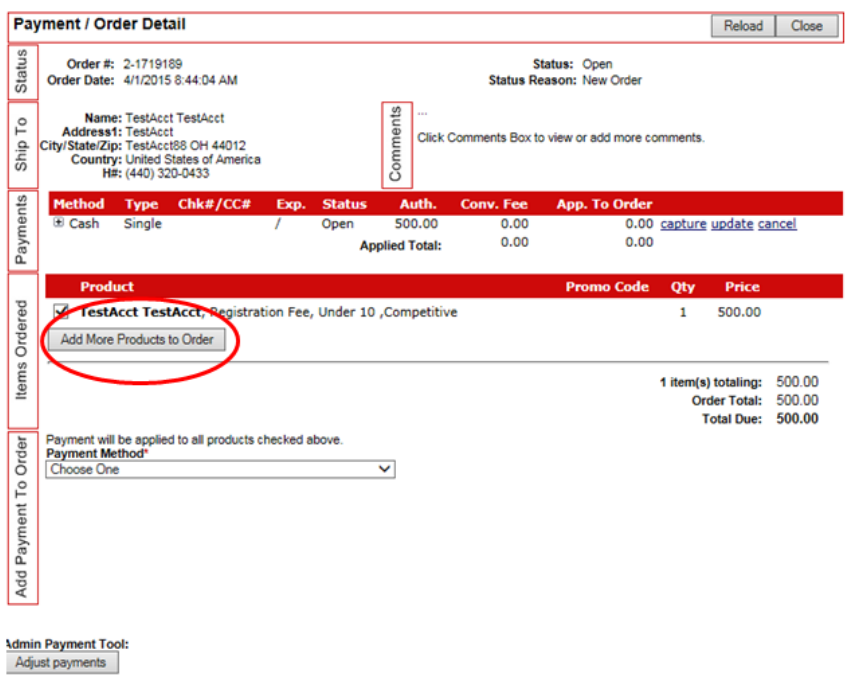

- e. Step #5. Add More Product to Order
	- I. Add Selected Products To the Order -Additional items can be added that are set up in your club level under fees
	- II. Create and Add Item to Order
		- 1. Create your own line item Once the Item has been selected or created make sure to check the box next to the player name in which the item will pertain
		- 2. Click on Create and Add item to the Order

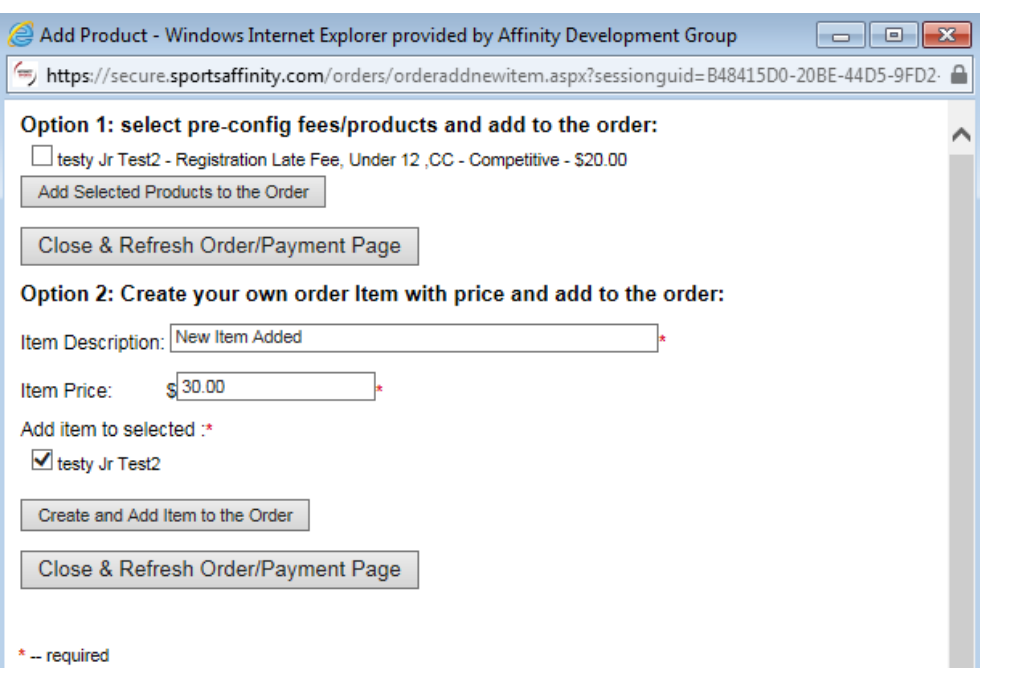

III. Refresh your Order and you will see your new line item, you can now have the parent go back online and pay via My Account page or you can enter a payment method for them

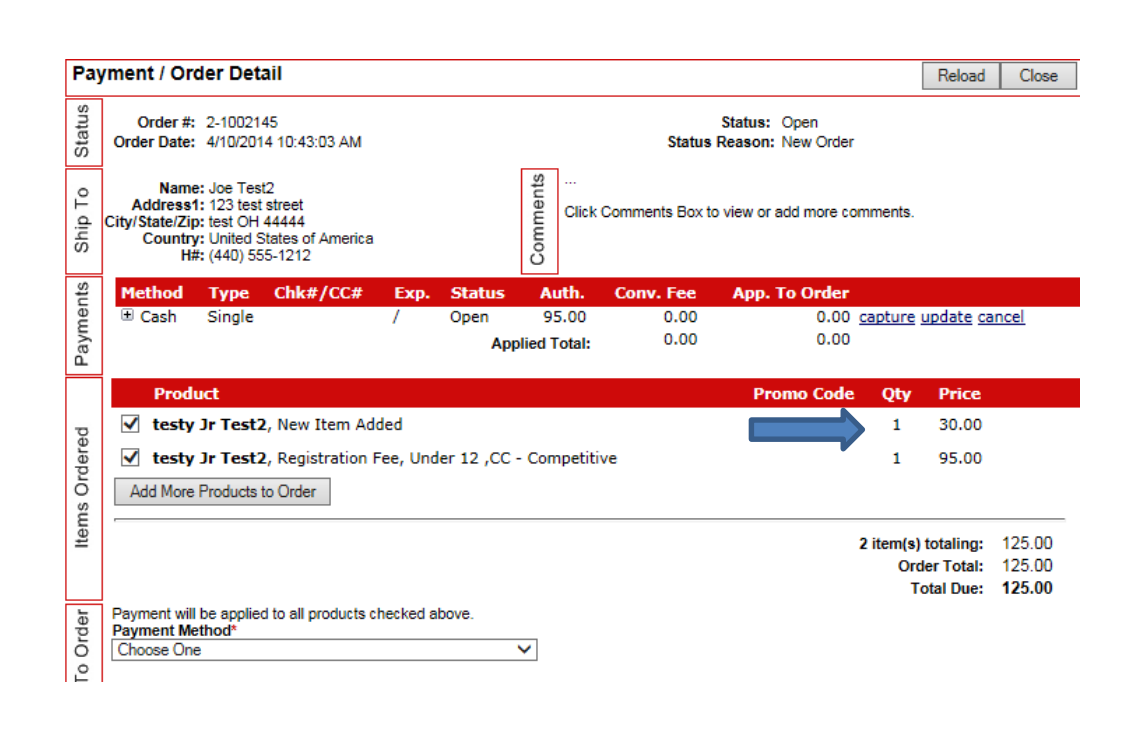

# Section 17: Reports

A. Reports Navigation - Click on Reports in the left navigation menu

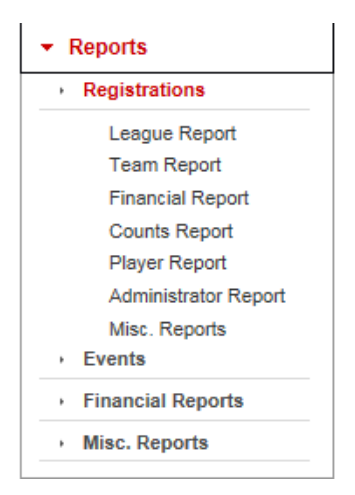

- a. The following Report categories are available:
	- I. Registrations: (Reports in this section are in an older format that does not export as easily into excel. If the format of these reports is not what you need it is recommended that you access the reports under the main left hand navigation
		- 1. League Report Duplicate Players
- 2. Team Report: Team, team rosters, team assignment codes, Release & Transfer, Try-Out, Head Coach, Security Roles, Tournament Applications
- 3. Financial Report Payments: Summary, Team, Player; League: Detail, Summary, Cancelled CC Payments; Club Payment Plan; Accounting Reposts
- 4. Counts Report: Player and Admin Counts; Risk Status,
- 5. Player Report\*: Takes user to Player Look up screen
- a. The most utilized report in this section is the player detail with all fields report.
	- i. Under player look up use the search filters to define your search criteria (select an organization and club for this report option to display)
	- ii. Click search
	- iii. Select the player detail with all fields report from the report drop down at the upper right

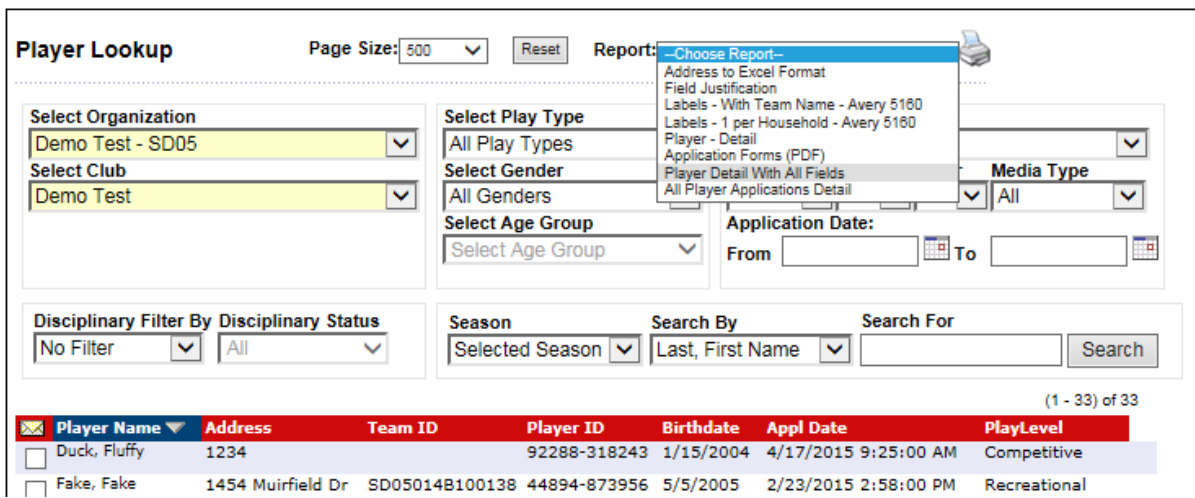

iv. Click on the printer icon to view/export/print the report

- v. The report will display
- vi. Select a format to export to (excel is the default recommendation)
- vii. Click Export

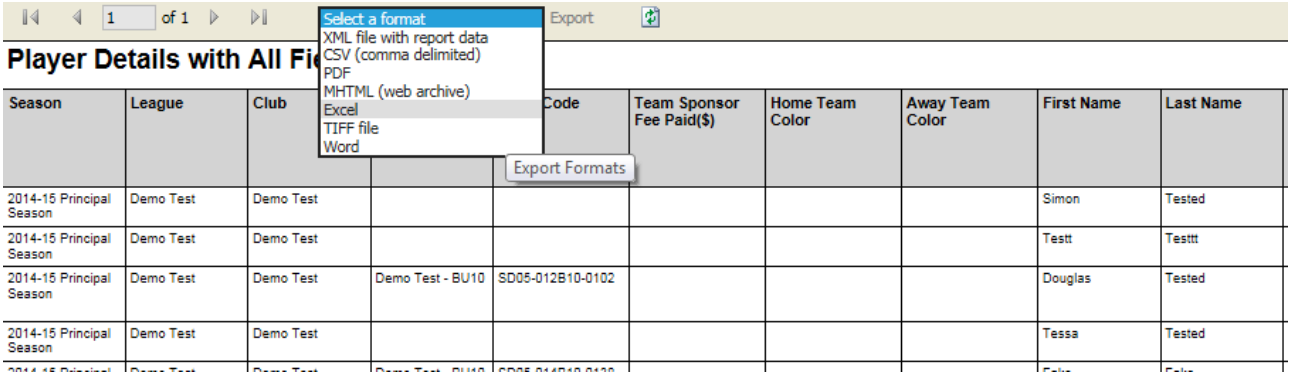

viii. Open or Save the file

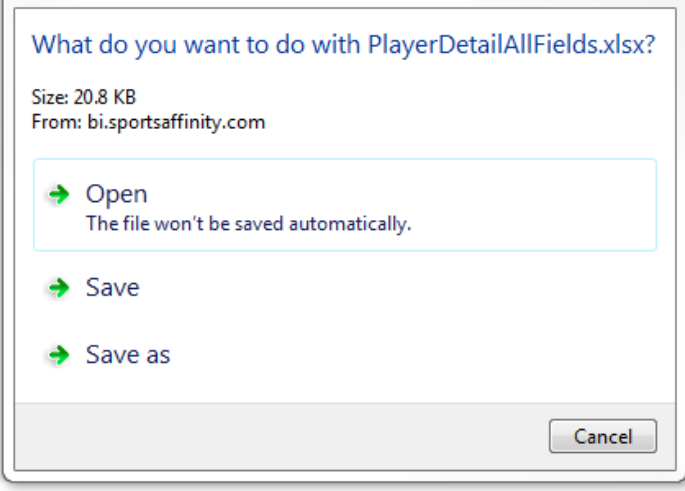

ix. Edit as desired in excel

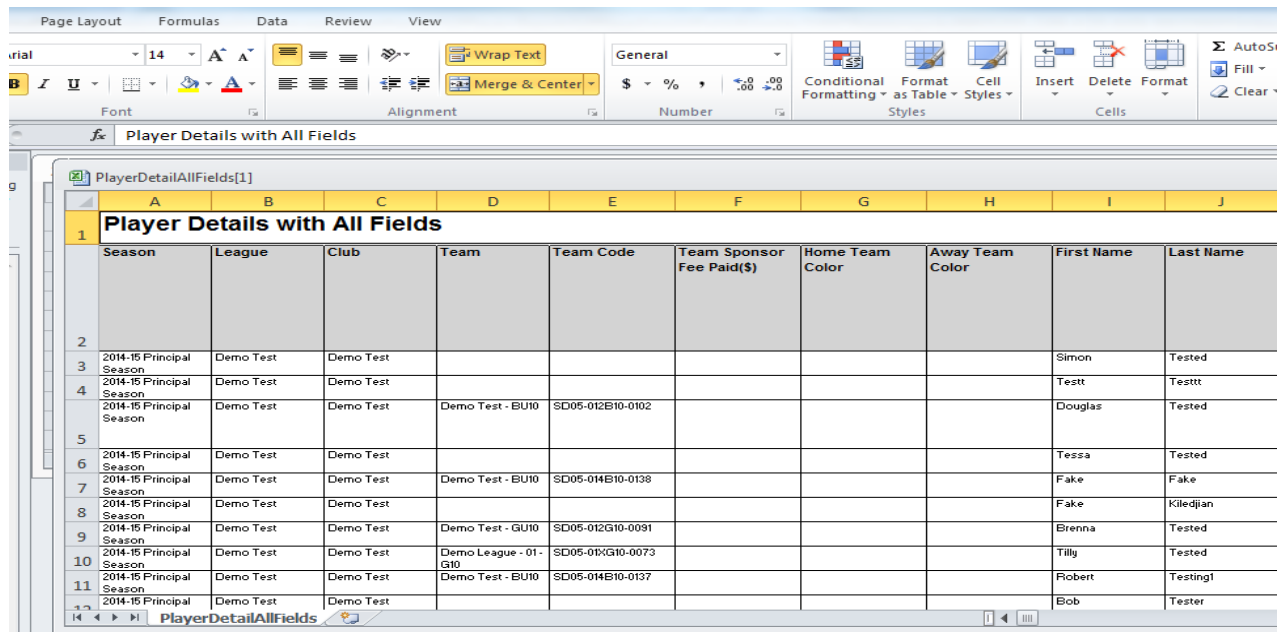

- 6. Administrator Report\*: Takes user to Admin Look up screen
- a. The most utilized report in this section is the team admin detail with all fields report
	- i. Under admin look up use the search filters to define your search criteria (select an organization and club for this report option to display)
	- ii. Click search
	- iii. Select the team admin detail with all fields report from the report drop down at the upper right

iv. Click on the printer icon to view/export/print the report

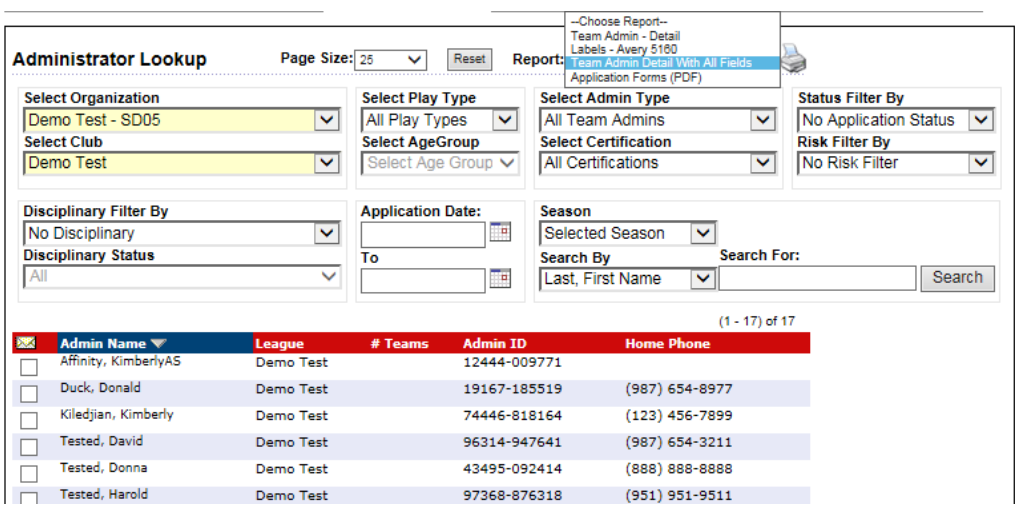

- v. The report will display
- vi. Select a format to export to (excel is the default recommendation)
- vii. Click Export

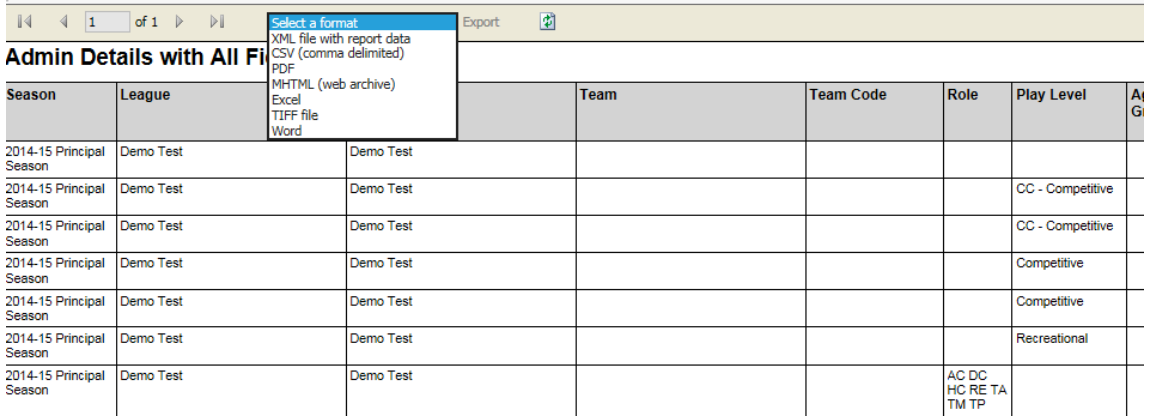

viii. Open or Save the file

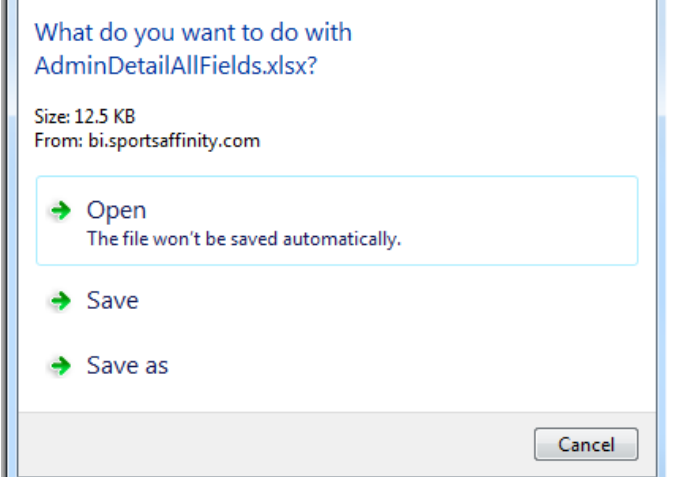

ix. Edit as desired in excel

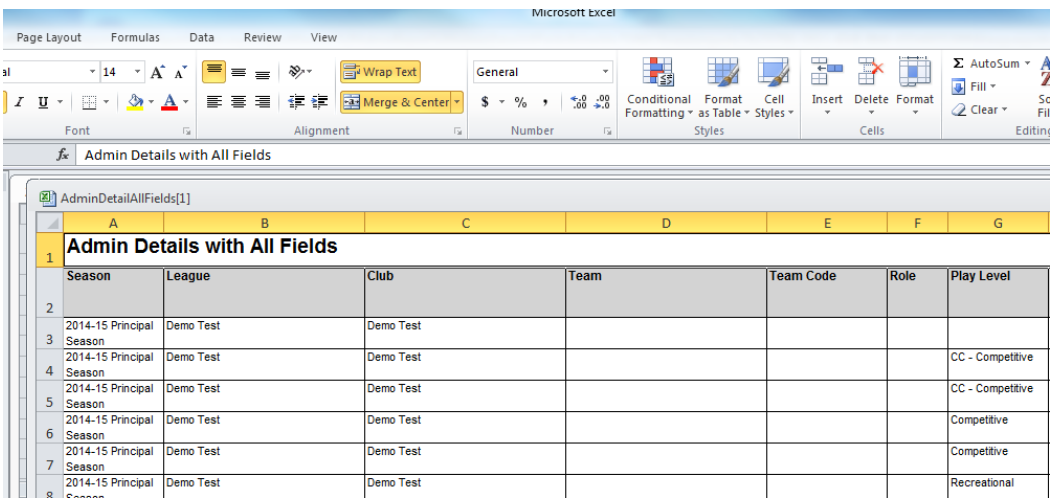

7. Misc. Reports: Back Ground Checks Transactions, Summary, Concussion RX Detail Report

# II. Events

- III. Financial Reports (Recommended): Remittance Reports, credit card and non-credit card payment detail reports, transaction detail reports, billing and counts reports Events
- IV. Misc. Reports (Recommended): Summary and detail reports of player counts, ELA records, photo and birth certificate info

# B. Accessing Reports

- a. Select the desired report category and sub category
- b. Select the desired search criteria
- c. Click generate report
- d. The report will open in a new window and can then be printed or exported
- e. Shown below is the toolbar that appears at the top of the reports in the "Financial Reports" and "Misc. Reports" section

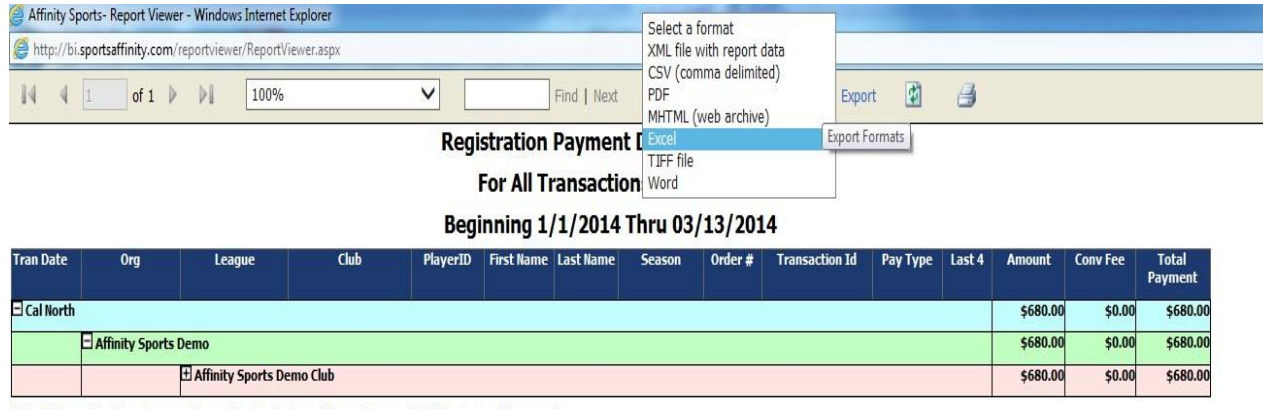

Note : This report includes all payment transactions for the type of transactions specified in the header of the report.

User Name :ADC\tschlegel

Report Run Time: 3/13/2014 10:12:22 AM

Page 1 of 1

f. Shown below is the tool bar that appears at the top of the reports in the "Registrations" section

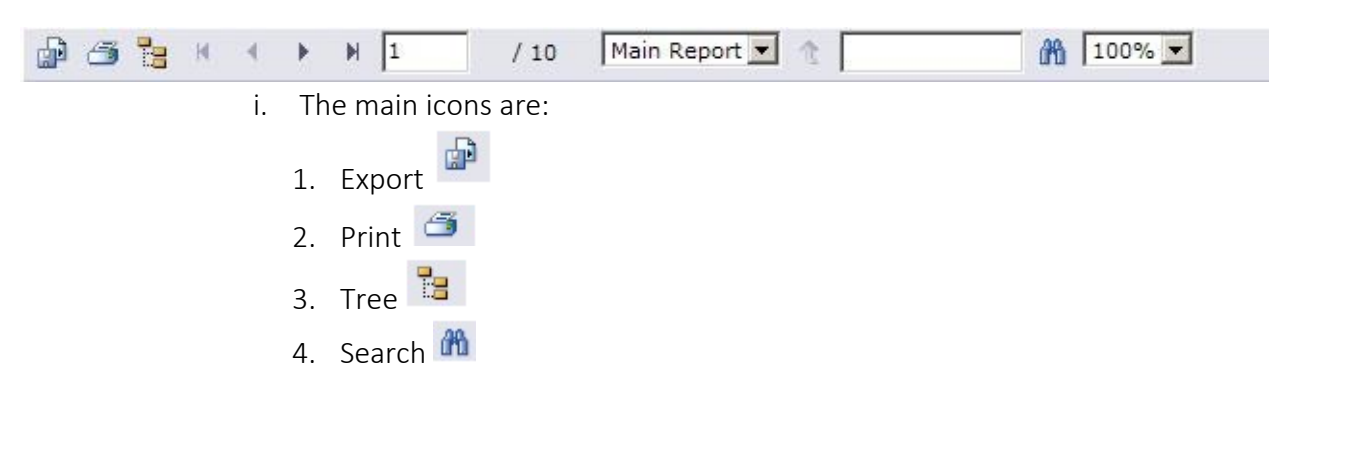

- C. Printing/Exporting Reports
	- a. Click on the Export Icon
	- b. Choose your report style
	- c. Print

### Section 18: Email Broadcasting

- A. Team Email
	- a. Click on Teams on the left navigation
	- b. Click "Search
	- c. Click on the envelop or each individual team or select the envelope to email all
	- d. Click on "email selected"
	- e. Click send

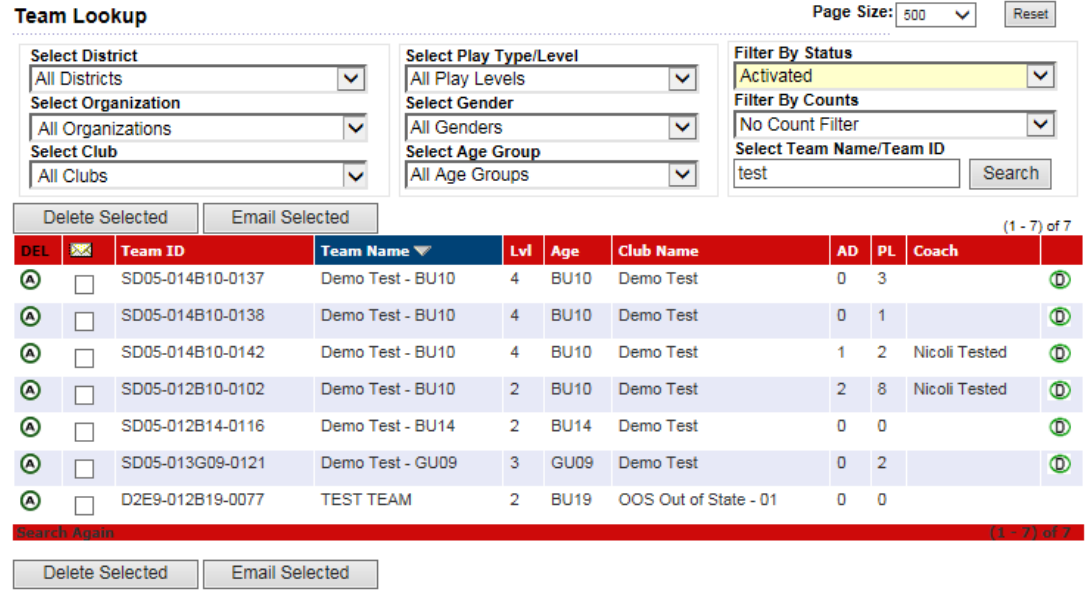

- f. To email all members on a team:
	- I. Click on the team you wish to email
	- II. Click on the Team Roster tab
	- III. Select all boxes by clicking on the envelope or on each individual member

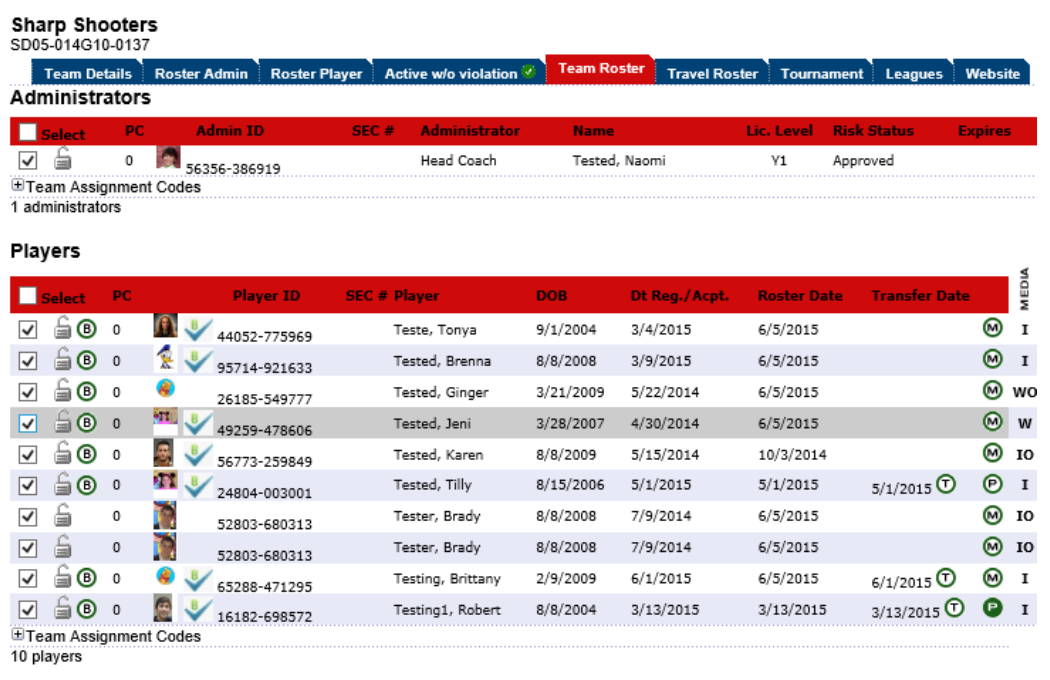

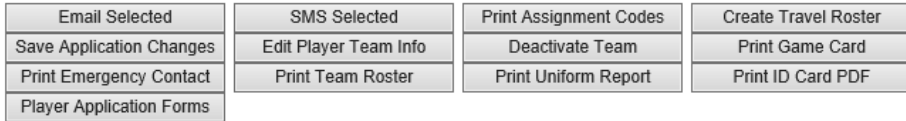

6.6.1.1.46......

- IV. Click "email selected"
- V. Fill out the email accordingly
- VI. Click send

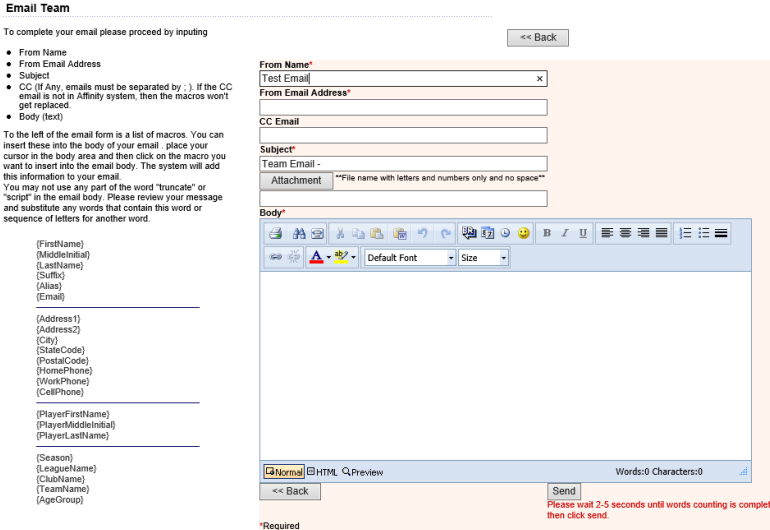

- B. Player Email
	- a. One can group by gender, age, application status, etc.
	- b. Sort filters allow for target audiences
	- c.

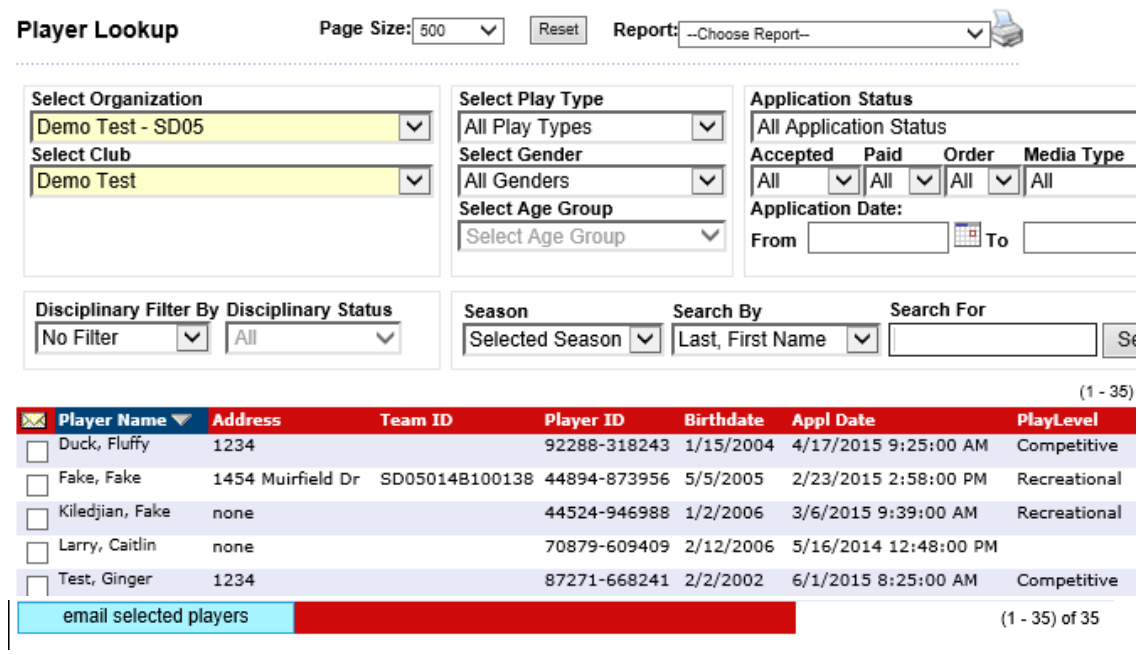

- C. Admin Email
	- a. Search for Admins
	- b. One can group by gender, age, application status, etc. Sort filters allow for target audiences
	- c. Click on the envelope to batch email or uncheck those you do not wish notification to be sent

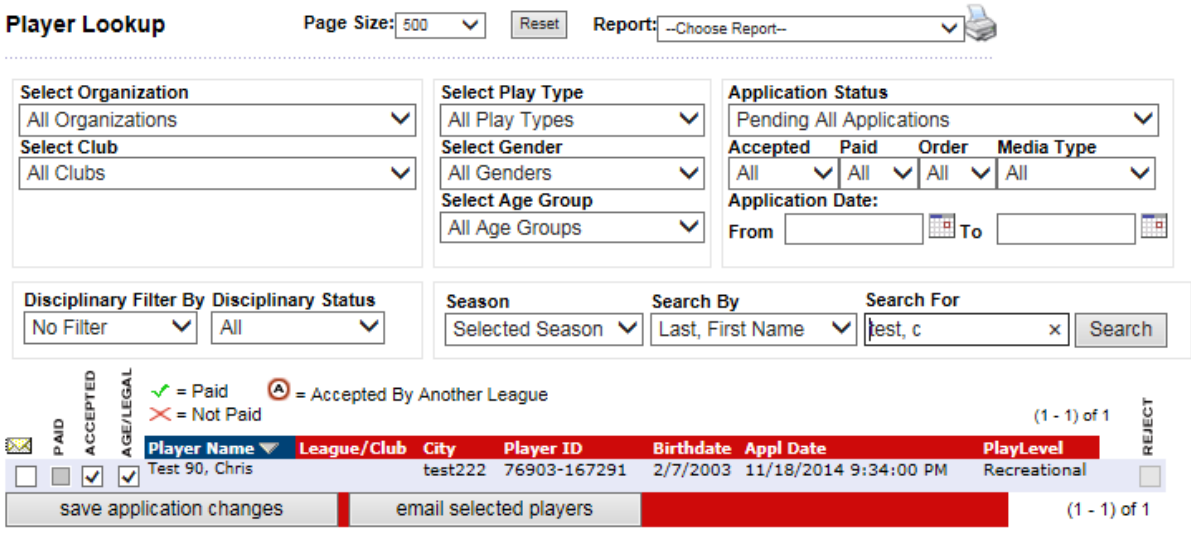

### D. Email Content Editor

- a. Content Editor will display an email template to customize
	- I. From Name
	- II. Email Address
	- III. Body of the message
	- IV. Send an attachment
	- V. Use MACROS to personalize the body of the email
	- VI. Simply place your curser into the body of the email
	- VII. Click on the MACRO you would like to use.

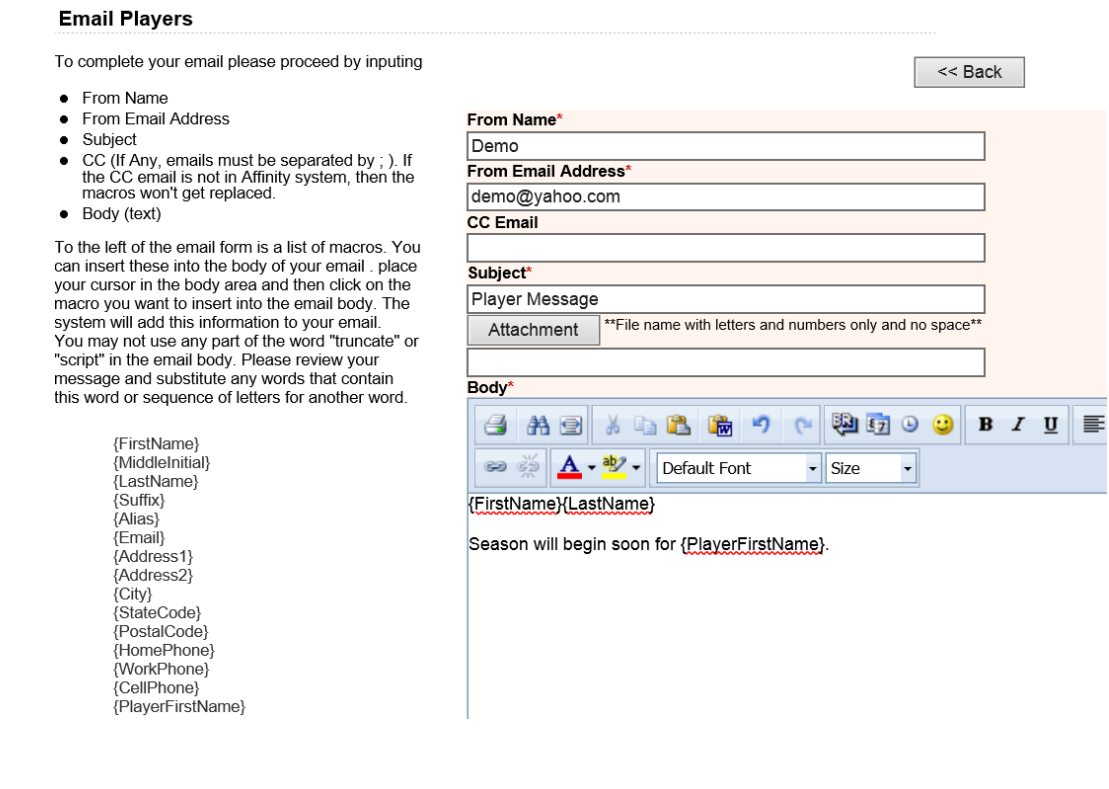

### Section 19: Unique ID & Out of State Permission

- A. Unique Player ID Every player within Ohio North has an individual Player ID that is original to just them a. A Player's ID is created by the Affinity program and is completely unique to every player
- B. Out-of-State Permission: Players MUST have permission from their home state, the state that they reside in, along with the accepting state, in order to play soccer in another State Association, Out-of-State Permission forms can be found at [www.ohionorthsoccer.org.](http://www.ohionorthsoccer.org/) *NOTE: Please remember that Ohio South is another "state" in US Youth Soccer.*

## Section 26: Contact Information

A. GAASA Contact Information - If you have any questions, league related, please contact GAASA:

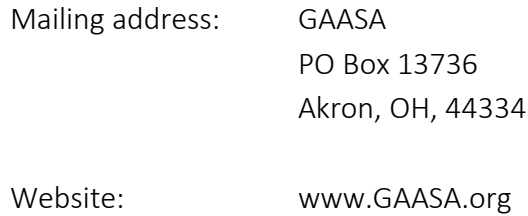

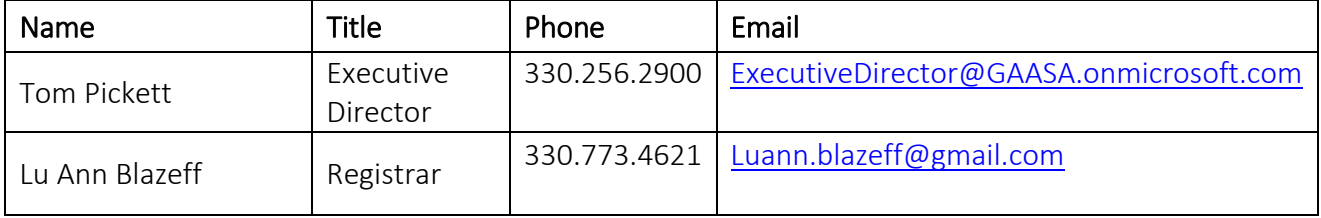

# B. Affinity Sports Contact Information:

Hours: Monday – Friday 10:00am – 10:00pm EST

> Saturday & Sunday 10:00am – 6:30pm EST

Toll Free 1.855.980.2886
## Section 27: Q & A

- Q1: How do I turn on my seasons at the beginning of each year?
	- A. Go to Org level and select your organization

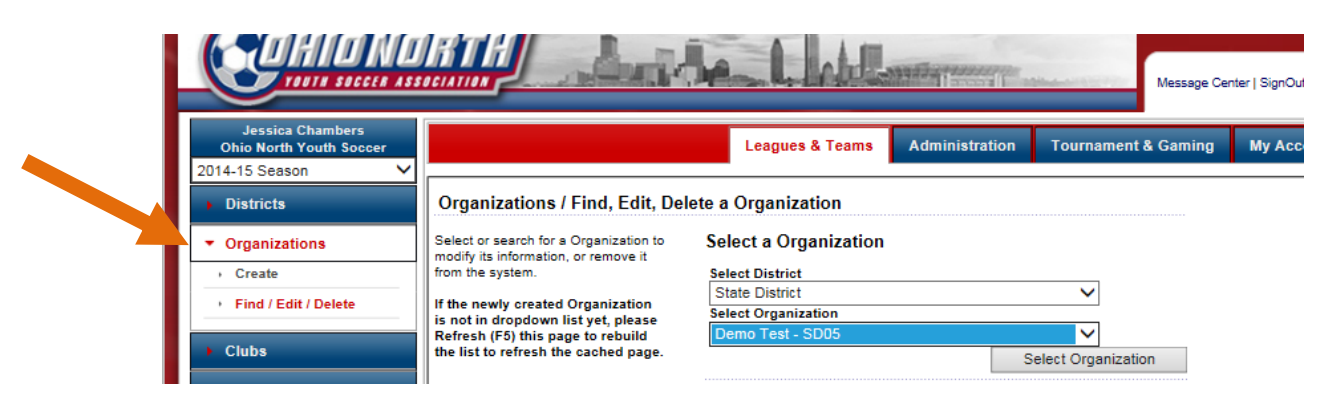

a. Go to the Registration Tab and find the season you are turning on

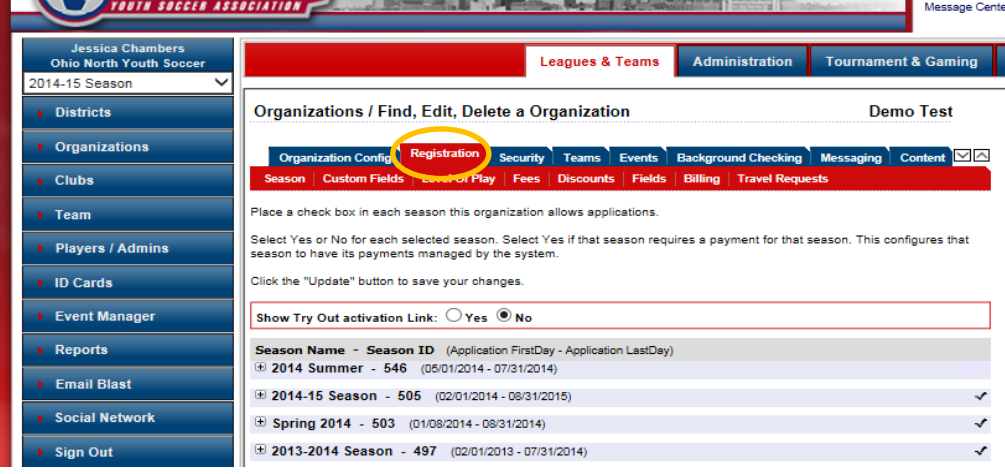

b. Click on the "+" next to the season you want to turn on

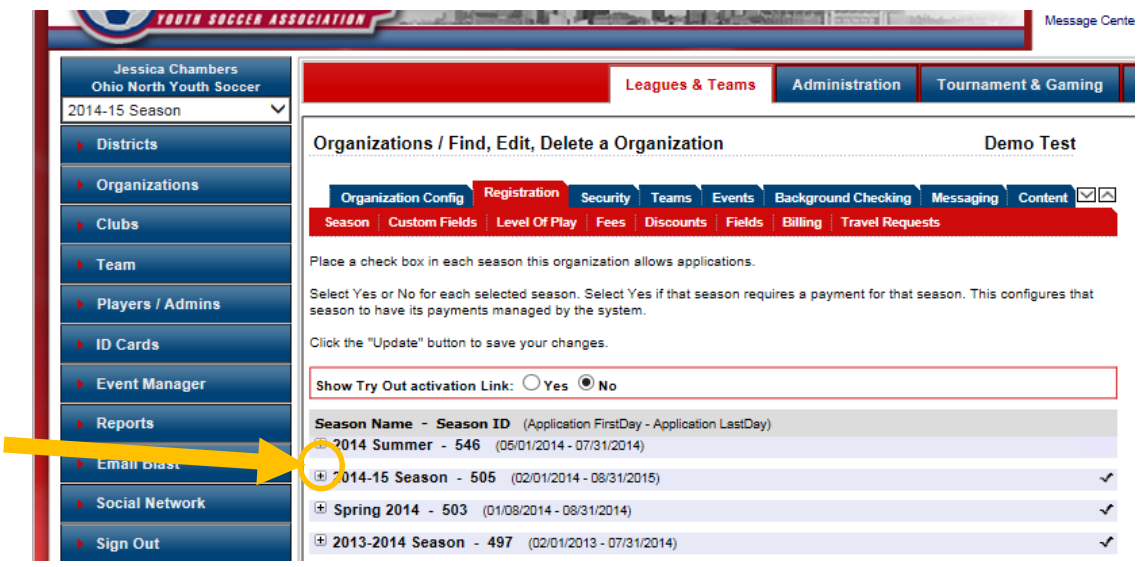

Registration Guidelines: Page 73

- c. Click on the levels of play and age groups you need to turn on. On all levels of play you are activating you need to click coach/admin and player
- d. NOTE: Age groups are the age groups of the players on your teams not your actual age groups of the teams (i.e. You only have a U12 team but U11 and U10 players will be playing on them. You need to click on U11 and U10 as well). Then hit "Update" at the bottom of the page

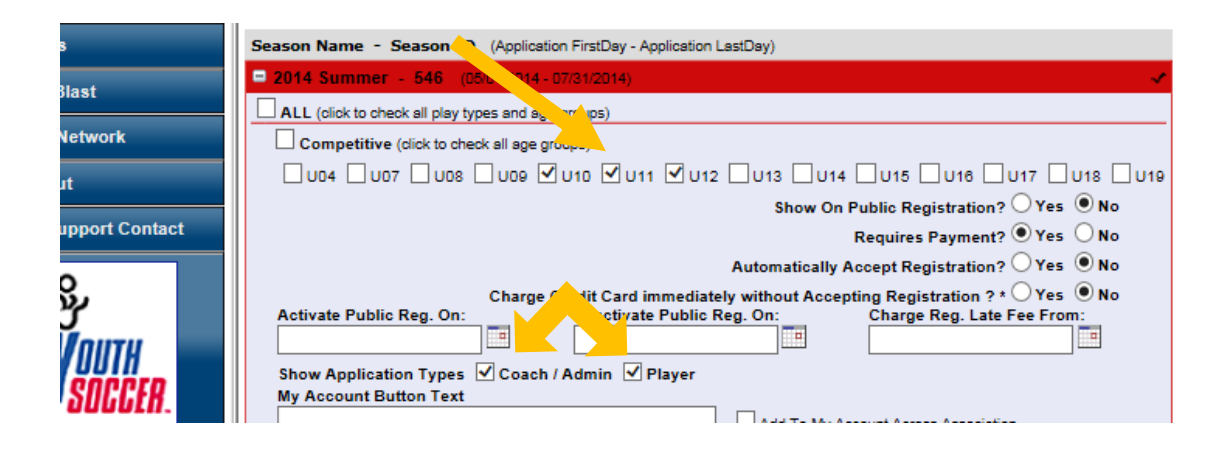

e. You will have to do the exact same thing at the club level. To toggle between the Org and Club level, click on the down arrow on the top right corner next to the content tab

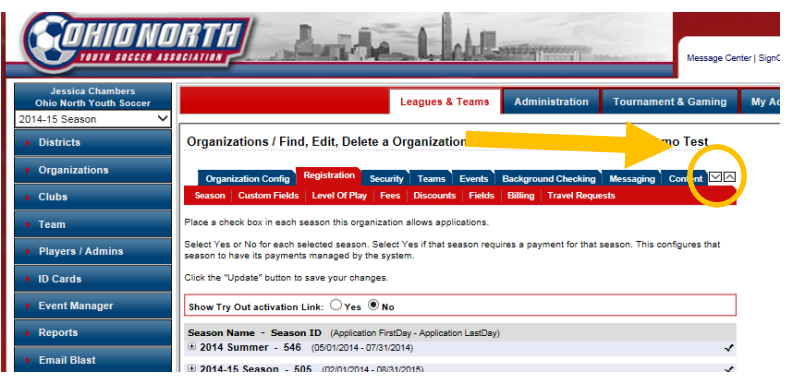

f. Repeat the previous steps (#2 - #5)

*NOTE: When turning on a new season, you have to log out and log back in to have it appear in your dropdown*

Q2: What is the best way to do manual registration?

- B. There are two ways to efficiently complete registration
	- a. Create empty teams first. Then you can create applications for each player and assign them right to the team.
	- b. Create applications for each player (making sure you check the three boxes: Accepted, age legal, and legal waivers). Then when you create teams later, you can then just push them over to your team.

Q3: I can't find a player that played for our club last year. How can I find them?

C. When searching for a player you will need to select "all seasons" and then search for them. The full name is not required when doing a search (i.e. Searching for John Smith type "smith, j" and click search)

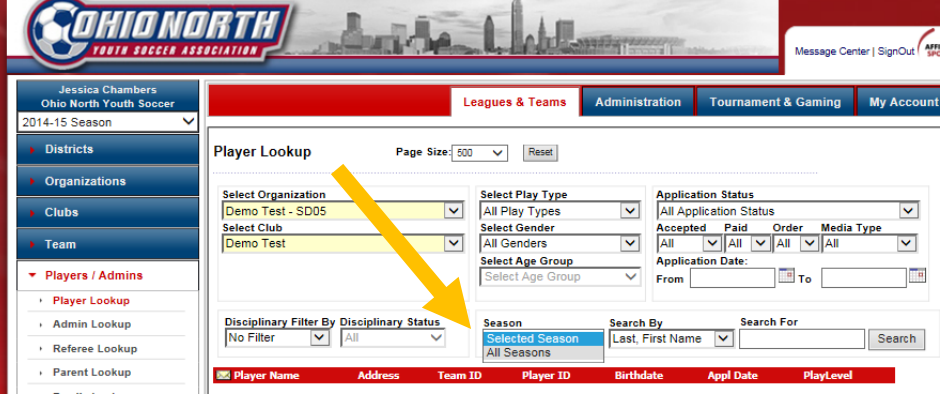

Q4: How can I find a player that played for another club last seasonal year and now is playing with our club?

D. Use Family Lookup. This searches the entire Ohio North Database. You must enter their last name, first name, DOB (mm/dd/yyyy) to have the system find the player.

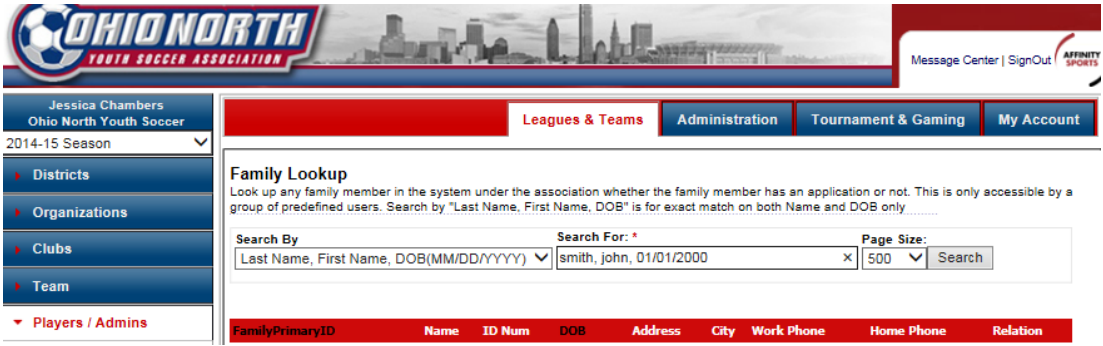

Q5: I have a grandfathered player that is already registered to a club. How do I get them on my team?

- E. Use the Multi Roster Player Button
	- a. Go to the team you need the player to go on.
	- b. Go to the Roster Player tab
	- c. Click "Multi-Roster Player

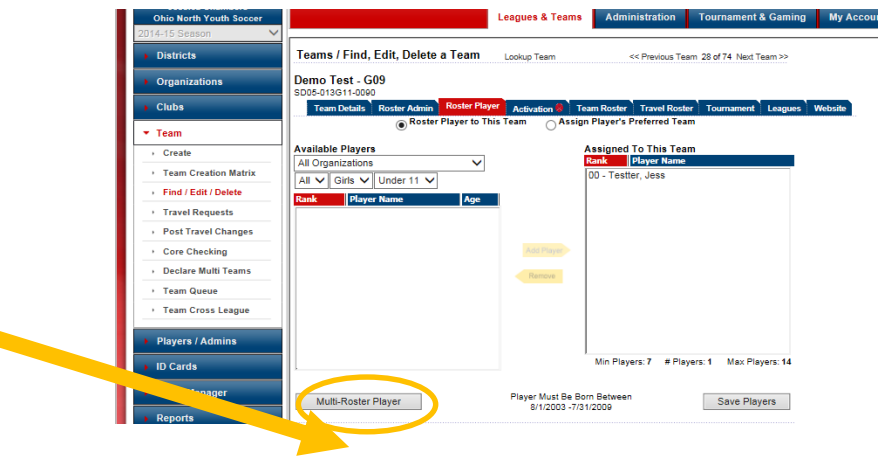

d. Search for your player - Type the player's last name, first name and hit search. Once found click "Multi-Roster to Team". They are now on the team.

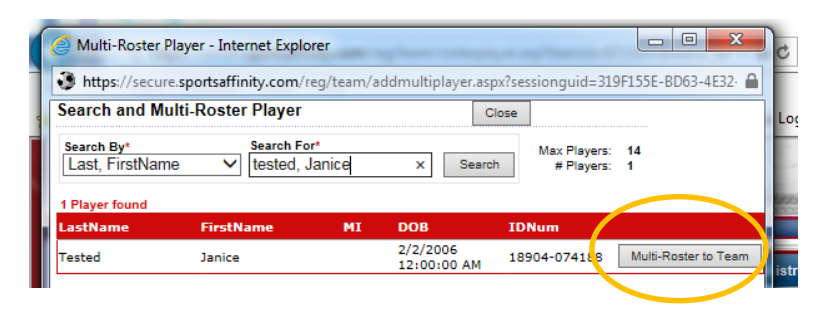

Q6: I have a new player I need to add to an activated team. How do I add them to the team?

- F. If they have played in a past season for any club, find the player either by Player Lookup or Family Lookup
	- A. Create an application for the current season and click all three boxes

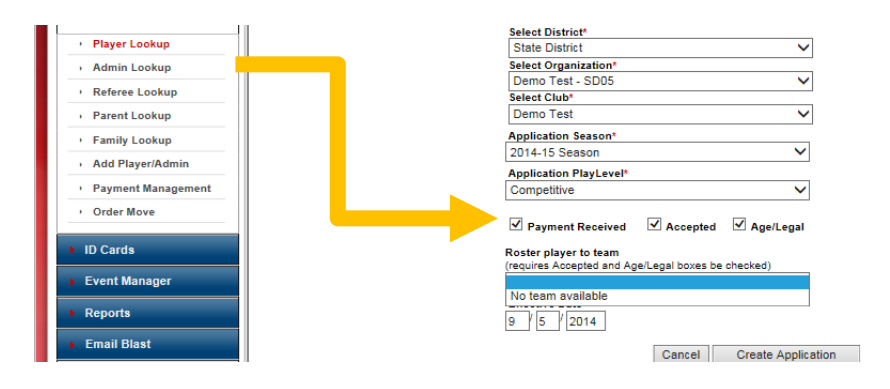

B. Once application is created click on the edit button next to their application. This will bring you back into their application where all activated teams will appear

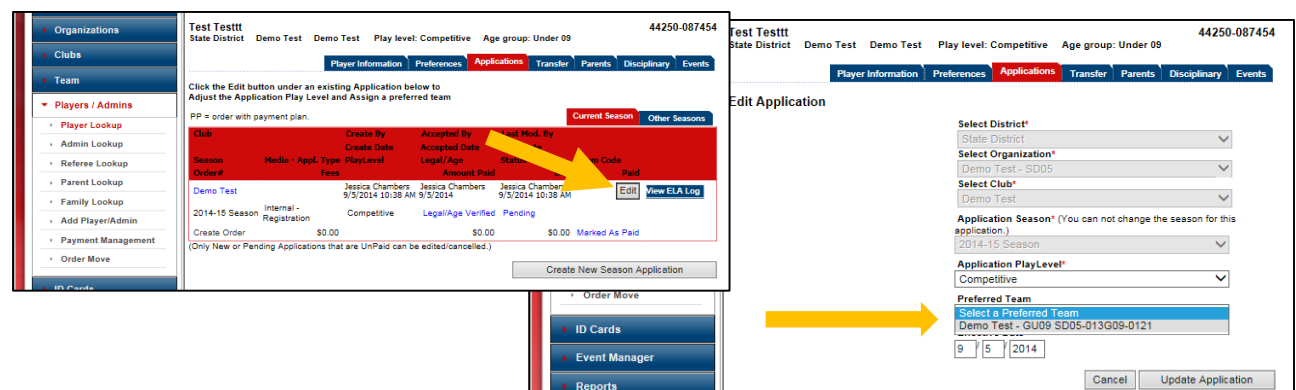

C. If player is new, register them as a normal new player, check all three boxes

Registration Guidelines: Page 76

## Q7: Unassigned Players

D. How can I check to make sure that I have assigned all the players to a team or cancelled all accepted applications?

*NOTE: All Accepted players, regardless of being assigned to a team, will be charged to the corresponding club.* 

A. To check on unassigned players go to Player Lookup and hit search. All players without a Team ID in the column are unassigned.

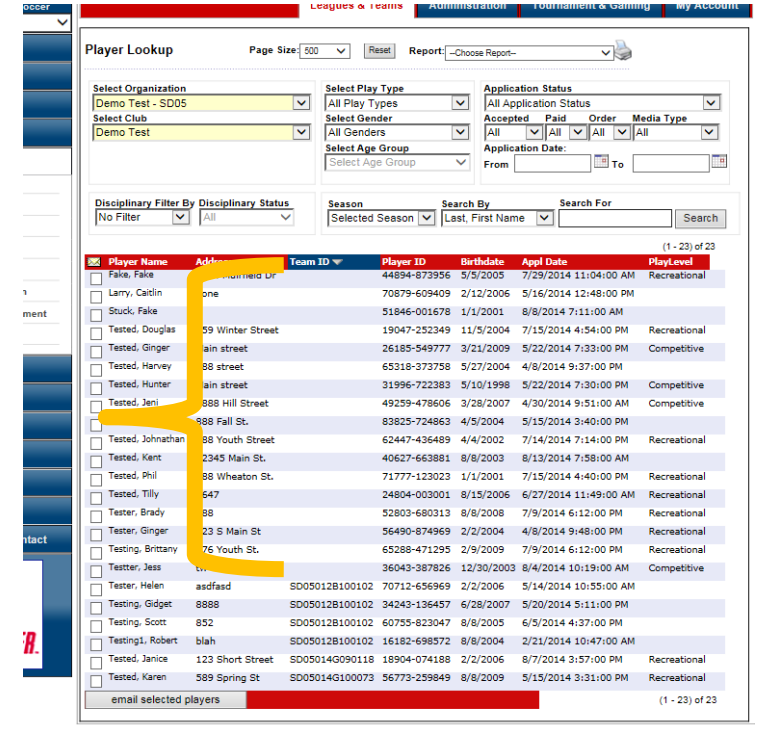

- B. To Cancel all unassigned players that are not participating with your club for the season:
	- a. Go to player lookup and change the Application Status to "Pending Applications" and hit search.

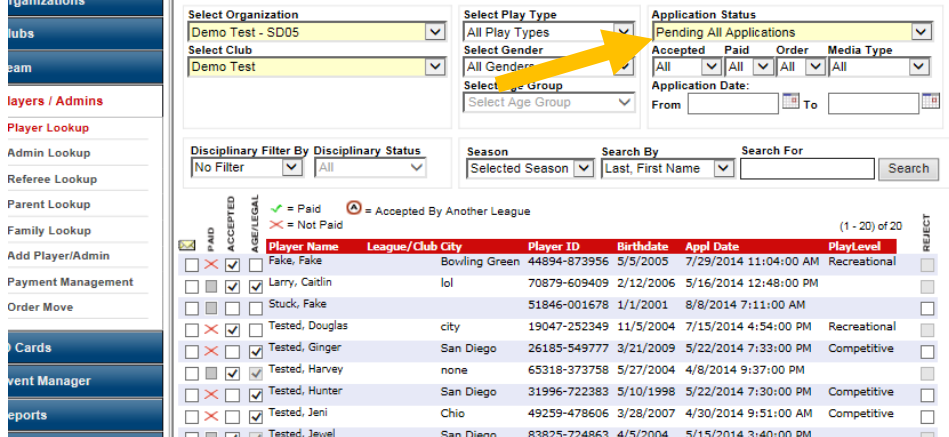

- b. Uncheck the Accepted boxes of the players that are not playing with you
- c. Click save application changes at the bottom
- d. After the page refreshes, click on the player(s) that you have unaccepted
- e. Go to their application tab
- f. Click cancel on their application (they are no longer registered to your club)

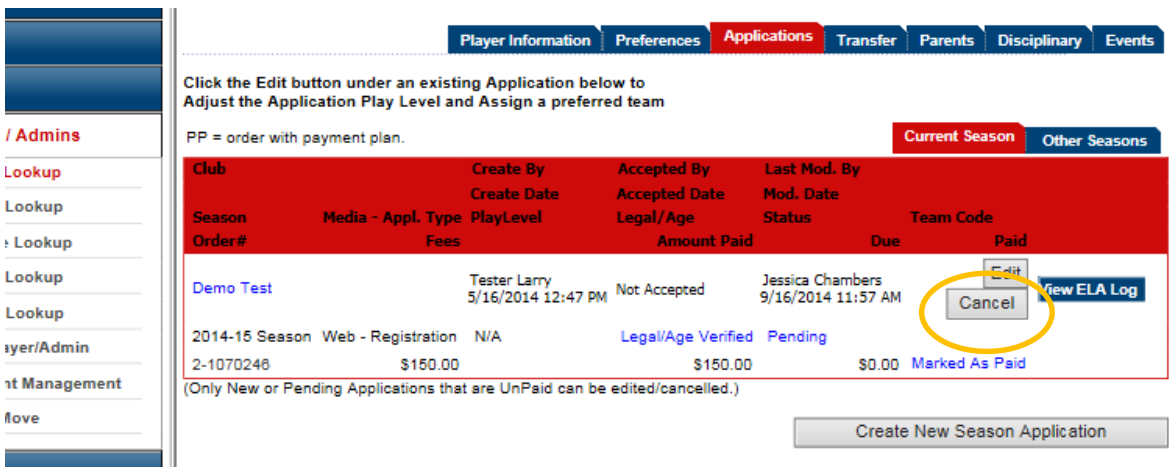